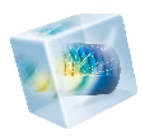

# Introduction to COMSOL Multiphysics<sup>®</sup>

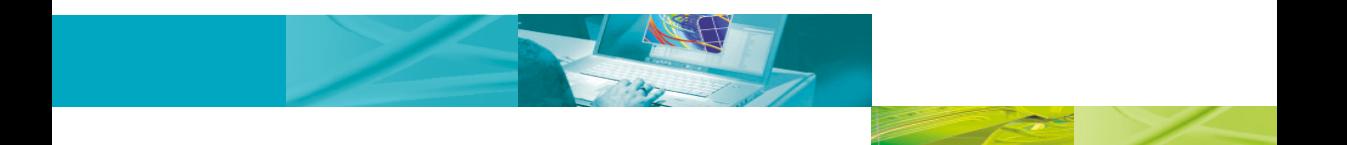

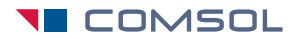

VERSION 4.2a

### **Benelux**

COMSOL BV Röntgenlaan 37 2719 DX Zoetermeer The Netherlands <sup>3</sup> +31 (0) 79 363 4230  $\frac{1}{2}$  +31 (0) 79 361 4212 info@comsol.nl **■** <www.comsol.nl>

### **Denmark**

COMSOL A/S Diplomvej 381 2800 Kgs. Lyngby +45 88 70 82 00 +45 88 70 82 88  $\boxtimes$  info@comsol.dk ■ <www.comsol.dk>

### **Finland**

COMSOL OY Arabiankatu 12 FIN-00560 Helsinki  $\textcircled{\tiny{23}}$  +358 9 2510 400 +358 9 2510 4010  $\overline{\boxtimes}$  info@comsol.fi <www.comsol.fi>

### **France**

COMSOL France WTC, 5 pl. Robert Schuman F-38000 Grenoble  $\textcircled{2}$  +33 (0)4 76 46 49 01  $\pm$  +33 (0)4 76 46 07 42 info@comsol.fr <www.comsol.fr>

#### **Germany**

COMSOL Multiphysics GmbH Berliner Str. 4 D-37073 Göttingen  $\textcircled{2}$  +49-551-99721-0

- +49-551-99721-29
- $\boxtimes$  info@comsol.de
- **■** [www.comsol.de](www.comsol.de )

### **India**

COMSOL Multiphysics Pvt. Ltd. Esquire Centre, C-Block, 3rd Floor No. 9, M. G. Road Bangalore 560001 Karnataka <sup>需</sup> +91-80-4092-3859 +91-80-4092-3856  $\boxtimes$  info@comsol.co.in ■ <www.comsol.co.in>

### **Italy**

COMSOL S.r.l. Via Vittorio Emanuele II, 22 25122 Brescia  $\Re$  +39-030-3793800 +39-030-3793899  $\boxtimes$  info.it@comsol.com **■** <www.comsol.it>

### **Norway**

COMSOL AS Postboks 5673 Sluppen Søndre gate 7 NO-7485 Trondheim +47 73 84 24 00 +47 73 84 24 01  $\boxtimes$  info@comsol.no <www.comsol.no>

### **Sweden**

COMSOL AB Tegnérgatan 23 SE-111 40 Stockholm  $\frac{1}{2}$  +46 8 412 95 00 ■ +46 8 412 95 10  $\boxtimes$  info@comsol.se ■ <www.comsol.se>

#### **Switzerland**

COMSOL Multiphysics GmbH Technoparkstrasse 1 CH-8005 Zürich  $\textcircled{1}$  +41 (0)44 445 2140  $\overline{41}$  +41 (0) 44 445 2141  $\boxtimes$  info@ch.comsol.com ■ <www.ch.comsol.com>

### **United Kingdom**

COMSOL Ltd. Broers Building 21 | Thomson Avenue Cambridge CB3 0FA  $\textcircled{1}$  +44-(0)-1223 451580  $\equiv$  +44-(0)-1223 367361 info.uk@comsol.com <www.uk.comsol.com>

#### **United States**

COMSOL, Inc. 1 New England Executive Park Suite 350 Burlington, MA 01803  $\textcircled{1}$  +1-781-273-3322 ■ +1-781-273-6603

COMSOL, Inc. 10850 Wilshire Boulevard Suite 800 Los Angeles, CA 90024  $\textcircled{1}$  +1-310-441-4800 ■ +1-310-441-0868

COMSOL, Inc. 744 Cowper Street

Palo Alto, CA 94301

- $\textcircled{2}$  +1-650-324-9935
- ≞ +1-650-324-9936
- info@comsol.com
- **■** <www.comsol.com>

For a complete list of international representatives, visit ■ <www.comsol.com/contact>

#### **Home Page**

■ <www.comsol.com>

### **COMSOL User Forums**

■ [www.comsol.com/](www.comsol.com/community/
forums) [community/forums](www.comsol.com/community/
forums)

### *Introduction to COMSOL Multiphysics*

#### 1998–2011 COMSOL

Protected by U.S. Patents 7,519,518; 7,596,474; and 7,623,991. Patents pending.

[This Documentation and the Programs described herein are furnished under the COMSOL Software License](www.comsol.com/sla)  Agreement (www.comsol.com/sla) and may be used or copied only under the terms of the license agreement.

COMSOL, COMSOL Desktop, COMSOL Multiphysics, Capture the Concept, and LiveLink are registered trademarks or trademarks of COMSOL AB. AutoCAD and Inventor are registered trademarks of Autodesk, Inc., in the USA and other countries. LiveLink for AutoCAD and LiveLink for Inventor are not affiliated with, endorsed by, sponsored by, or supported by Autodesk, Inc., and/or its affiliates and/or subsidiaries. MATLAB is a registered trademark of The Mathworks, Inc. Pro/ENGINEER is a registered trademark of Parametric Technology Corporation or its subsidiaries in the U.S. and in other countries. SolidWorks is a registered trademark of Dassault Systèmes SolidWorks Corp. SpaceClaim is a registered trademark of Space-Claim Corporation. Other product or brand names are trademarks or registered trademarks of their respective holders.

Part No. CM010004

Version: October 2011 COMSOL 4.2a

# Contents

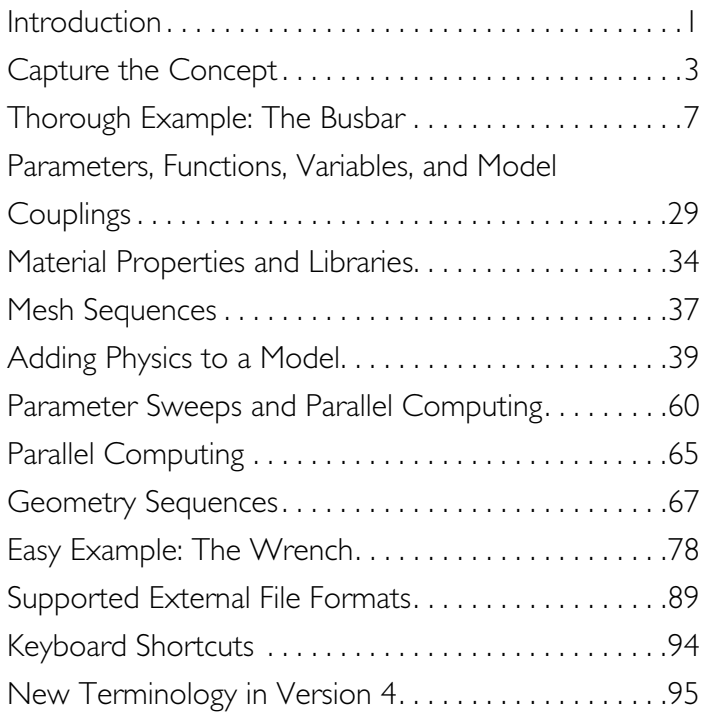

# <span id="page-4-0"></span>Introduction

Computer simulation has become an essential part of science and engineering. Digital analysis of components, in particular, is important when developing new products or optimizing designs. Today a broad spectrum of options for simulation is available; researchers use everything from basic programming languages to various high-level packages implementing advanced methods. Though each of these techniques has its own unique attributes, they all share a common concern: Can you rely on the results?

When considering what makes software reliable, it's helpful to remember the goal: you want a model that accurately depicts what happens in the real world. A computer simulation environment is simply a translation of real-world physical laws into their virtual form. How much simplification takes place in the translation process helps to determine the accuracy of the resulting model.

It would be ideal, then, to have a simulation environment that included the possibility to add any physical effect to your model. That is what COMSOL is all about. It's a flexible platform that allows even novice users to model all relevant physical aspects of their designs. Advanced users can go deeper and use their knowledge to develop customized solutions, applicable to their unique circumstances. With this kind of all-inclusive modeling environment, COMSOL gives you the confidence to build the model you want with real-world precision.

Certain characteristics of COMSOL become apparent with use. Compatibility stands out among these. COMSOL requires that every type of simulation included in the package has the ability to be combined with any other. This strict requirement actually mirrors what happens in the real world. For instance in nature, electricity is always accompanied by some thermal effect; the two are fully compatible. Enforcing compatibility guarantees consistent multiphysics models, and the knowledge that, even as the COMSOL family of products expands, you never have to worry about creating a disconnected model again.

Another noticeable trait of the COMSOL platform is adaptability. As your modeling needs change, so does the software. If you find yourself in need of including another physical effect, you can just add it. If one of the inputs to your model requires a formula, you can just enter it. Using tools like parameterized geometry, interactive meshing, and custom solver sequences, you can quickly adapt to the ebbs and flows of your requirements.

COMSOL Multiphysics also has several problem-solving benefits. When starting a new project, using COMSOL helps you understand your problem. You are able to test out various geometrical and physical characteristics of your model, so you can really hone in on the important design challenges. The flexible nature of the COMSOL environment facilitates further analysis by making "what-if" cases easy to set up and run. You can take your simulation to the production level by optimizing any aspect of your model. Parameter sweeps and target functions can be executed right in the user interface. From start to finish, COMSOL is a complete problem-solving tool.

As you become a more experienced user of COMSOL, your confidence in computer simulation will grow. You will become a more efficient modeler, and the results will show it. The remainder of this introduction is dedicated to give you a strong start toward this goal. After a general introduction to the user interface, several tutorials will take you step by step through sample models that highlight important features. The informative charts give you an idea of COMSOL's capability by associated files, functions, and built-in options. By the end you will be well on your way to reaping all the benefits that COMSOL has to offer.

# <span id="page-6-0"></span>Capture the Concept

COMSOL Multiphysics version 4.2a brings an unprecedented level of clarity to your simulation work by giving you both an organized model overview and a streamlined model-building process. The COMSOL user interface reduces clutter and redundant tasks, so your attention can be focused on the substance of your design studies resulting in increased productivity. Naturally COMSOL continues in its tradition of powerful solvers and flexibility in physics, but it is the new user interface that stands out the most.

### Organize

The *COMSOL Desktop* helps you organize your simulation by presenting a clear overview of your model at any point. It uses functional form, structure, and aesthetics as the means to achieve simplicity for modeling complex realities. For instance, task-specific tools appear on the Desktop right when you need them; showing only what is currently possible, which removes uncertainty from model building and brings order to your simulations. The Desktop is made up of several windows, which may or may not be displayed depending on the need. These windows include the Model Builder, Settings, Graphics, Messages, Progress, Help, and others.

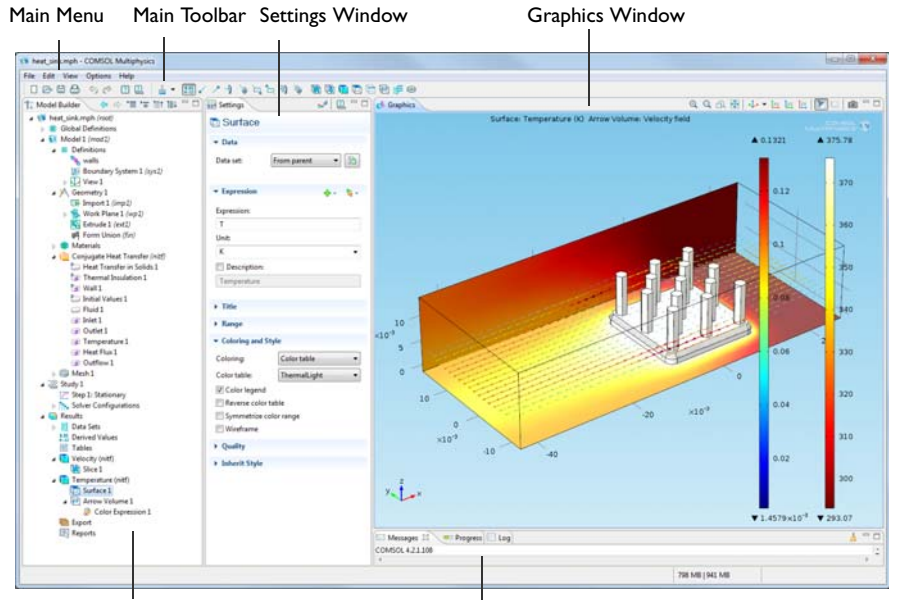

Model Builder with Model Tree

Messages, Progress, and Numerical Results

# Customize

You can easily customize the layout of these windows on the Desktop to suit your particular work habits: All windows can be positioned and sized in any way. They can be detached from the Desktop and moved back and forth between computer displays. These settings can be saved as preferences for the next time COMSOL Multiphysics is opened.

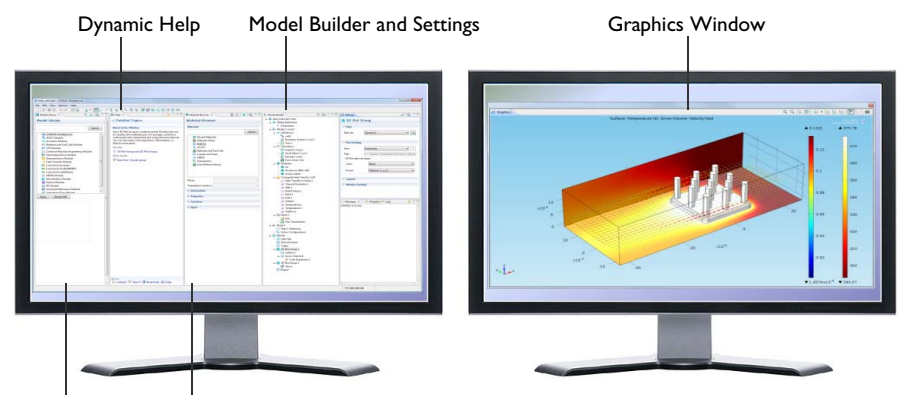

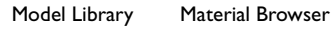

# Streamline

The user interface streamlines the modeling workflow with the Model Builder. Containing a Model Tree, the Model Builder does much more than outline your model. It is a graphical programming environment that gives you dynamic control of your procedures and simulations. By following along the nodes within the Model Builder, you will experience a smoother, more direct, and less cumbersome way to specify your models.

Look at this example of the Model Builder. Notice how every step of the modeling process, from defining global variables to the final report of results, is easy to see.

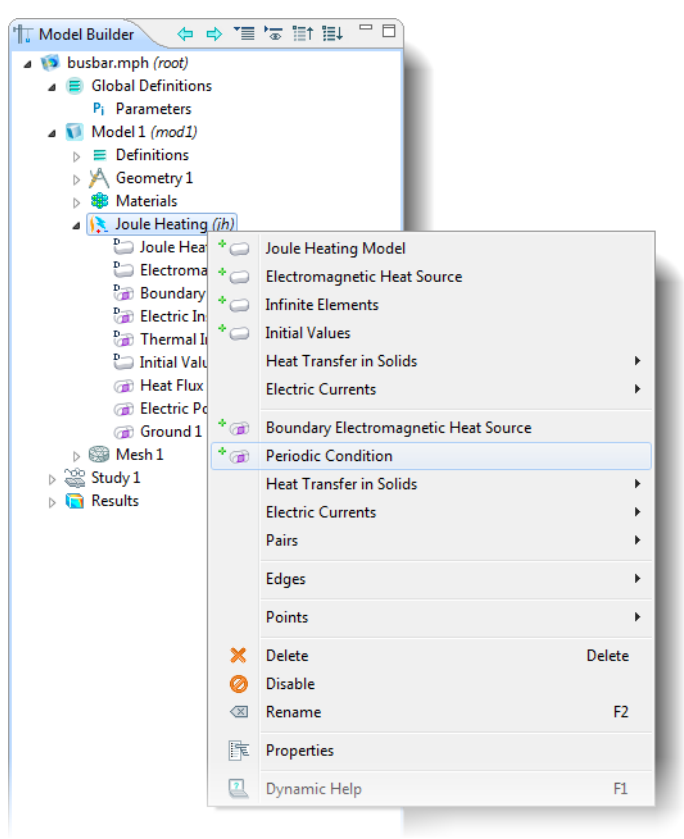

When you right-click any node in the tree, a context menu displays all the available features. The options in the menu include everything you need to build and document a model. So you just right-click for various settings (like geometry, physics, mesh, or results) instead of opening separate windows.

If you choose an action that requires specification, the matching Settings window displays next to the Model Builder:

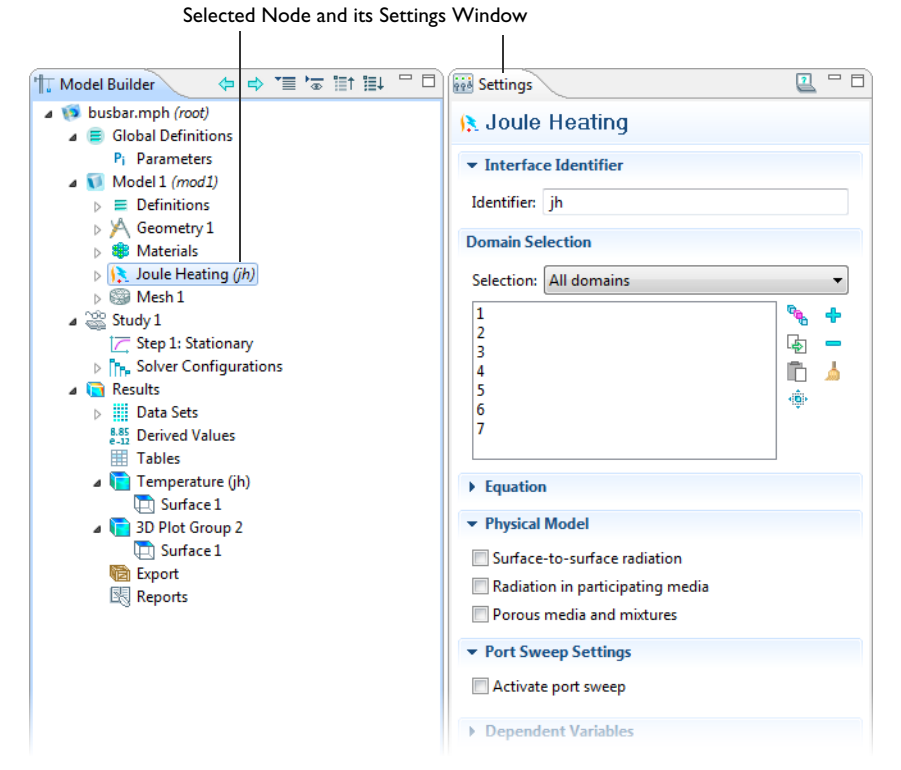

Click any associated node to return to a specific Settings window. There is no longer the need to open multiple windows, resulting in a streamlined workspace.

As you create the model, each step is recorded in the Model Builder. If, for example, your model required a certain sequence of steps to get the right geometry, these are all listed in the order you set. (See the Geometry section in the figure above.) Even better, this series of steps can be edited and rerun without having to repeat the entire simulation. Complicated solver sequences you may need for different studies also benefit greatly from this feature.

As you work with the COMSOL Desktop and the Model Builder, you will grow to appreciate the organized and streamlined approach. But any description of a user interface is inadequate until you try it for yourself. So in the next few sections, you are invited to work through some examples to familiarize yourself with the next generation of simulation software.

# <span id="page-10-0"></span>Thorough Example: The Busbar

# Electrical Heating in a Busbar

In order to get acquainted with COMSOL Multiphysics, it is best to work through a basic example step by step. These instructions describe the essential components of the model building procedure, highlighting several features and demonstrating the common simulation tasks. At the end, you will have built a truly multiphysics model.

The model that you are about to create analyzes a busbar designed to conduct direct current to an electric device (see below). The current conducted in the busbar, from bolt 1 to bolts 2a and 2b, produces heat due to the resistive losses, a phenomenon referred to as Joule heating. The busbar is made of copper while the bolts are made of a titanium alloy. The choice of materials is important because titanium has a lower electrical conductivity than copper and will be subjected to a higher current density. Titanium Bolt 2a

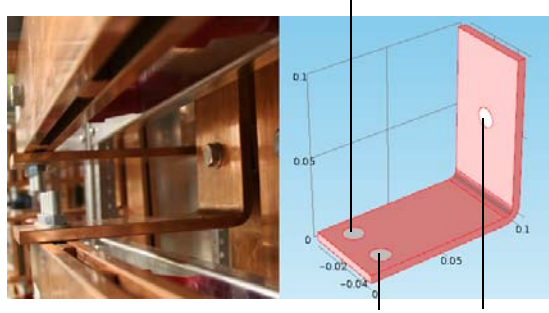

Titanium Bolt 2b Titanium Bolt 1

The goal of your simulation is to precisely calculate how much the busbar heats up. Once you have captured the basic multiphysics phenomena, you will have the chance to investigate thermal expansion yielding structural stresses and strains in the busbar and the effects of cooling by an air stream.

The Joule heating effect is described by conservation laws for electric current and energy. Once solved for, the two conservation laws give the temperature and electric field, respectively. All surfaces, except the bolt contact surfaces, are cooled by natural convection in the air surrounding the busbar. You can assume that the bolt cross-section boundaries do not contribute to cooling or heating of the device. The electric potential at the upper-right vertical bolt surface is 20 mV, and that the potential at the two horizontal surfaces of the lower bolts is 0 V.

### **MODEL WIZARD**

**1** Open COMSOL by double-clicking its icon on the desktop. When the Model Wizard opens, select a space dimension; the default is 3D. Click the **Next** button  $\Rightarrow$ .

- **2** In the **Add Physics** window, click the **Heat Transfer>Electromagnetic Heating** folder, then right-click **Joule Heating and choose Add Selected**. You can also double-click or click the Add Selected button **+** to add the interface.
- **3** Click the **Next** button  $\Rightarrow$ .

 $\overline{a}$ Model Wizard  $\overline{\mathbf{r}}$ **Select Space Dimension** ⇔ ⇒ ⊅  $@3D$ 2D axisymmetric  $\odot$  2D 1D axisymmetric  $\odot$  1D  $\odot$  OD

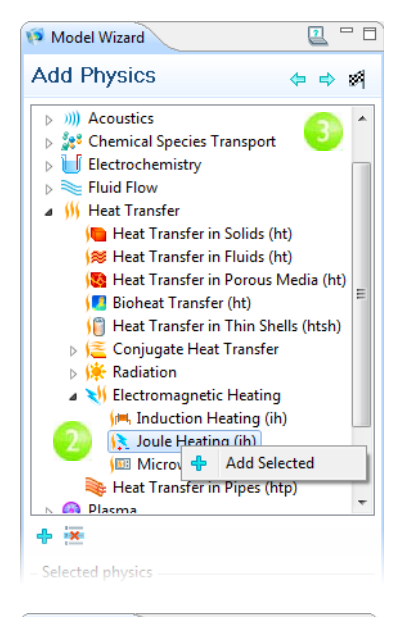

**4** In the **Select Study Type** window, click to select the **Stationary F** study type. Click the Finish button . Any selection from the **Custom Studies**  branch  $\mathfrak{B}$  needs manual fine-tuning.

Preset Studies are studies that have solver and equation settings adapted to the selected physics*,* in this example, Joule heating.

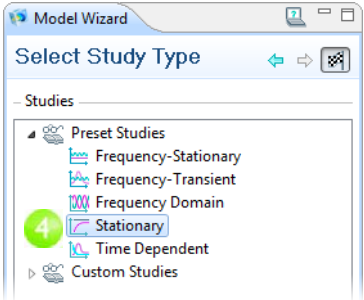

# <span id="page-12-0"></span>**GLOBAL DEFINITIONS**

If you want to draw the geometry yourself, the Global Definitions brnch is where you define the parameters. If you would prefer to load the geometry from a file, you can just browse through this section and then skip to ["Geometry" on page 10](#page-13-0).

The Global Definitions node  $\equiv$  in the Model Builder stores Parameters, Variables, and Functions with a global scope. You can use these operations in several models. In this case, there is only one Model 1 node where the parameters are used.

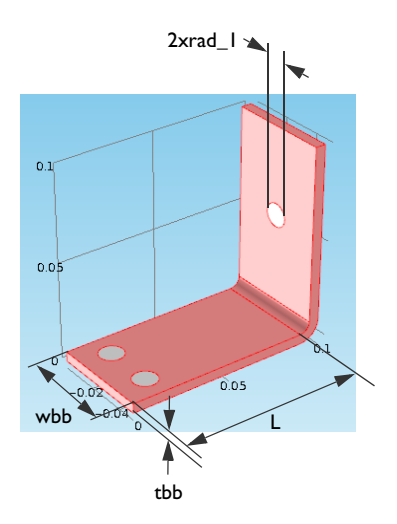

Since you will run a geometric parameter study later in this example, define the geometry using

parameters from the start. In this step, enter parameters for the length for the lower part of the busbar, L, the radius of the titanium bolts, rad 1, the thickness of the bushar, thb, and the width of the device, whb.

You will also add the parameters that control the mesh, mh, a heat transfer coefficient for cooling by natural convection, htc, and a value for the voltage across the busbar, Vtot.

- **1** Under **Global Definitions E** click the **Parameters** node **P**<sub>1</sub>. In the **Parameters** table, click the first row under **Name** and enter L.
- **2** Click the first row under **Expression** and enter the value of L, 9[cm]. You can enter any unit inside the square brackets.
- **3** Continue adding the other parameters: L, rad\_1, tbb, wbb, mh, htc, and Vtot according to the **Parameters** list.

It is a good idea to enter descriptions for variables, in case you forget or share the model with others.

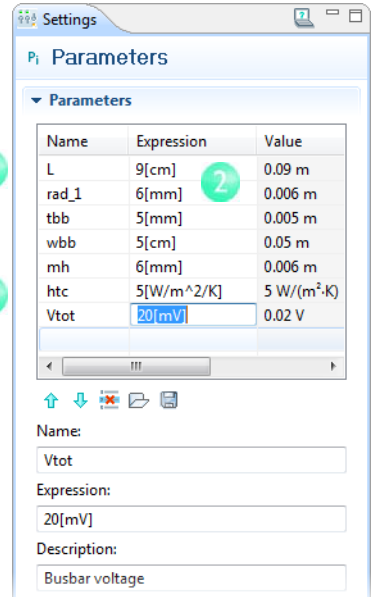

### <span id="page-13-0"></span>**GEOMETRY**

In ["Global Definitions"](#page-12-0) you learned how to enter parameters in preparation for drawing the busbar geometry. To learn how to use the COMSOL geometry tools and draw the busbar, go to ["Geometry Sequences" on page 66](#page-69-0). To save time, you can also load the model geometry from the Model Library. Once you have created or imported the geometry, you can then experiment with different dimensions and update the values of L, tbb, or wbb, and rerun the geometry sequence.

**1** Select **Model Library** from the main **View** menu.

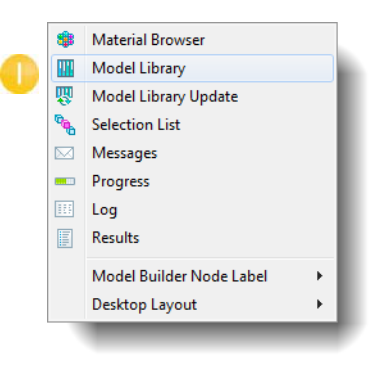

**2** In the **Model Library**, select **COMSOL Multiphysics>Multiphysics> busbar\_geom**. To open, double-click, right-click and select **Open**, or click the **Open** button.

Now you can experiment with different dimensions.

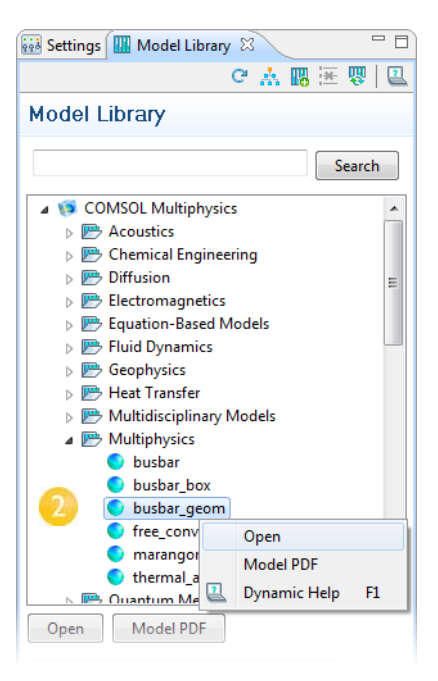

**3** Under **Global Definitions E** click the Parameters node Pi

In the **Settings** window, select the wbb parameter's **Expression** column and enter 10[cm] to change the value of the width wbb.

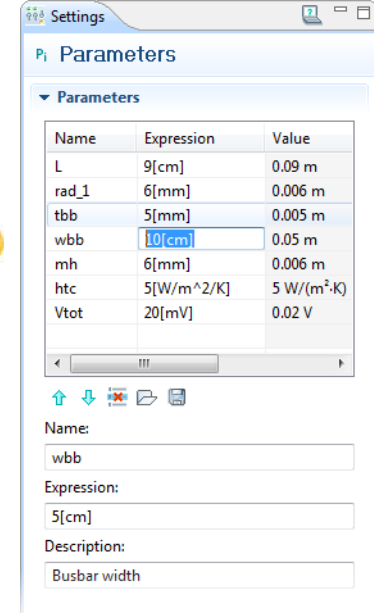

**4** In the **Model Builder**, click the **Form Union** node  $\mathcal{A}$  and then the **Build All** button **f** to rerun the geometry sequence.

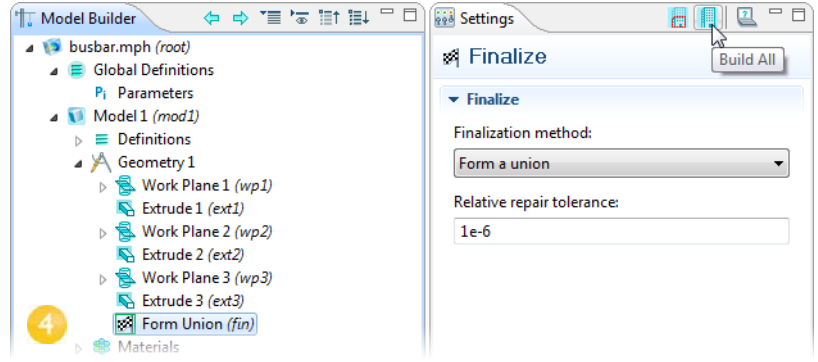

**5** In the Graphics toolbar click the Zoom Extents button **to** to see the wider busbar in the **Graphics** window.

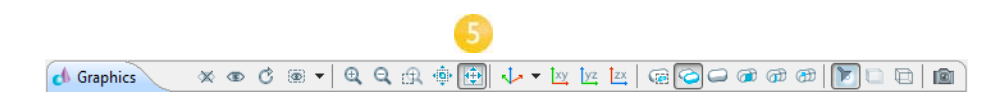

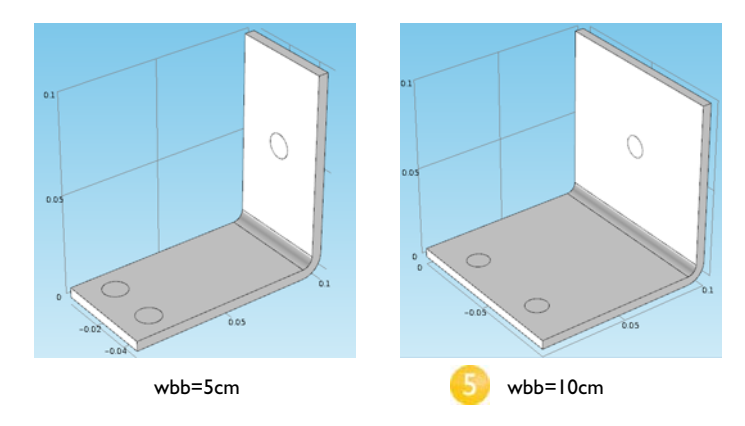

**6** To rotate the busbar, left-click and drag it in the **Graphics** window. To move it, right-click and drag. To zoom in and out, center-click (and hold) and drag. To get back to the original position, click the **Go to Default 3D View** button on the **Graphics** toolbar.

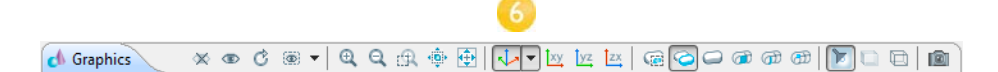

- **7** Return to the **Parameters** table and change the value of wbb back to 5[cm].
- **8** In the **Model Builder**, click the **Form Union** node **a** and then the **Build All** button **the** to rerun the geometry sequence.
- **9** On the **Graphics** toolbar, click the **Zoom Extents** button  $\oplus$ .
- **10** Save your work as busbar.mph.

Experienced users of other CAD programs are already familiar with this approach since all major CAD platforms include parameterized geometries. To support this class of users and to avoid redundancy, COMSOL offers the LiveLink™ family of products. These products connect COMSOL Multiphysics directly with a

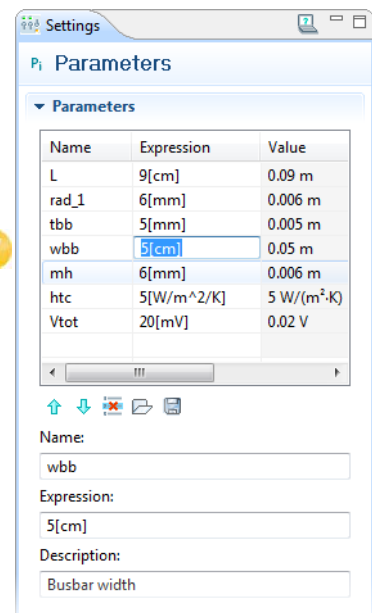

separate CAD program, so that all parameters specified in CAD can be interactively linked with your simulation geometry. The current product line includes LiveLink™ interfaces for SolidWorks®, Inventor®, Pro/ENGINEER®, Creo™ Parametric, AutoCAD®, and SpaceClaim®.

It is also worth noting that the LiveLink™ interface for MATLAB® is available for those who want to incorporate a COMSOL Multiphysics model into an extended programming environment.

After completing the geometry for your model, it is time to define the materials.

# **MATERIALS**

The Materials node  $\bullet$  stores the material properties for all physics and all domains in a Model node. The busbar is made of copper and the bolts are made of titanium. Both these materials are available from the Built-In material database.

> ⊿ **S** Materials  $\triangleright$  SB  $\circ$  +

- **1** In the **Model Builder**, right-click **Materials a** and select **Open Material Browser** (or select **View>Material Browser**).
- **2** In the **Material Browser**, expand the **Built-In** materials folder, locate **Copper**, right-click and select **Add Material to Model** .

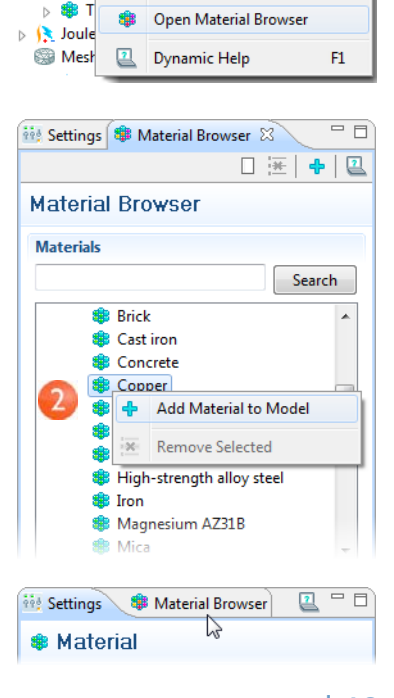

Material

**3** Click the **Material Browser** tab, and scroll to **Titanium beta-21S** in the **Built-In** material folder. Right-click to **Add material to model** .

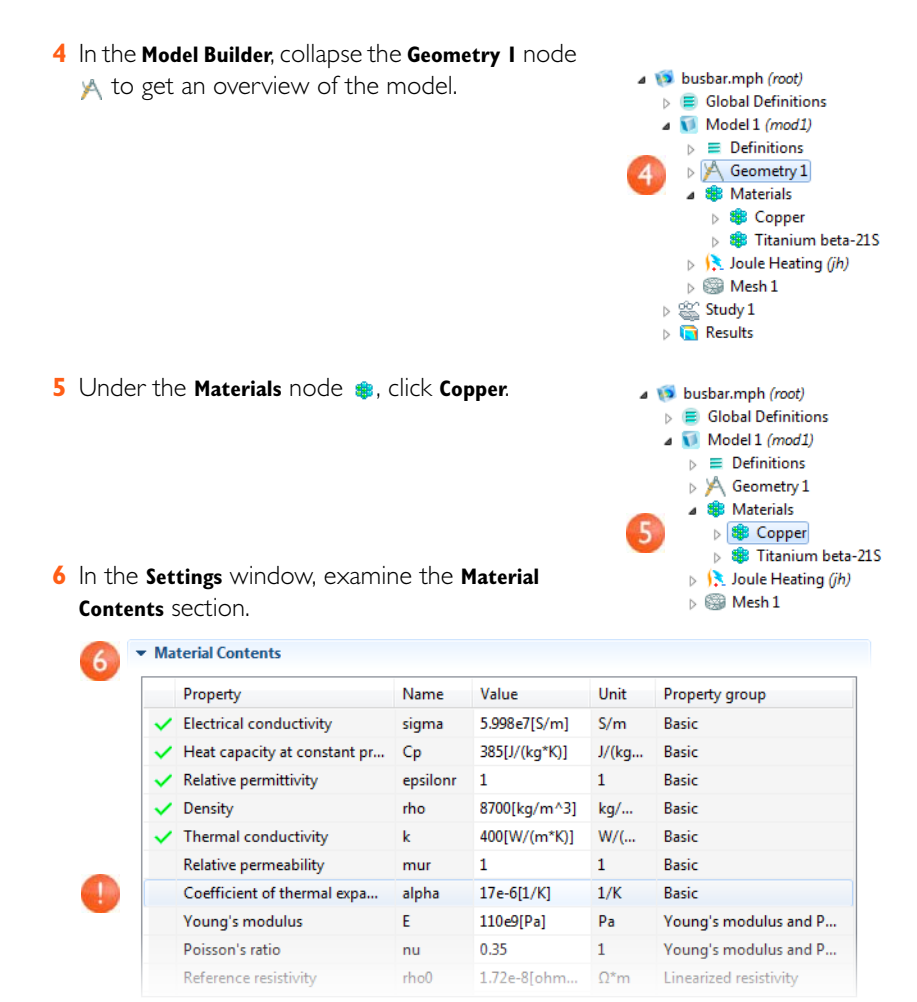

The Material Contents section has useful feedback about the model's material property usage. Properties that are both required by the physics and available from the material are marked with a green check mark  $\sqrt{ }$ . Properties required by the physics but missing in the material result in an error and are marked with a warning sign  $\Lambda$ . A property that is available but not used in the model is unmarked.

The **Coefficient of thermal expansion** property is not used, but it is needed later when heat induced stresses and strains are added to the model. Because the copper material is added first, by default all parts have copper material assigned. In the next step you will assign titanium properties to the bolts, which overrides the copper material assignment for those parts.

- **7** In the **Model Builder**, click **Titanium beta-21S**.
- **8** Select **All Domains** from the **Selection** list and then click domain 1. Click the **Remove from Selection** button  $\blacksquare$ .

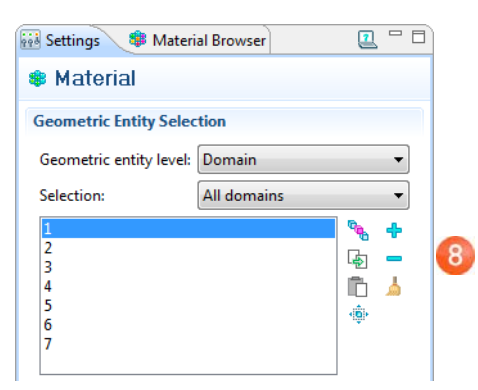

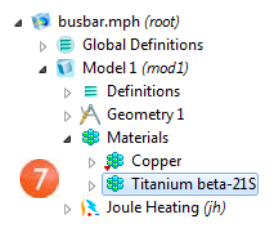

Cross-check: Domains 2, 3, 4, 5, 6, and 7.8

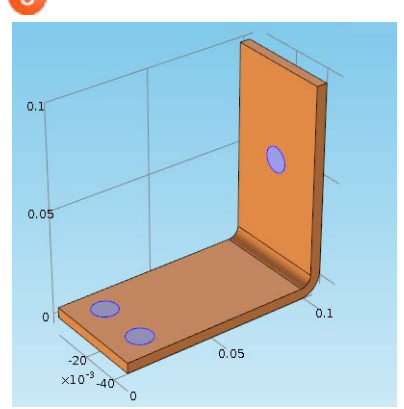

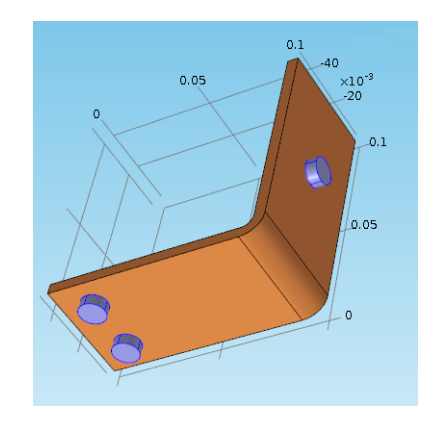

- **9** Be sure to inspect the **Material Contents** section in the **Settings** window. All the properties used by the physics interfaces should have a green check mark  $\sqrt{ }$ .
- **10**Close the **Material Browser**.

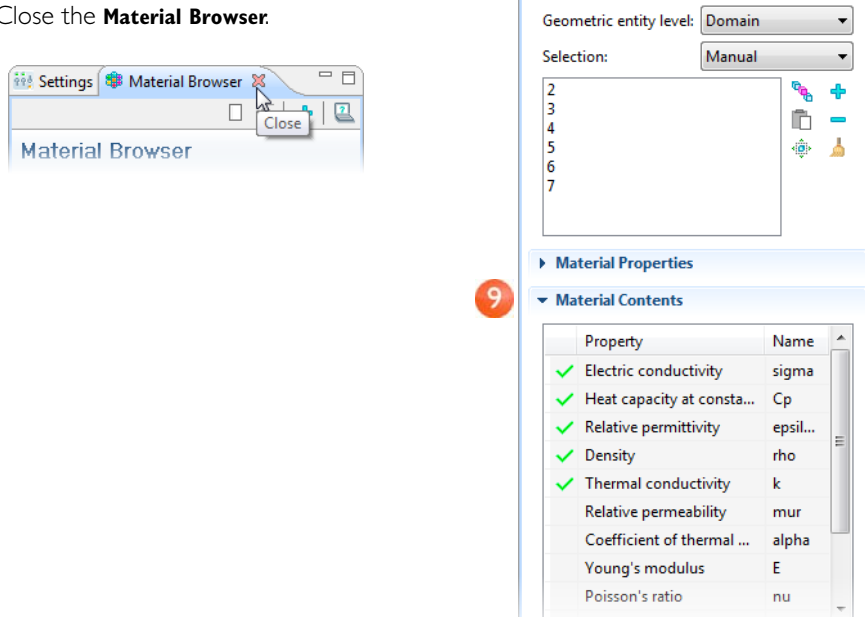

 $2 - 5$ 

**Settings B** Material Browser

**<sup>Staterial</sup> Geometric Scope** 

# **PHYSICS**

The domain settings for the Joule Heating physics interface are complete now that you have set the material properties for the different domains. Next you will set the boundary conditions for the heat transfer problem and the conduction of electric current.

**1** In the **Model Builder**, expand the **Joule**  Heating node is to examine the default physics interface nodes.

The equations that COMSOL solves are displayed in the **Equation** section of the **Settings** window. The equations change based on the **Equation form** selected.

The default equation form is inherited from the study added in the Model Wizard. For the Joule Heating node, COMSOL displays the equations solved for the temperature and electric potential.

The domain level **Joule Heating Model 1** node has the settings for heat conduction and current conduction. The contribution of the **Joule Heating Model 1** node to the entire equation system is underlined in the **Equation** section.

The heating effect for Joule heating is set in the **Electromagnetic Heat Source 1** node. The **Thermal Insulation 1** node contains the default boundary condition for the heat transfer problem and **Electric Insulation 1** corresponds to the conservation of electric current. The **Initial Values 1** node contains initial guesses for the nonlinear solver for stationary problems and initial conditions for time-dependent problems.

A Soule Heating (jh) Joule Heating Model 1 Electromagnetic Heat Source 1 Boundary Electromagnetic Heat Source 1 **Electric Insulation 1** <sup>D</sup><sub>11</sub> Thermal Insulation 1 Initial Values 1  $\blacktriangleright$  Equation Equation form: Study controlled Show equation assuming: Study 1, Stationary  $\rho C_p$ **u**<sub>trans</sub>  $\nabla T = \nabla \cdot (k \nabla T) + Q$  $\nabla \cdot \mathbf{J} = Q_i$  $J = \sigma E + J_{\alpha}$  $E = -\nabla V$ 

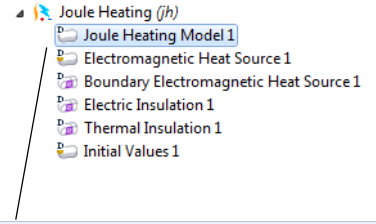

 $\blacktriangleright$  Equation

Show equation assuming:

Study 1, Stationary  $\nabla \cdot \mathbf{J} = Q_i$  $J = \sigma E + J_{\alpha}$  $E = -\nabla V$  $\rho C_p$ **u**<sub>trans</sub> $\nabla T = \nabla \cdot (k \nabla T) + Q$  **2** Right-click the **Joule Heating** node  $\uparrow$ . In the second section of the context menu—the boundary **a** section—select Heat Transfer in Solids>Heat Flux.

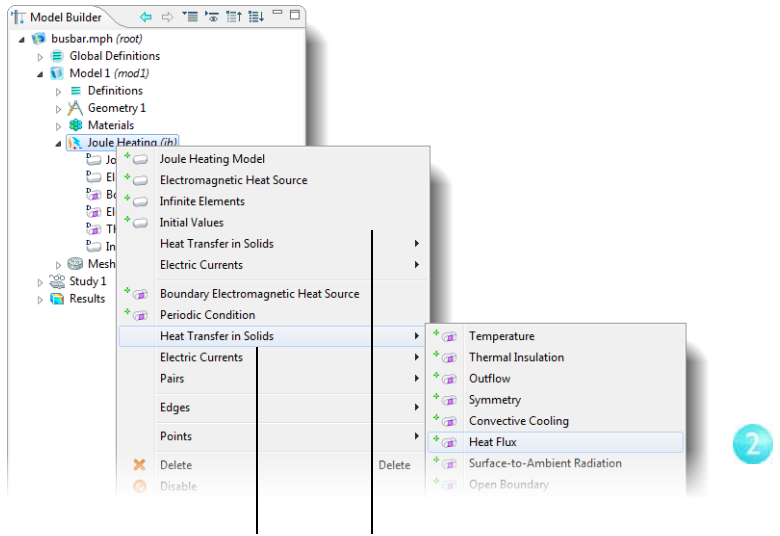

Boundary Section Domain Section

**3** In the **Heat Flux Settings** window, select **All boundaries** from the **Selection** list.

Assume that the circular bolt boundaries are neither heated nor cooled by the surroundings.

In the next step these boundaries are removed from the heat flux selection list, which leaves them with the default insulating boundary condition for the Heat Transfer interfaces.

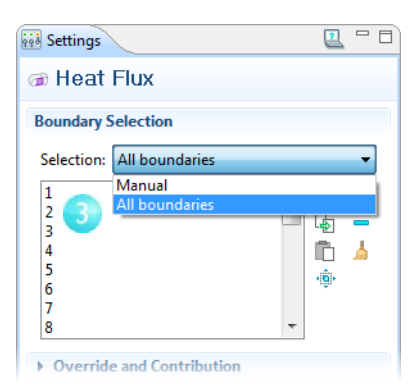

**4** Rotate the busbar to view the back. Click one of the circular titanium bolt surfaces to highlight it in green.

Right-click anywhere in the **Graphics** window to remove this boundary from the **Selection** list.

Repeat this for the other two bolts.

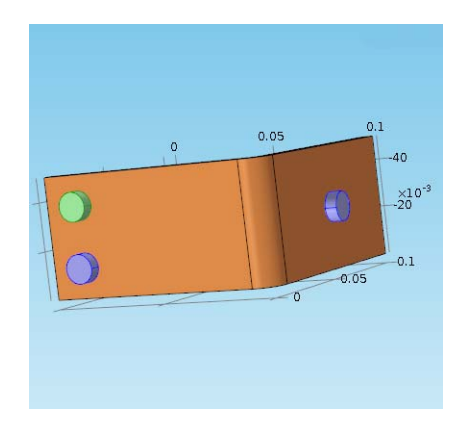

Cross-check: Boundaries 8, 15, and 43 are removed from the **Selection** list.

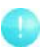

To display the boundary labels,

click the **View 1** node under **Definitions** in the Model Builder and then select the **Show geometry labels** check box. To view a list of all boundaries, choose **Selection List**  $\mathbf{e}_b$  from the **View** menu.

**5** In the **Settings** window, click the **Inward heat flux** button. Enter htc in the **Heat transfer coefficient** field, *h*.

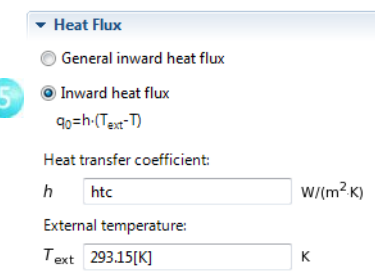

Continue by setting the boundary conditions for the electric current.

**6** In the **Model Builder**, right-click the **Joule Heating** node **.** In the second section of the context menu—the boundary a section—select **Electric Currents>Electric Potential**.

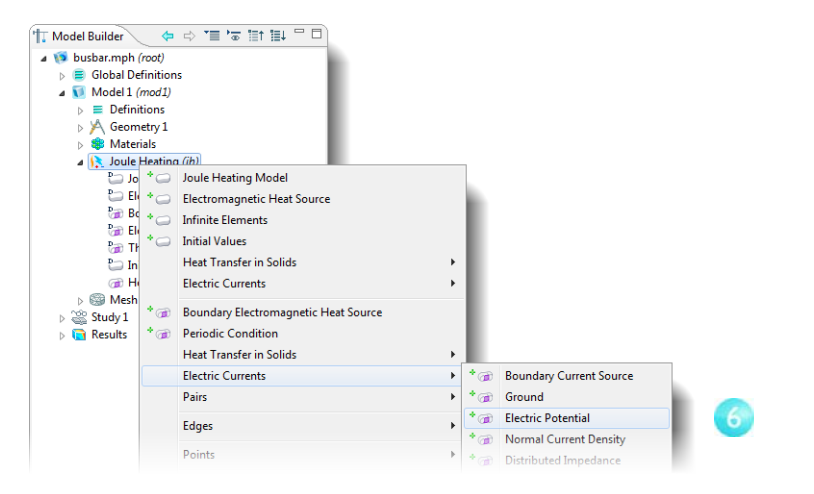

**7** Click the circular face of the upper titanium bolt to highlight it and right-click anywhere to add it to the **Selection** list.

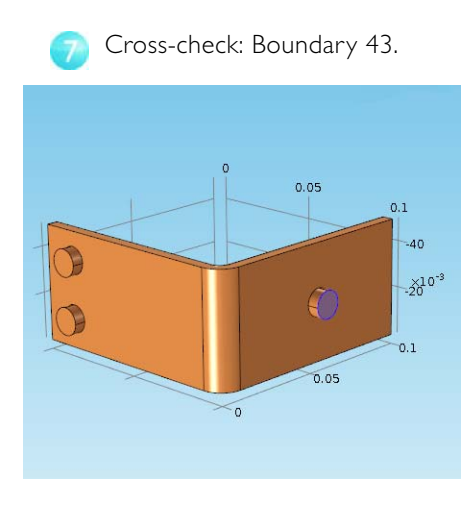

**8** In the **Settings** window, enter Vtot in the **Electric Potential** field.

Electric Potential Electric potential:  $V_0$  Vtot V

The last step is to set the two remaining bolt surfaces to ground.

**9** In the **Model Builder**, right-click the **Joule Heating** node **.** In the boundary **a** section of the context menu, select **Electric Currents>Ground**.

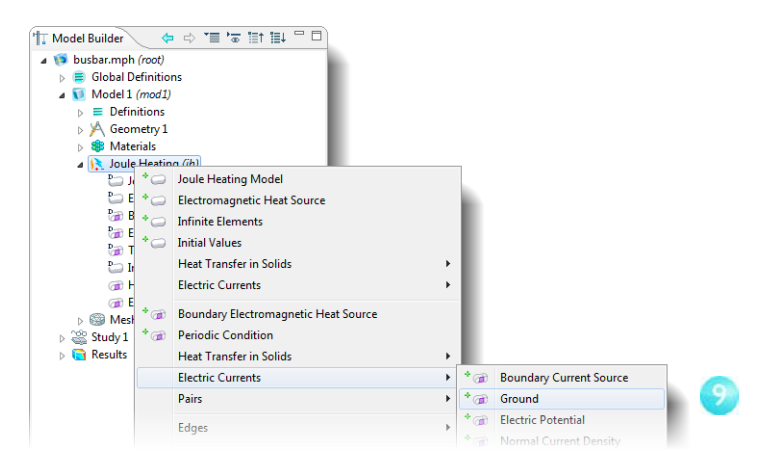

**10** In the **Graphics** window, click one of the remaining bolts to highlight it. Right-click anywhere to add it to the **Selection** list.

Repeat this step for the last bolt.

Cross-check: Boundaries 8 and 15. $10$ 

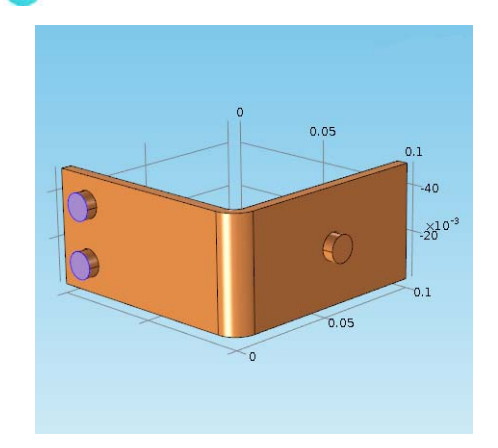

**11**On the **Graphics** toolbar, click the **Go to Default 3D View** button .

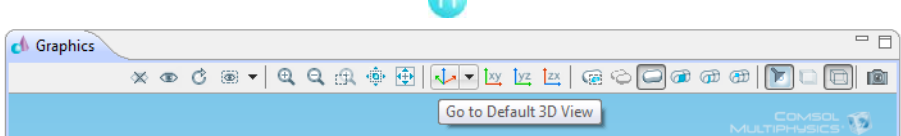

Æ

The simplest way to mesh is to create an unstructured tetrahedral mesh, which is perfect for the busbar. Alternatively, you can create several mesh sequences as shown in ["Mesh Sequences" on page 37.](#page-40-0)

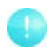

A physics-controlled mesh is created by default. In most cases, it is possible to skip to the Study branch and just solve the model. For this exercise, the settings are investigated in order to parameterize the mesh settings.

- **1** In the **Model Builder**, click the **Mesh 1** node ... In the **Settings** window, select **User-controlled mesh** from the **Sequence type** list.
- **2** Click the **Size** node **A** under **Mesh 1**.

**3** In the **Settings** window, click the **Custom** button under **Element Size**. The stars that display in the upper-right corner of the icons indicate that these nodes are being edited.

Enter mh in the **Maximum element size** field. Enter mh-mh/3 in the **Minimum element size** field, and enter 0.2 in the **Resolution of curvature** field. Notice that mh is 6 mm the value entered earlier as a global parameter.

By using the parameter mh, the variations in element size are limited. The **Minimum element size** is slightly smaller than the maximum size.

The resolution of curvature determines the number of elements on curved edges: the larger this resolution value is, the more elements are used. The **Maximum element** 

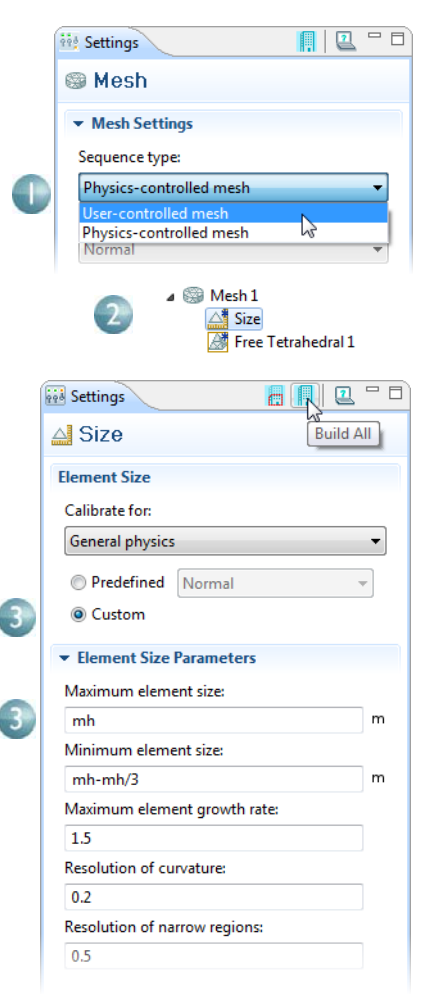

**growth rate** determines how fast the elements should grow from small to large over a domain. The larger this value is, the larger the growth rate. A value of 1 does not give any growth. The resolution of narrow regions works in a similar way to the resolution of curvature.

**4** Click the **Build All** button **in** in the **Size Settings** window to create the mesh as shown in this figure:

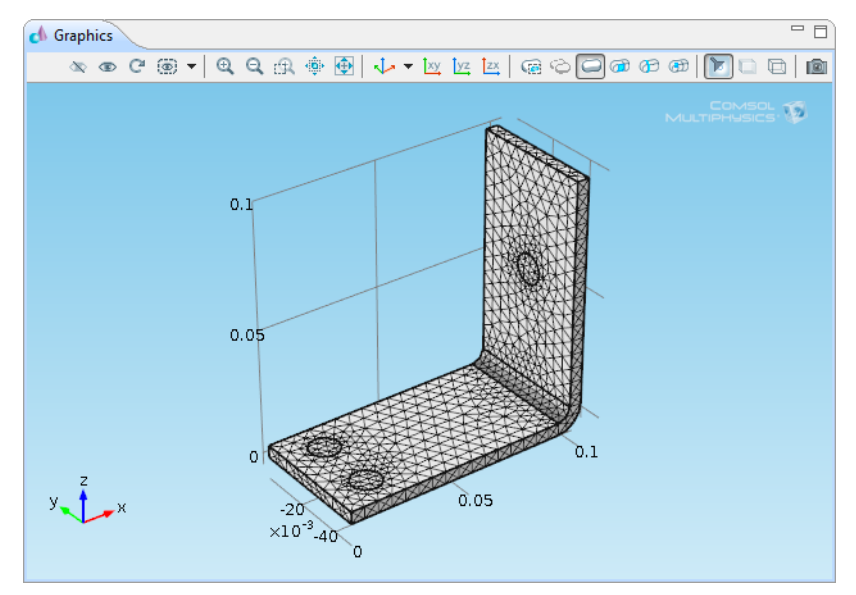

# **STUDY**

**1** To run a simulation, in the **Model Builder**, right-click **Study 1** and choose **Compute**  $\equiv$ . .

The **Study** node  $\mathcal{L}$  automatically defines a solution sequence for the simulation based on the selected physics and the study type. The simulation only takes a few seconds to solve.

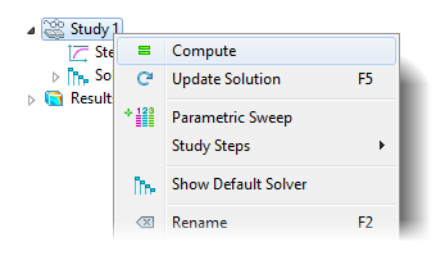

# **RESULTS**

The default plot displays the temperature in the busbar. The temperature difference in the device is less than 10 K, due to the high thermal conductivity of copper and titanium. The temperature variations are largest on the top bolt, which conducts double the amount of current compared to the two lower bolts. The temperature is substantially higher than the ambient temperature of 293 K.

- **1** Left-click and drag the image in the **Graphics** window to rotate and view the back of the busbar.
- **2** On the **Graphics** toolbar, click the **Go to Default 3D View** button . You can now manually set the color table range to visualize the temperature difference in the copper part.

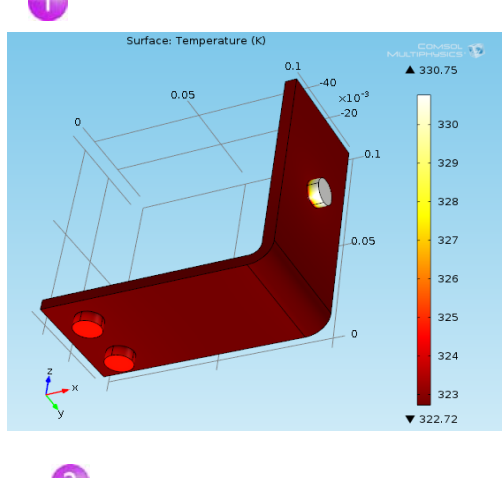

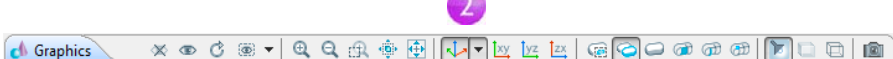

**3** Under the **Results>Temperature** node **(F)**, click the **Surface I** node  $\Box$ . In the **Settings** window, click **Range**, and then select the **Manual color range** check box. Enter 323 in the **Maximum** field.

Click the **Plot** button  $\sqrt{ }$ .

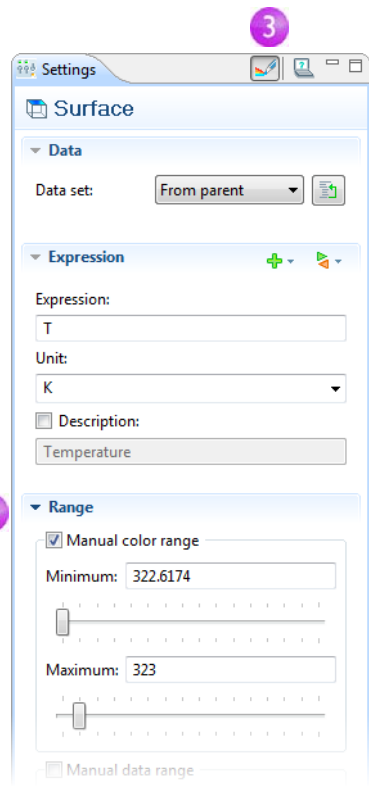

**4** On the Graphics toolbar, click the Zoom Extents button  $\overline{\oplus}$ .

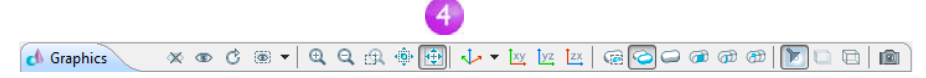

 $\overline{3}$ 

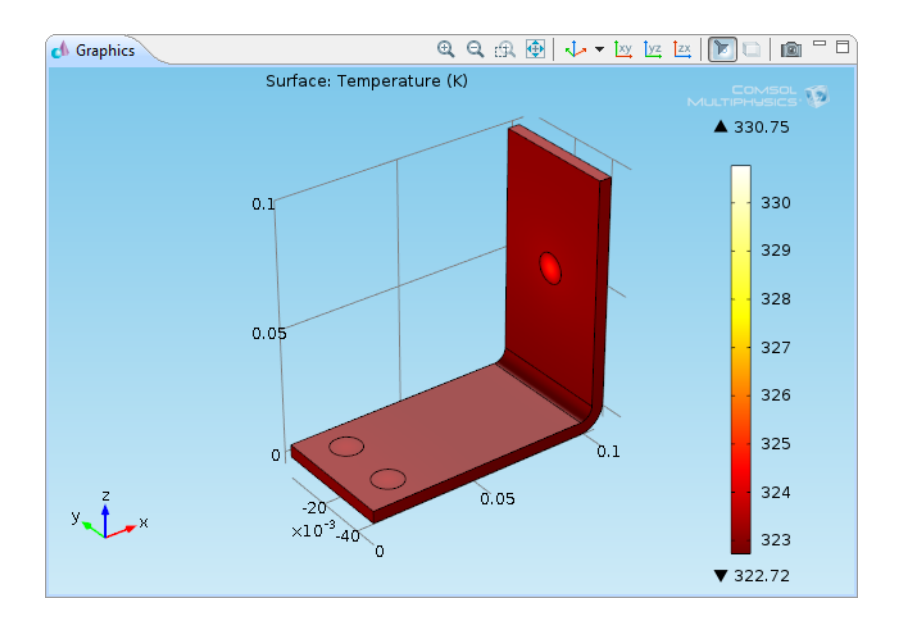

**5** Left-click and drag in the **Graphics** window to rotate the busbar and view the back.

*Create a Thumbnail Image for the Plot* With any solution, you can create an image that is displayed by COMSOL when browsing for model files.

# From the **File** menu, select **Save Model Thumbnail**.

There are two other ways to create images from this plot. One way is to click the **Image Snapshot** button in the **Graphics** toolbar to directly

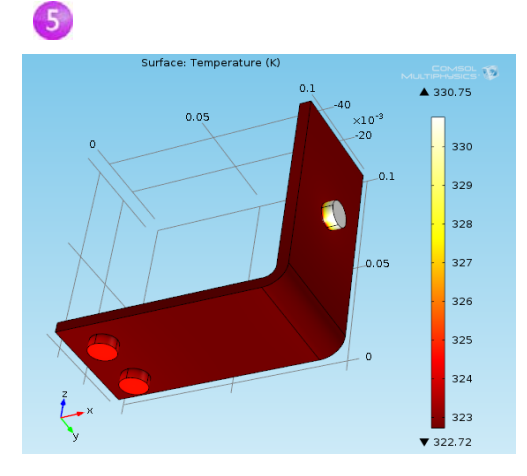

create an image. You can also add an **Image** node to a **Report** by right-clicking the plot group of interest. The second option means you can reuse the **Image Settings** if you update the model.

The temperature distribution is symmetric with a vertical mirror plane running between the two lower titanium bolts and running across the middle of the upper bolt. In this case, the model does not require much computing power and you can model the whole geometry. For more complex models, you can consider using symmetries in order to reduce the size of the model.

The next Surface plot generated shows the current density in the device.

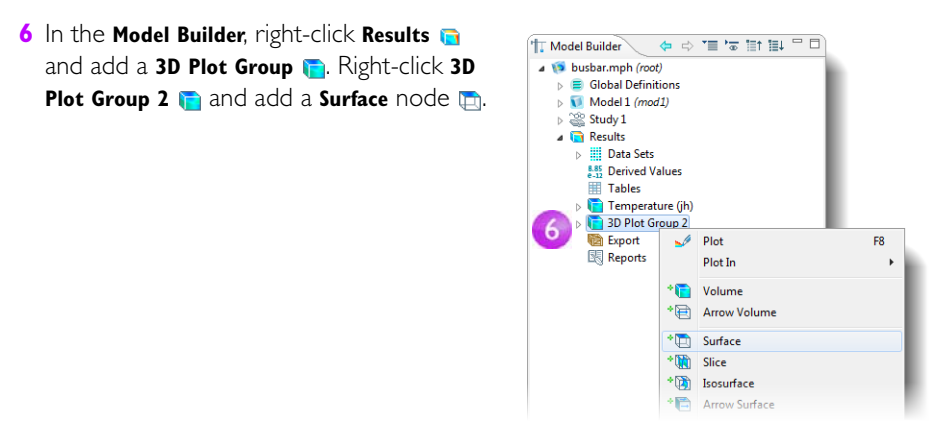

- **7** In the **Settings** window, under **Expression**, click the **Replace Expression** button  $\mathbf{S}$ . Select **Joule Heating (Electric Currents)>Currents and charge>Current density norm (jh.normJ)**. This is the variable for the magnitude, or absolute value, of the current density vector.
- **8** Click the **Plot** button **...** The resulting plot is almost uniform due to the high current density at the contact edges with the bolts. Left-click and drag the busbar in the **Graphics** window to view the back of the busbar.

On the **Graphics** toolbar, click the **Go to Default 3D View** button **L**.

Manually change the color table range to visualize the current density distribution.

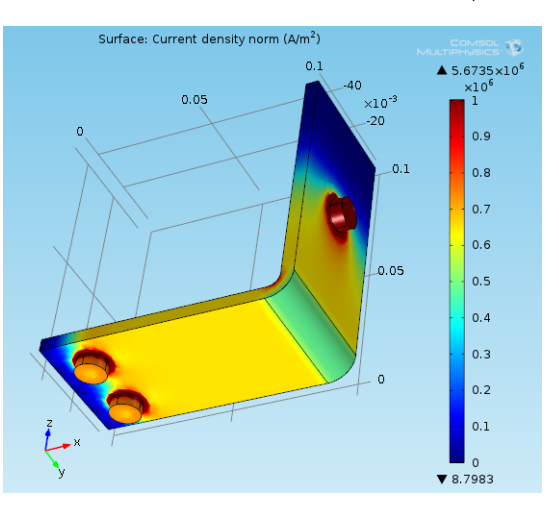

**9** Click **Range** and select the **Manual color range** check box. Enter 1e6 in the **Maximum** field. Click the **Plot** button and save the model as busbar.mph.

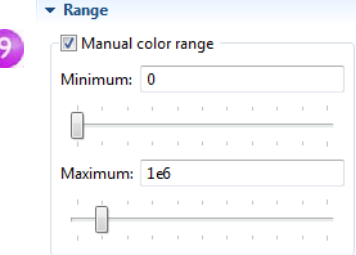

The resulting plot shows how the current takes the shortest path in the 90-degree bend in the busbar. Notice that the edges of the busbar outside of the bolts are hardly utilized for current conduction.

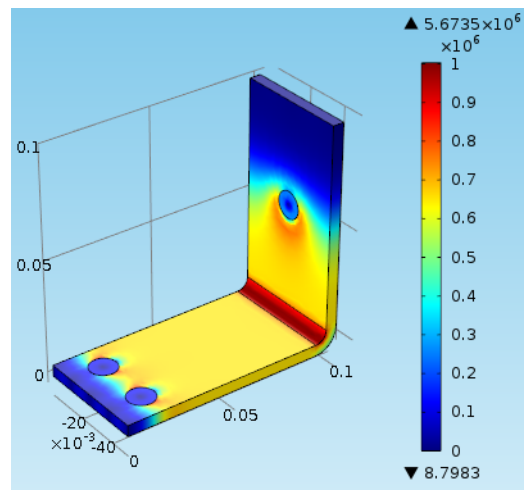

**10**Rotate the image to view the back of the busbar where you can see the high current density around the contact surfaces of the bolts.

Continue the exercise by adding your own plots to investigate ways to generate cross section plots and cross section line plots.

Now you have completed a basic multiphysics simulation. The next sections are designed to increase your understanding of the steps you implemented up to this point as well as to extend your simulation to include other relevant effects, like thermal expansion and fluid flow.

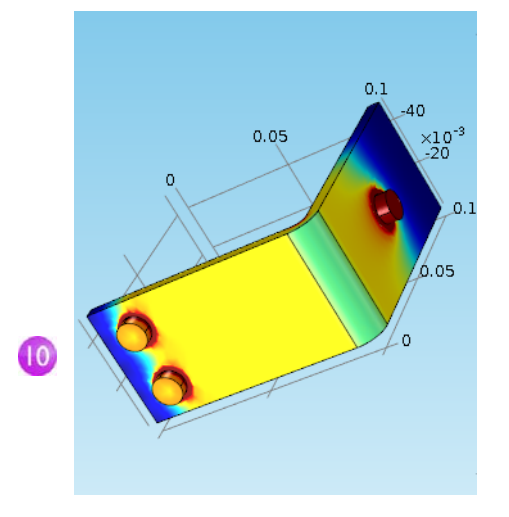

# <span id="page-32-0"></span>Parameters, Functions, Variables, and Model Couplings

This section explores working with Parameters, Functions, Variables, and Model Couplings. For this purpose you can continue working with the same model from the previous section. Locate and open the file busbar.mph if it is not already open on the COMSOL Desktop.

Global Definitions and Definitions contain functionality that helps you to prepare model inputs and model couplings and to organize simulations. You have already used the functionality for adding Parameters to organize model inputs in ["Global](#page-12-0)  [Definitions" on page 9](#page-12-0).

Functions, available as both Global Definitions and Definitions, contain a set of predefined functions that can be useful when you set up multiphysics simulations. For example, the Step function can create a smooth step function for defining different types of switches. To illustrate using functions, assume that you want to add a time dependent study to the busbar model by applying an electric potential across the busbar that goes from 0 V to 20 mV in 0.5 seconds. For this purpose, you could use a step function to be multiplied with the parameter Vtot. Add a function that goes smoothly from 0 to 1 in 0.5 seconds to find out how functions can be defined and verified.

### **DEFINING FUNCTIONS**

**1** Right-click the **Global Definitions** node and select **Functions>Step r**.

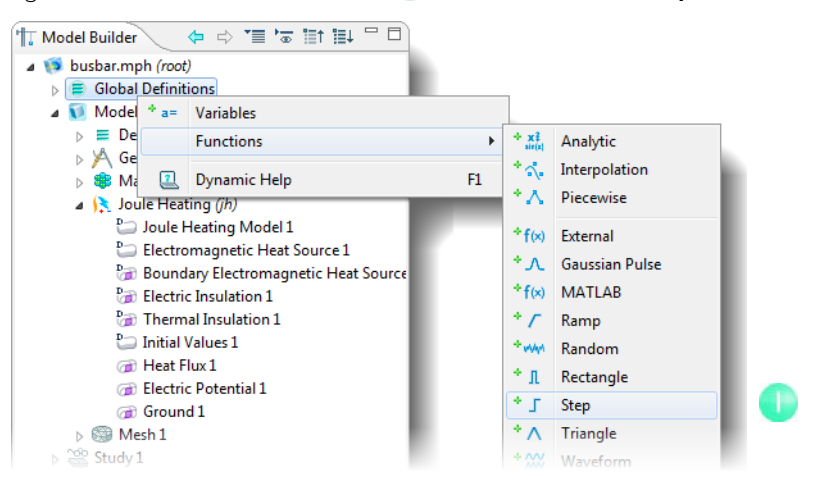

- **2** In the **Settings** window, enter 0.25 in the **Location** field to set the location of the middle of the step, where it has the value of 0.5.
- **3** Click **Smoothing** and enter 0.5 in **Size of the Transition zone** to set the width of the smoothing interval.
- **4** Click the **Plot** button .

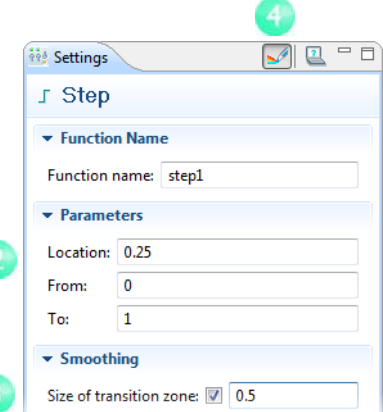

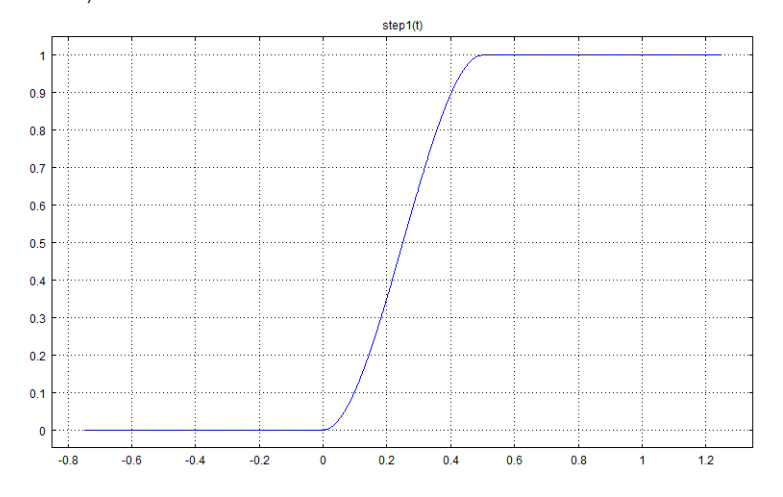

If your plot matches the one below, this confirms that have defined the function correctly.

You can also add comments and rename the function to make it more descriptive.

**5** Right-click the **Step I** node **J** in the **Model Builder** and select **Properties** .

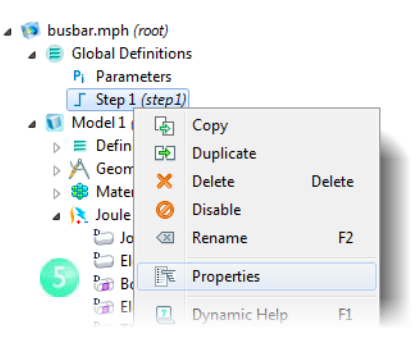

**6** In the **Properties** window, enter the required information.

The **Global Definitions**  $\equiv$  and **Definitions**  $\equiv$  nodes can contain **Variables a**, which are expressions of the dependent variables—the variables that are solved for in a simulation. You can define global variables that can be used in several models.

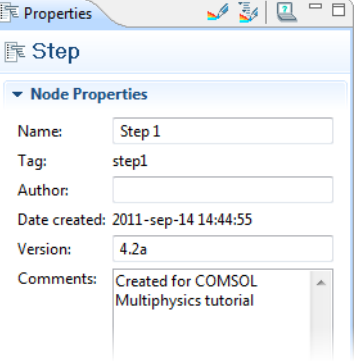

For the purpose of this exercise, assume that you want to introduce a second model to represent an electric device connected to the busbar through the titanium bolts.

A first step would be to rename Model 1 to specify that it represents the busbar.

### **RENAMING NODES**

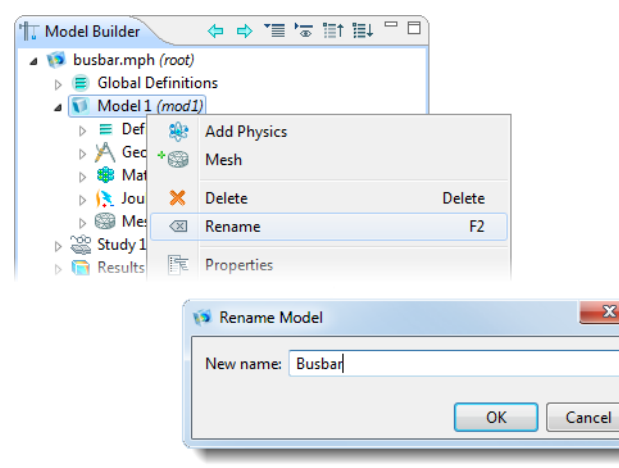

**1** Right-click the **Model I** node **a** and select **Rename** a.

**2** In the **Rename Model** window, enter Busbar. Click **OK** and save the model.
### **DEFINING MODEL COUPLINGS**

The next steps are for information only and you do not need to reproduce them unless you want to.

Click the **Definitions** node  $\equiv$  under **Busbar (mod1)** to introduce a Model Coupling that integrates any **Busbar (mod1)** variable at the bolt boundaries facing the electric device. You can use this coupling to define a Variable—in **Global Definitions**—that calculates the total current. This variable is then globally accessible and could, for example, form a boundary condition for the current that is fed to the electric device in the **Electric Device (mod2)** node.

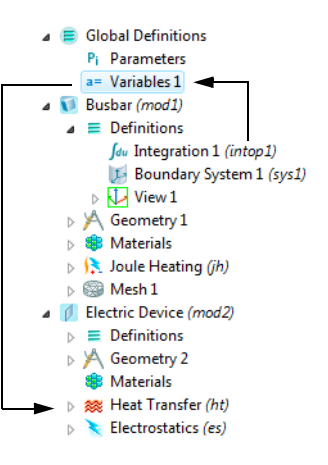

The Model Couplings in Definitions have a wide

range of use. The **Average**  $A_{\nu}$ , **Maximum**  $A_{\nu}$ , and **Minimum**  $A_{\nu}$  model couplings have applications in generating results as well as in boundary conditions, sources, sinks, properties, or any other contribution to the model equations. The **Probes**  $\mathcal{P}$  are for monitoring the solution progress. For instance, you can follow the solution in a critical point during a time-dependent simulation or at parameter value in a parametric study.

You can also use Model Couplings to map variables from one face in a model to another (extrusion couplings) or to integrate a variable along curves and map from one entity to another (projection couplings).

You can find an example of using the average operator in ["Parameter Sweeps and](#page-62-0)  [Parallel Computing" on page 59](#page-62-0). Also see ["Built-in Functions" on page 90](#page-93-0), for a list of available COMSOL functions.

To learn more about working with definitions, in the **Model Builder** click the **Definitions**  $\equiv$  or **Global Definitions**  $\equiv$  node and press F1 to open the **Dynamic Help** window  $\Box$ . This window displays help about the selected item in the COMSOL Desktop and provides links to the documentation. You can also open it from the **Help** menu. It could take up to a minute for the window to load the first time it is activated but the next time it will load quickly.

# Material Properties and Libraries

Up to now, you have used the functionality in Materials to access the properties of copper and titanium in the busbar model. In this section you define material properties and create your own material library.

In Materials, you are also able to create your own materials and save them in your own material library. You can also add material properties to existing materials. In cases where you define properties that are functions of other variables, typically temperature, the plot functionality helps you to verify the property functions in the range of interest.

First investigate how to add a property to an existing material. Assume that you want to add bulk modulus and shear modulus to the copper properties.

Locate and open the file busbar.mph if it is not already open on the COMSOL Desktop.

# **CUSTOMIZING MATERIALS**

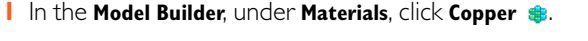

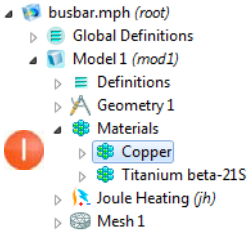

**2** In the **Settings** window, the **Materials Properties** section contains a list of all the definable properties. Expand the **Solid Mechanics>Linear Elastic Material Model** node. Right-click **Bulk Modulus and Shear Modulus**  and select **Add to Material** .

This lets you define the bulk modulus and shear modulus for the copper in your model.

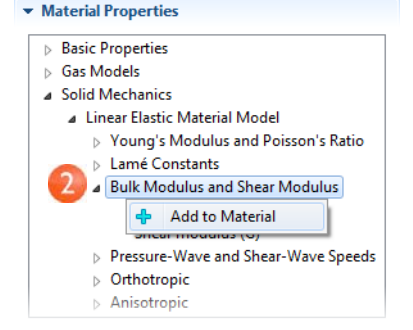

**3** Locate the **Material Contents** section. **Bulk modulus** and **Shear modulus** rows are now available in the table. The warning sign  $\Lambda$ indicates the values are not yet defined. To define the values, click the **Value** column. In the **Bulk modulus** row, enter 140e9 and in the **Shear modulus** row, enter 46e9.

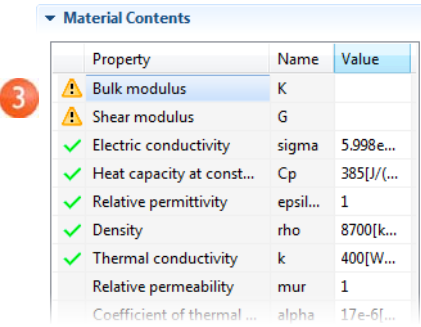

By adding these material properties, you have changed the Copper material. However, you cannot save this in the read-only **Solid Mechanics** material library. However, you can save it to your own material library.

**4** In the **Model Builder**, right-click **Copper** and select **Add Material to "User Defined**  Library" **II** 

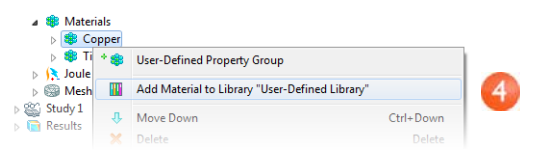

**5** Right-click **Materials** and select **Open Material Browser** . In the **Material Browser**, right-click User Defined Library **III** and select Rename Selected a.

Enter My Materials in the **Enter New Name** dialog box.

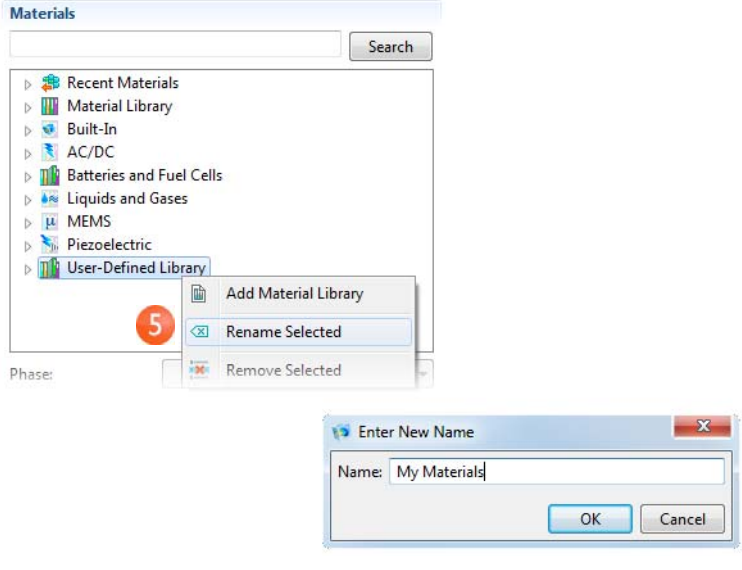

# Mesh Sequences

A model can contain different mesh sequences to generate meshes with different settings. These sequences can then be accessed by the study steps. In the study, you can select which mesh you would like to use in a particular simulation.

In the busbar model, a second mesh node is added to create a mesh that is refined in the areas around the bolts and the bend. You do this by increasing the mesh resolution on curved surfaces.

Locate and open the file busbar.mph if it is not already open on the COMSOL Desktop.

# **ADDING A MESH**

**1** To add a second mesh node, right-click the **Model 1** node **1** and select **Mesh**  $\circledast$ .

This creates a **Meshes** parent node that contains **Mesh 1** and **Mesh 2**.

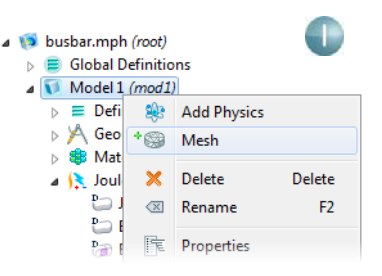

**2** Click the **Mesh 2** node. In the **Settings** window, under **Mesh Settings**, select **User-controlled mesh** as the **Sequence type**.

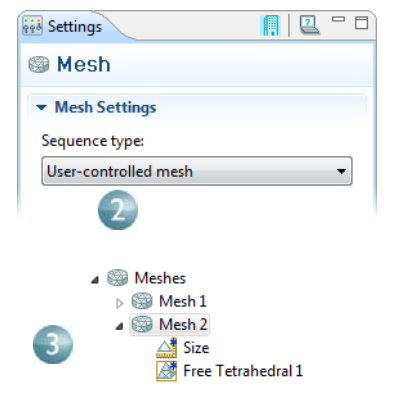

**4** In the **Settings** window, under **Element Size**, click the **Custom** button.

**Size 4**. The stars in the upper-right corner of the icons indicate that these nodes are being

**3** In the **Model Builder**, under **Mesh 2**, click

edited.

- **5** Under **Element Size Parameters**, enter mh/2 in the **Maximum element size** field and mh/2-mh/6 in the **Minimum element size** field. Enter 0.2 in the **Resolution of curvature** field. Click the **Build All** button **.**.
- **6** In order to keep this model in a separate file for later use, save the model with a new name, busbar\_I.mph.

Compare Mesh 1 and Mesh 2 by clicking the respective node. The mesh is updated in the Graphics window. An alternative for using many different meshes is to run a parametric

sweep of the parameter for the maximum mesh size, mh, that was defined in Global Definitions.

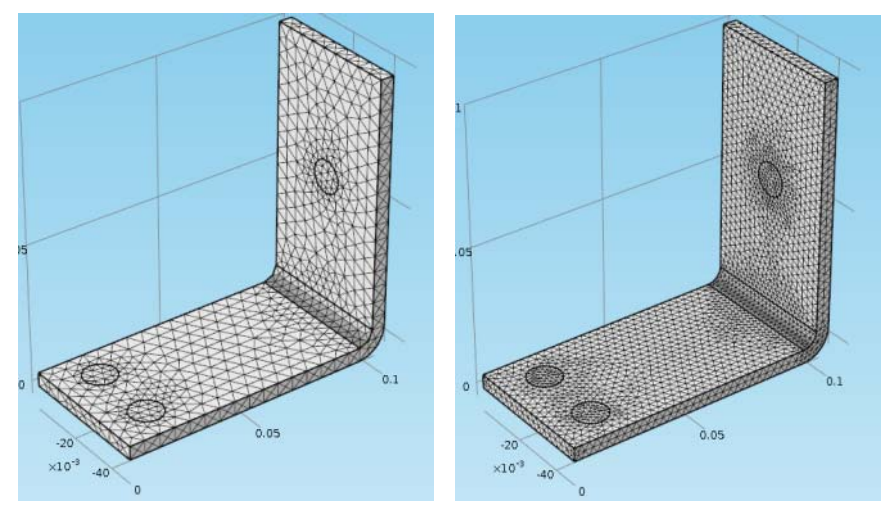

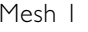

Mesh 1 Mesh 2

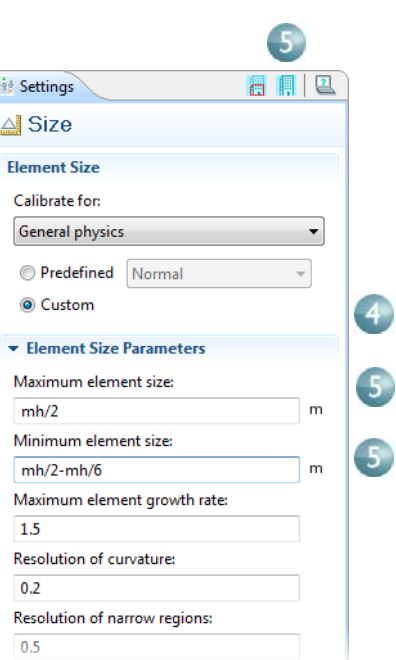

# Adding Physics to a Model

COMSOL's distinguishing characteristics of adaptability and compatibility are prominently displayed when you add physics to an existing model. In this section, you will understand the ease with which this seemingly difficult task is performed. By following these directions, you can add structural mechanics and fluid flow to the busbar model.

### **STRUCTURAL MECHANICS**

After completing the Joule heating simulation, you now know that there is temperature rise in the busbar. So it is logical to ask: What kind of mechanical stress is induced by thermal expansion? To answer this question, COMSOL Multiphysics makes it easy for you to expand your model to include the physics associated with structural mechanics. If you are more interested in adding cooling by fluid flow, you can skip to the section, ["Fluid Flow" on page 45](#page-48-0).

### **ADDING SOLID MECHANICS**

- The Structural Mechanics Module (which enhances the Solid Mechanics interface) is required to complete these steps.
- **1** Open the model busbar.mph that was created earlier. In the **Model Builder**, right-click the **Busbar** node **a** and select **Add Physics ...**

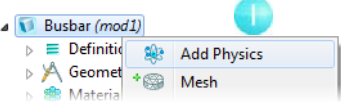

- **2** In the **Model Wizard**, select **Structural Mechanics>Solid Mechanics** *.* To add this node, you can double-click it, right-click and select **Add Selected**, or click the **Add**  Selected button  $\clubsuit$ .
- **3** Click the **Finish** button **a** and save the model with a new name, busbar II.mph.

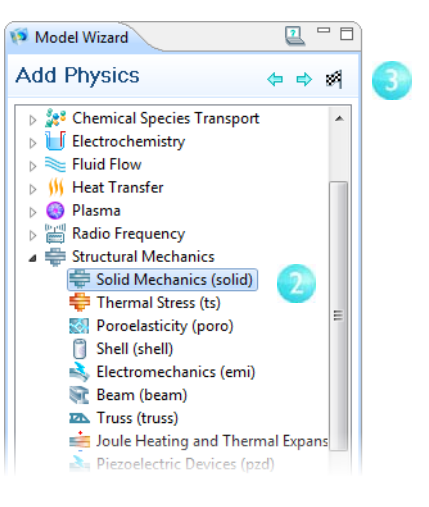

When adding additional physics

interfaces, you need to make sure that materials included in the **Materials** node have all the required properties for the selected physics interfaces. In this example, you already know that all properties are available for copper and titanium.

You can start by adding the effect of thermal expansion to the structural analysis.

- **4** In the **Model Builder**, under **Solid Mechanics**, right-click the **Linear Elastic Material Model 1** node and select **Thermal Expansion** .
- $\triangle$  Soule Heating (jh) Joule Heating Model 1 Electromagnetic Heat Source 1 Boundary Electromagnetic Heat Source 1 Electric Insulation 1 Thermal Insulation 1 Initial Values 1 **But Flux 1** Electric Potential 1 **Ground 1** Solid Mechanics (solid) Linear Elastic Material Model 1 Thermal Expansion 1  $\overline{m}$  Free 1 Initial Values 1

With the Structural Mechanics Module,

the **Thermal Stress**  $\div$  predefined multiphysics interface is also available to define thermal stresses and strains.

**5** On the **Thermal Expansion Settings** window, under **Model Inputs**, select **Temperature (jh/jh1)** from the **Temperature** list.

This is the temperature field from the **Joule Heating** interface **(jh/jhm1)** and couples the Joule heating effect to the thermal expansion of the busbar.

Next, fix the busbar at the position of the titanium bolts.

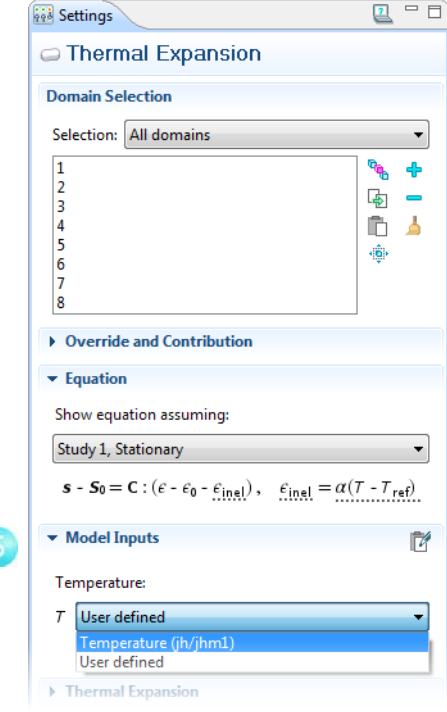

**6** In the **Model Builder**, right-click the **Solid Mechanics** node  $\equiv$  and select **Fixed Constraint** .

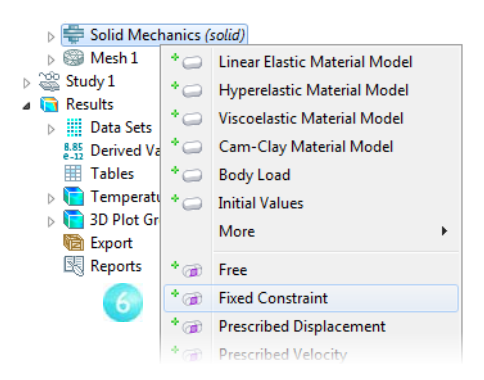

- **7** Click the **Fixed Constraint** node. In the **Graphics** window, rotate the busbar to view the back. Click one of the bolts to highlight it and right-click to add the bolt to the **Selection** list.
- **8** Repeat this procedure for the remaining bolts.

You can now update the Study to take the added effects into account. Cross-check: Boundaries 8, 15, and 43.

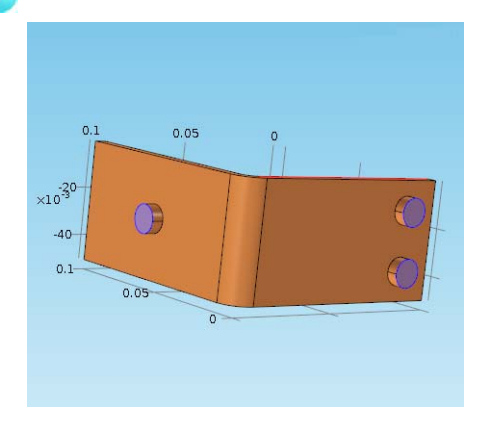

# **RUNNING A STUDY SEQUENCE—JOULE HEATING AND THERMAL EXPANSION**

The Joule heating effect is independent of the stresses and strains in the busbar, assuming small deformations and ignoring the effects of electric contact pressure. This means that you can run the simulation using the temperature as input to the structural analysis. In other words, the extended multiphysics problem is weakly coupled. As such, you can solve it in two separate study steps—one for the strongly coupled Joule heating problem and a second one for the structural analysis.

**1** In the **Model Builder**, right-click **Study 1**  $\cong$  and select **Study Steps>Stationary**  $\uparrow$  to add a second stationary study step.

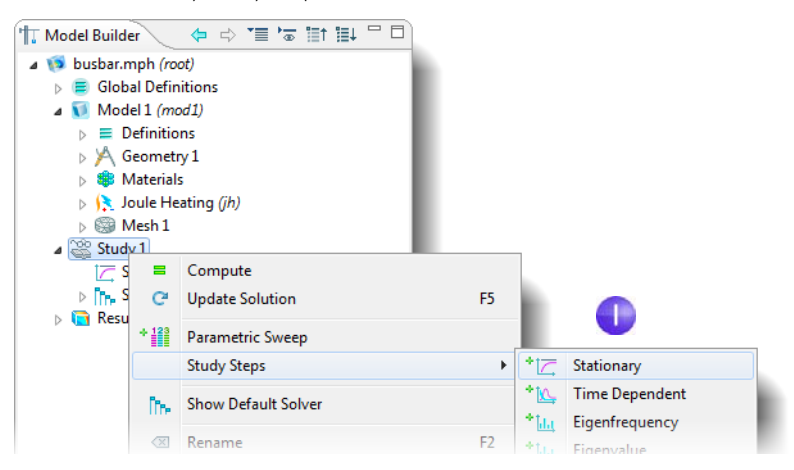

When adding study steps you need to manually connect the correct physics with the correct study step. Start by removing the structural analysis from the first step.

- **2** Under **Study 1**, click the **Step 1: Stationary**  node  $\overline{r}$ .
- **3** In the **Settings** window, under **Physics Selection**, click the **Solid mechanics (solid)** row in the **Physics interface** table.
- **4** In the **Use** column, click to change the check mark to an to remove Solid mechanics from Study 1.

Then remove Joule heating from the second step.

**5** Under **Study 1**, click **Step 2:**  Stationary 1<sub>7</sub>.

- **6** In the **Settings** window, under **Physics Selection**, click the **Joule heating (jh)** row in the **Physics interface** table.
- **7** In the **Use** column, click to change the check mark to an  $\times$  to remove Joule Heating from Study 2. Save the model.

**8** Right-click the **Study I** node  $\mathbb{R}$  and select **Compute**  $\equiv$  to solve the problem.

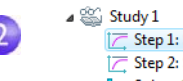

- **Step 1: Stationary** T Step 2: Stationary 1 **P<sub>P</sub>** Solver Configurations
- $2 = 5$ **Red** Settings **Z** Stationary ▶ Study Settings ▶ Results While Solving ▶ Mesh Selection  $\overline{3}$ • Physics Selection Physics interface Use Discretization Joule Heating **Physics settings**  $\checkmark$ **Solid Mechanics** × Physics settings

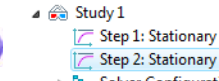

 $5<sup>5</sup>$ 

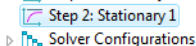

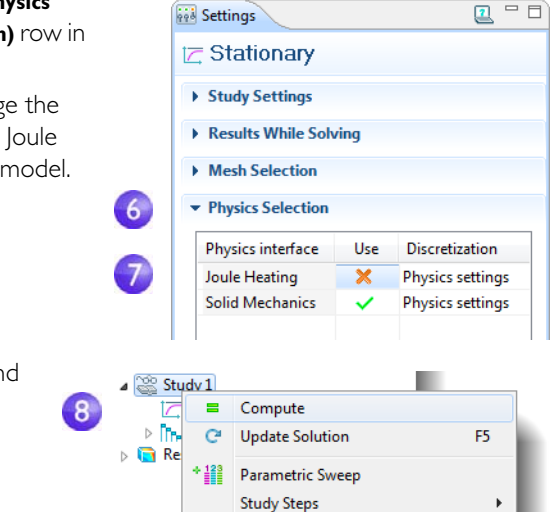

Show Default Solver

# **RESULTING DEFORMATION**

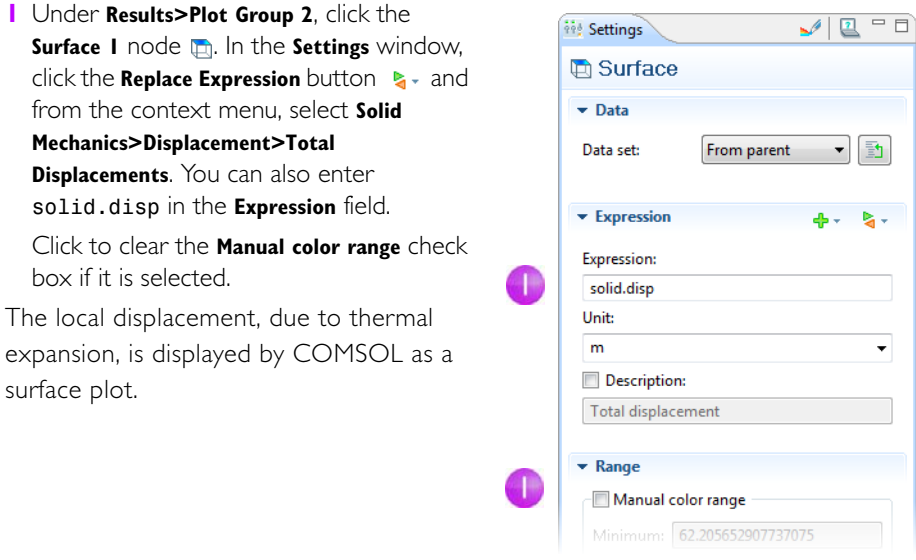

Next add exaggerated deformation information.

**2** In the **Model Builder**, under **Results>3D Plot Group 2**, right-click the **Surface I** node and add a **Deformation •.** Save the model.

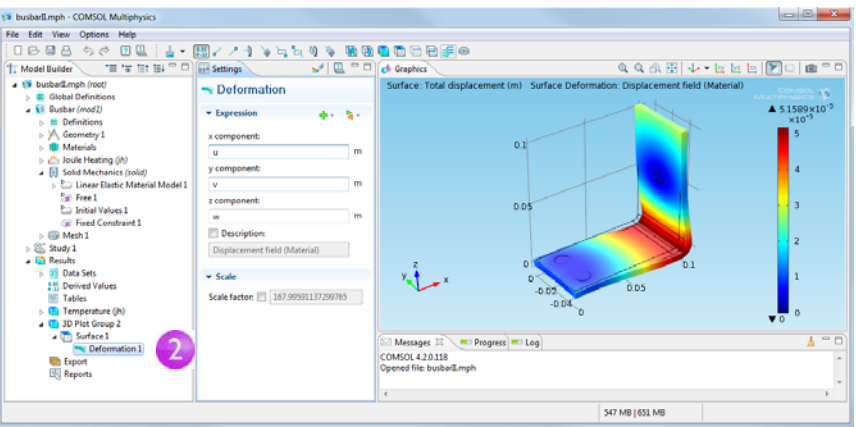

You can also plot the von Mises and principal stresses to assess the structural integrity of the busbar and the bolts.

# <span id="page-48-0"></span>**FLUID FLOW**

After analyzing the heat generated in the busbar and possibly the induced thermal stresses, you might want to investigate ways of cooling it by letting air flow over its surfaces.

When you have the CFD Module or the Heat Transfer Module, the **Conjugate**  Heat Transfer **E** multiphysics interface is available. This automatically defines coupled heat transfer in solids and fluids including laminar or turbulent flow.

Adding fluid flow to the Joule heating model forms a new multiphysics coupling. To simulate the flow domain, you need to create an air box around the busbar. You can do this manually by altering the geometry from your first model.

Alternatively, you can load a file including the geometry and the solution to the Joule heating problem. To load the geometry, select **View>Model Library III**, browse to **COMSOL Multiphysics>Multiphysics>busbar\_box** and click **Open**.

Having loaded or created the geometry, now simulate the air flow as in this figure:.

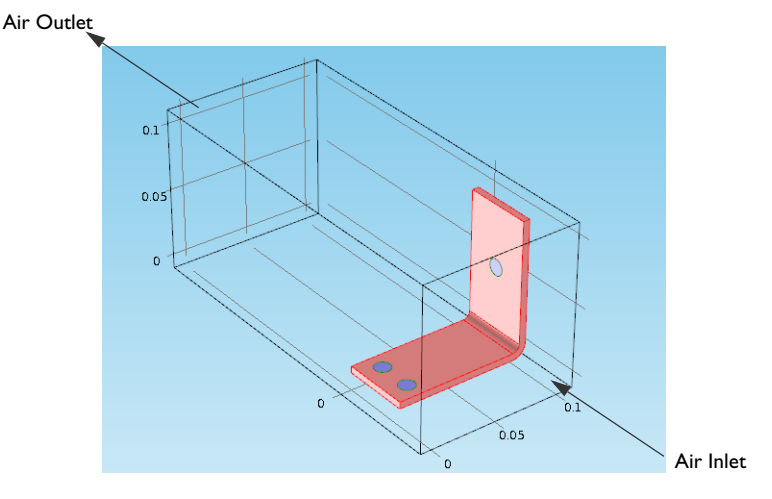

Start by adding a new parameter for the inlet flow velocity.

### **DEFINING INLET VELOCITY**

- **1** Under **Global Definitions**, click the Parameters node Pi.
- **2** In the **Settings** window, click the last row in the **Parameters** table. Enter Vin in the **Name** column and 1e-1[m/s] in the **Expression** column. Enter a description of your choice.

The next step is to add the material properties of air.

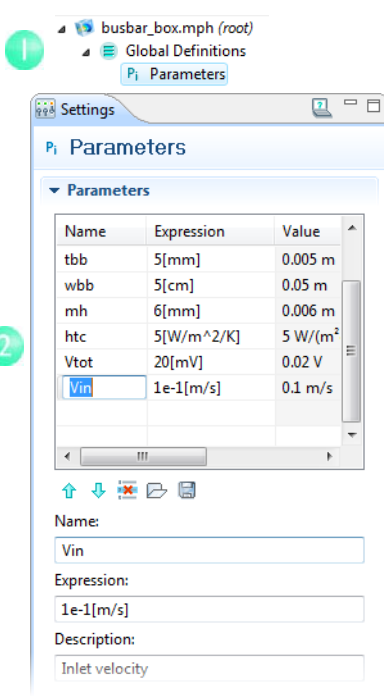

#### **ADDING AIR**

**1** In the **Model Builder**, right-click the **Materials**  node and select **Open Material Browser** (or select **View>Material Browser**).

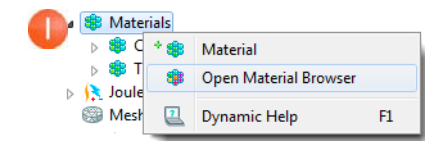

- **2** In the **Material Browser**, expand the **Built-In** tree. Right-click **Air** and select **Add Material to Model** .
- **3** Close the **Material Browser**.
- **4** In the **Model Builder**, under **Materials**, click the **Air** node.
	- ▲ <sup>●</sup> Materials ▷ SD Copper  $\triangleright$  # Titanium beta-21S  $\triangleright$   $\bigoplus$  Air

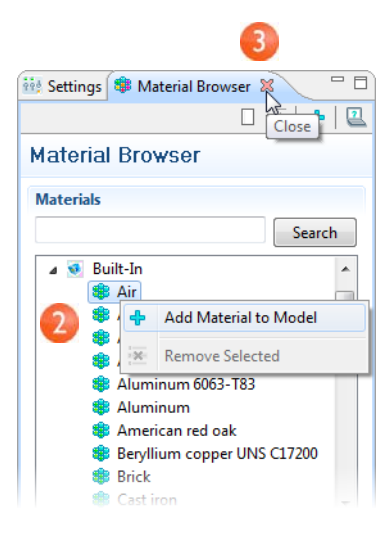

**5** In the **Graphics** window, click the air box to highlight it and right-click to add it to the selection list.

Now you can add the physics of fluid flow.

Cross-check: Domain 1.

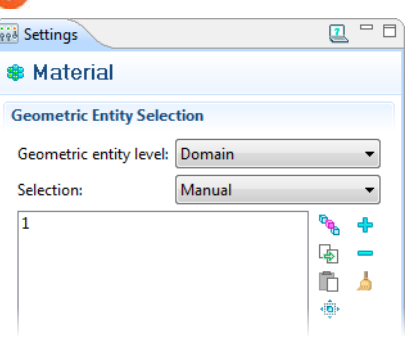

### **ADDING FLUID FLOW**

- **1** In the **Model Builder**, right-click **Model 1** and select **Add Physics** .
- **2** In the **Model Wizard**, select **Fluid Flow>Single-Phase Flow>Laminar Flow <a>**<a>then click the **Add Selected** button  $\triangle$  and the **Finish** button a.

Save the model with a new name, busbar box I.mph.

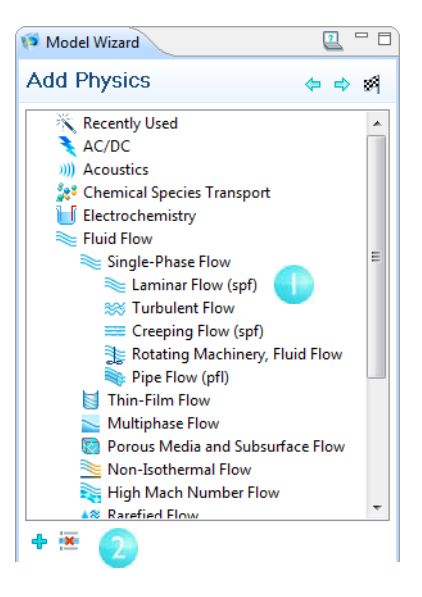

**3** On the Graphics toolbar, click the Wireframe rendering button  $\Box$  to look inside the box.

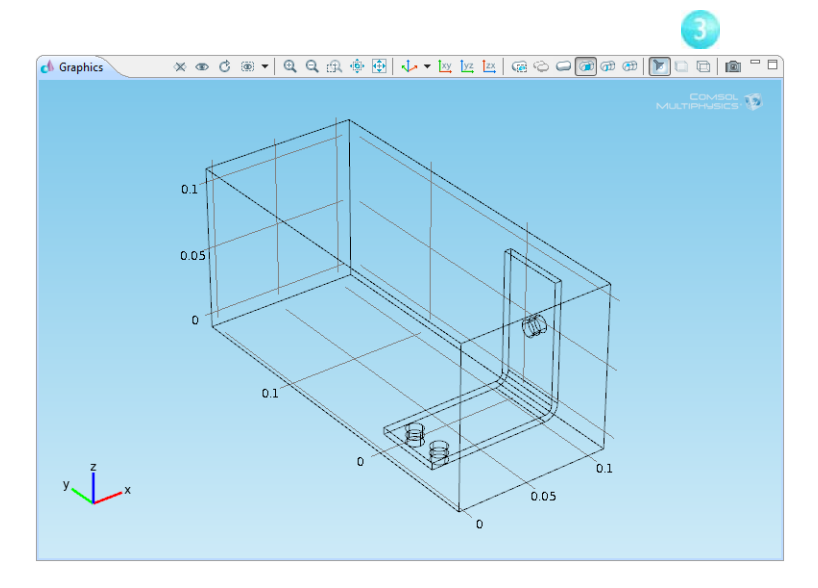

Now that you have added fluid flow to the model, you need to couple the heat transfer part of the **Joule Heating** physics interface to the fluid flow.

**4** In the **Model Builder**, right-click **Joule Heating A.** In the first section of the context menu (at the domain level), select **Heat Transfer in Solids>Heat Transfer in Fluids**.

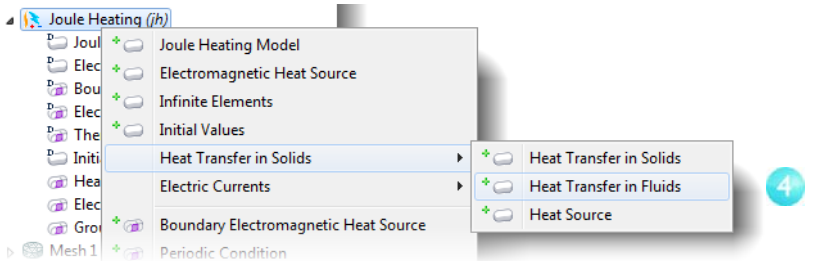

**5** The **Settings** window for **Heat Transfer in Fluids** displays.

**6** In the **Graphics** window select the air domain to highlight it (in red) and right-click to add it to the **Selection** list (which changes the color to blue).

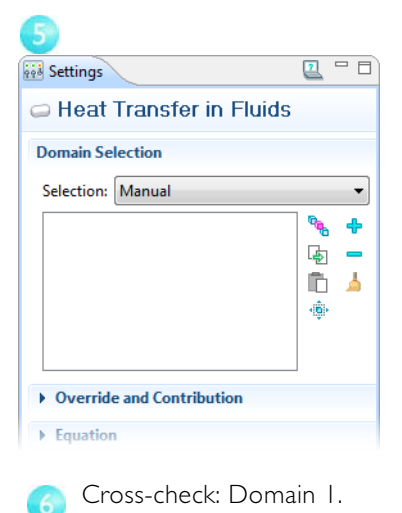

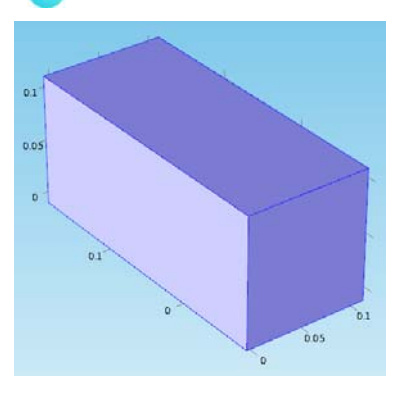

Now couple fluid flow with heat transfer.

**7** In the **Settings** window, under **Model Inputs**, select **Velocity field (spf/fp1)** from the **Velocity field** list.

This identifies the flow field from the **Laminar Flow** interface and couples it to heat transfer.

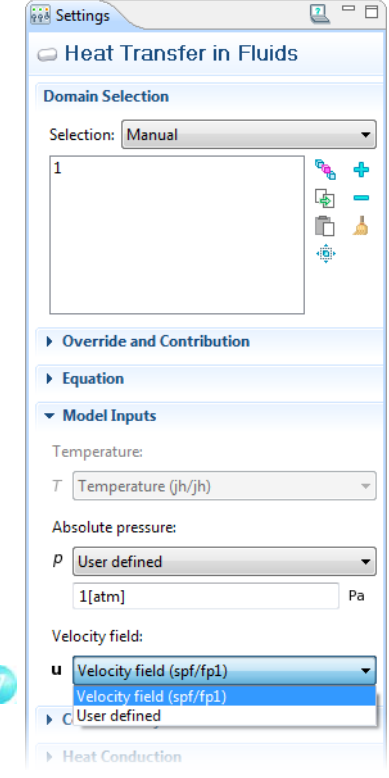

Moving on to the boundary conditions, specify the inlet and outlet for the heat transfer in the fluid domain.

**8** In the **Model Builder**, right-click **Joule Heating A.** In the second section of the context menu (the boundary **a** section) select Heat Transfer in Solids>Temperature.

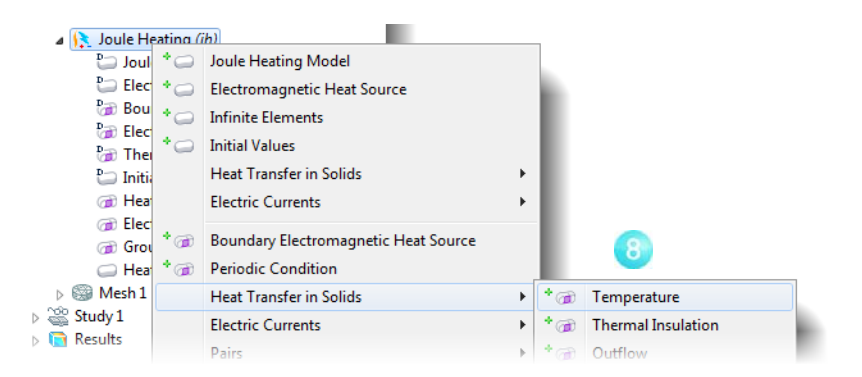

**9** In the **Graphics** window, click the inlet boundary, boundary number 2, and right-click to add it to the **Selection** list in the **Settings** window. This sets the inlet temperature to 293 K, the default setting.

Continue with the outlet.

Cross-check: Boundary 2.

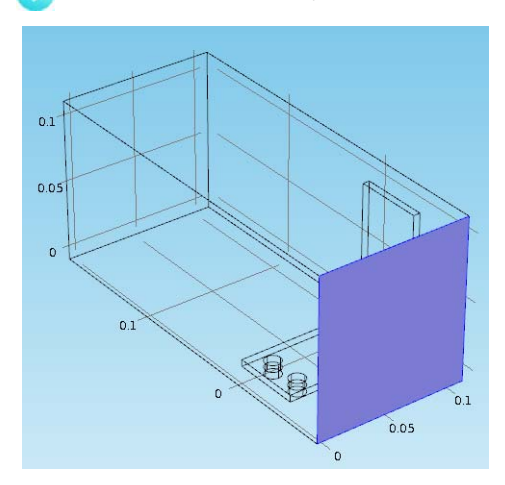

**10** In the **Model Builder**, right-click **Joule Heating** . In the second section of the context menu, select **Heat Transfer in Solids>Outflow** .

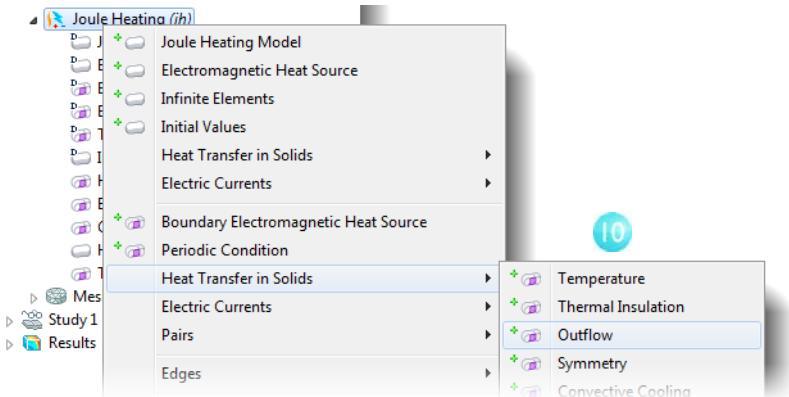

**11**In the **Graphics** window, click the outlet boundary, boundary number 5, and right-click to add it to the **Selection** list in the **Settings** window.

Cross-check: Boundary 5.

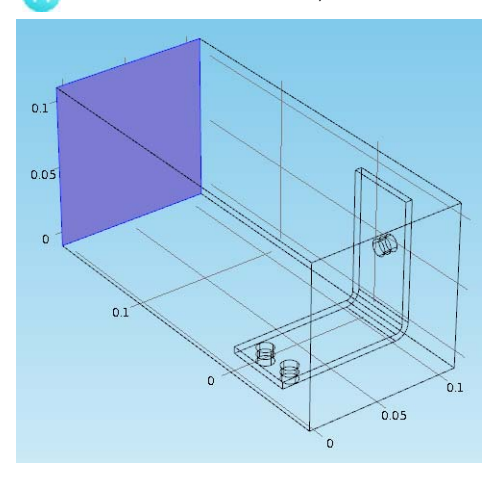

The settings for the busbar, bolts,

and for the **Electric Potential 1** and **Ground 1** boundaries have retained the correct selection, even though you added the box geometry for the air domain. To see this, click **Electric Potential 1** and then **Ground 1** in the **Model Builder** to verify that they have the correct boundary selection.

Continue with the flow settings. You need to indicate that fluid flow only takes place in the fluid domain and then set the inlet, outlet, and symmetry conditions.

- **12**In the **Model Builder**, click the **Laminar Flow** node . In the **Settings** window, click the **Clear Selection** button **.**.
- **13** In the **Graphics** window, click the air box (domain number 1) and right-click to add it to the **Selection**, just list like in ...

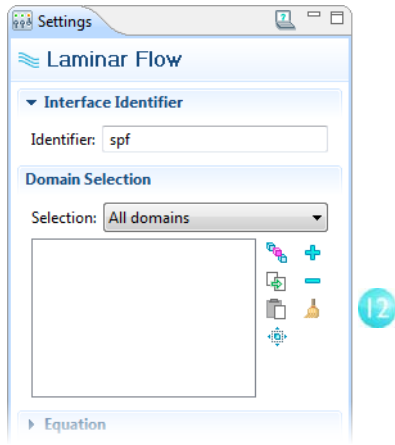

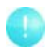

You can also verify that **Air** in **Materials** has all the properties that this multiphysics combination requires. In the **Model Builder**, under **Materials**, click **Air**. In the **Settings** window's **Material Contents** list, verify that there are no missing properties, which are marked with a warning sign  $\triangle$ .

**Prings** 

Continue with the boundaries.

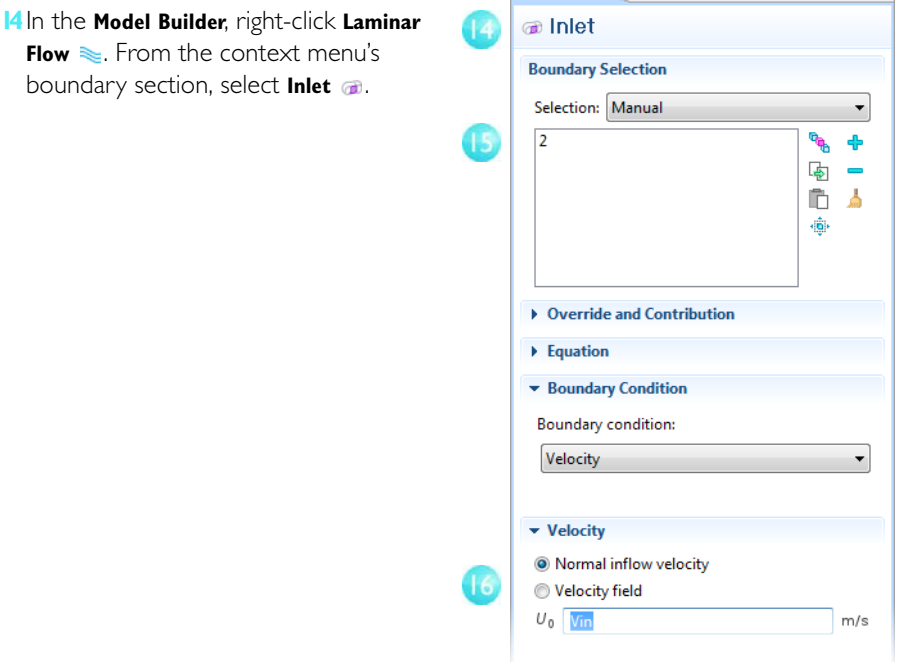

 $\overline{\mathbb{Z}}$  - d)

- **15** In the **Graphics** window, select the inlet boundary and right-click to add it to the **Selection** list (just like in step (3).
- **16**Go back to the **Inlet Settings** window. In the  $U_0$  field, enter Vin to set the **Normal inflow velocity**.

Cross-check: Boundary 2. 15

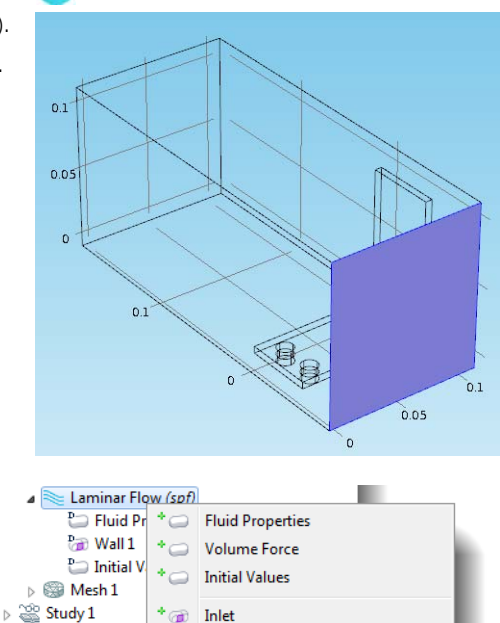

**17** Right-click **Laminar Flow** and select **Outlet** a.

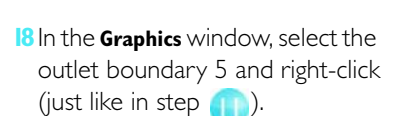

The last step is to add symmetry boundaries. You can assume that the flow just outside of the faces of the channel is similar to the flow just inside these faces. This is correctly expressed by the symmetry condition.

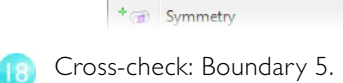

Outlet can) + അ Wall

 $\triangleright$  **T** Results

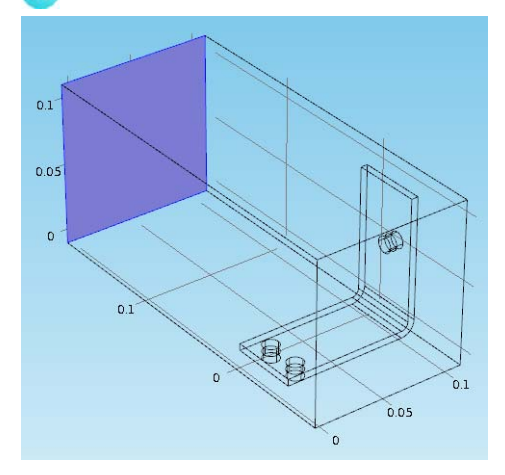

#### **19** Right-click **Laminar Flow** and select **Symmetry** .

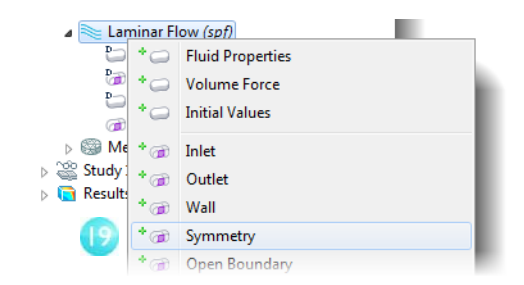

**20** In the **Graphics** window, click one of the blue faces in the figure and right-click to add it to the **Selection** list. Continue with the three other faces.

Cross-check: Boundaries 1, 3, 4 and 48.

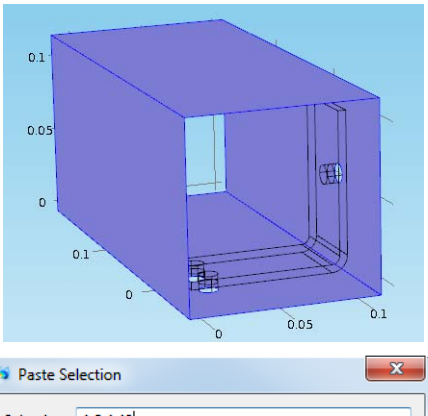

When you know the boundaries, you can click the **Paste** button and enter the information. In this example, enter 1,3,4,48 in the **Paste selection** window. Click **OK** and the boundaries are automatically added to the **Selection** list.

**D** Paste Selection Selection: 1,3,4,48 ОK Cancel

The next step is to change the mesh slightly in order to get a quick solution. The current mesh settings would take a relatively long time to solve, and you can always refine it later. So for now, make the mesh coarser.

20

#### **COARSENING THE MESH**

**1** In the **Model Builder**, expand the **Mesh 1** node  $\circledast$ , then click the **Size** node  $\triangle$ .

⊿ <sup>®</sup> Mesh 1 △<sup>\*</sup> Size Free Tetrahedral 1

- **2** In the **Settings** window, under **Element Size**, confirm that **Predefined** and **Normal** are selected.
- **3** Click the **Build All** button .

You can assume that the flow velocity is large enough to neglect the influence of the temperature increase in the flow field.

It follows that you can solve for the flow field first and then solve for the temperature using the results from the flow field as input. You implement this with a study sequence.

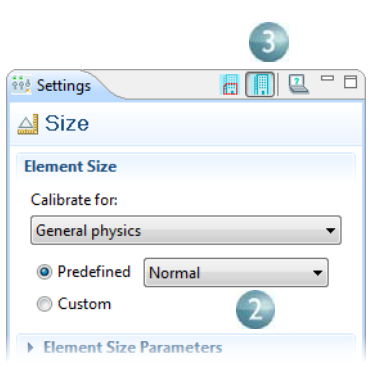

# **RUNNING A STUDY SEQUENCE—FLUID FLOW AND JOULE HEATING**

When you solve the flow field first and then the temperature field, it yields a weakly coupled multiphysics problem. The study sequence described in this section automatically solves such a weak coupling.

**1** In the **Model Builder**,

 $\frac{80}{60}$ right-click **Study 1**  $\cong$  and  $\triangleright$   $\Box$ select **Study Steps>Stationary**  $\overline{P}$  to add a second stationary study step.

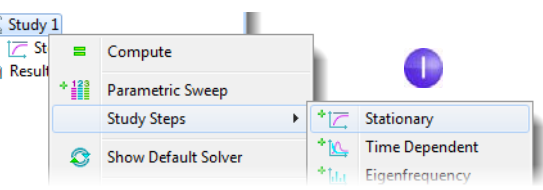

Next you need to connect

the correct physics with the correct study step. Start by removing Joule heating from the first step.

#### **2** Under **Study 1**, click **Step 1: Stationary** .

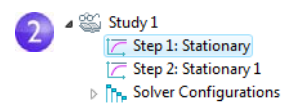

**3** In the **Settings** window, under **Physics Selection**, click the **Joule heating (jh)** row in the **Physics interface** table.

In the **Use** column, click to change the check mark to an  $\times$  to remove Joule heating from Study 1.

Remove the fluid flow from the second step.

**4** Under **Study 1**, click **Step 2: Stationary 1 <b>17**. In the **Settings** window, under **Physics Selection**, click the **Laminar flow (spf)** row in the **Physics interface** table.

In the **Use** column, click to change the check mark to an to remove Laminar flow from Study 2.

Press Ctrl+S to save the model.

**5** Right-click **Solver** 

**Configurations** F<sub>B</sub>, and select **Delete Solvers \*** to clear any solver settings that may be kept from the last solution.

**6** Right-click the **Study 1** node **a and select Compute** = to automatically create a new solver sequence that solves the two problems in sequence. The simulation takes a few minutes to run.

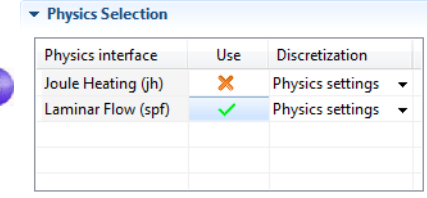

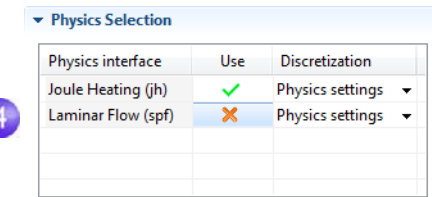

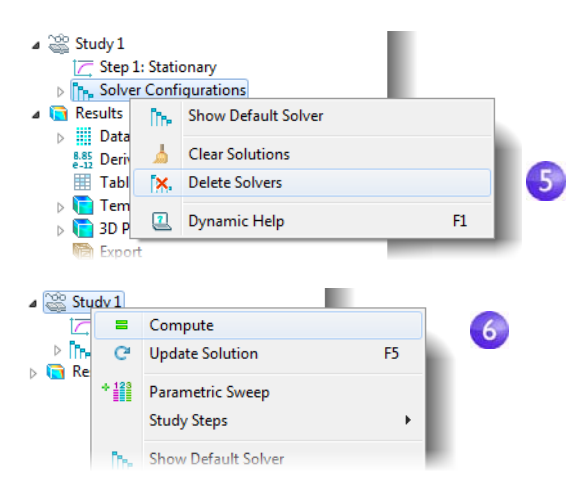

**7** After the solution is complete, click the **Transparency** button **our the Graphics** toolbar to visualize the temperature field inside the box.

3

The **Temperature Surface** plot shows the temperature in the busbar and in the surrounding box. You can also see that the temperature field is not smooth due to the relatively coarse mesh. A good strategy to get a smoother solution would be to refine the mesh to estimate the accuracy.

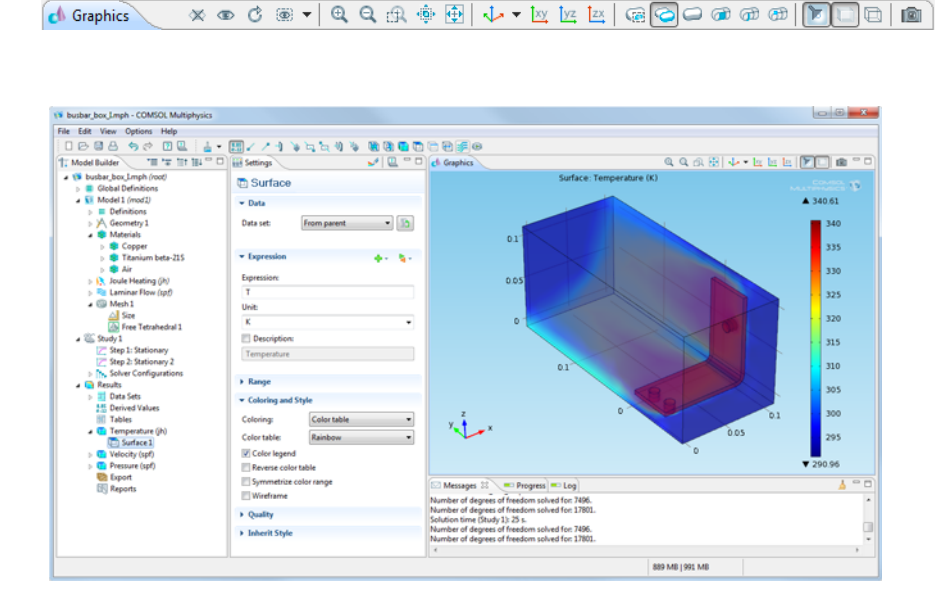

# <span id="page-62-0"></span>Parameter Sweeps and Parallel Computing

#### Sweeping a Geometric Parameter

Often it is interesting to generate multiple instances of a design to meet specific constraints. For the busbar, a design goal might be to lower the operating temperature and a decrease in the current density achieves this. Since the current density depends on the geometry of the busbar, varying the width, wbb, should change the current density and, in turn, have some impact on the operating temperature. Run a parametric sweep on wbb to study this change.

Open the file busbar.mph to add a parametric sweep to Study 1.

### **ADDING A PARAMETRIC SWEEP**

- **1** Open the file busbar.mph. In the **Model Builder**, right-click **Study 1** and select **Parametric Sweep ...** In the **Settings** window, click the **Add** button and select the **Parameter name**, wbb.
- **2** Enter a range(5e-2,1e-2,1e-1) of **Parameter values**. This sweeps the width of the busbar from 5 cm to 10 cm with 1 cm increments.

Create an Average Model Coupling, which you can later use to calculate the average temperature in the busbar.

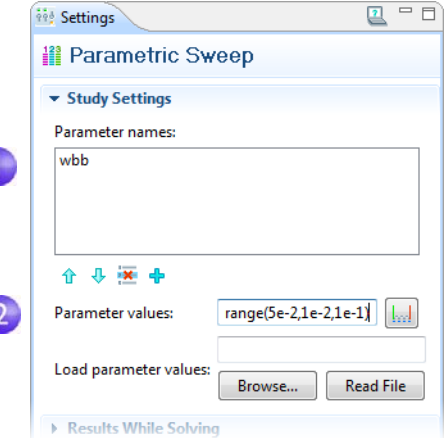

**3** Right-click **Definitions**  $\equiv$  and select **Model Couplings>Average 4.** In the **Settings** window, select **All domains** from the **Selection** list. This creates an operator called aveop1.

The aveop1 is now available to calculate the average of any quantity defined on those domains. A little later this is used to calculate the average temperature, but it can also be used to calculate average electric potential, current density, and so forth.

**4** Right-click Study I  $\cong$  and select Compute **=** to run the sweep. Save the model as busbar\_III.mph.

The results show the temperature in the busbar

for the last parameter value, wbb=10 cm. Compare this to the temperature for  $wbb = 5$  cm.

- **5** In the **Model Builder**, click the first **Temperature** node **n**. In the 3D Plot **Group Settings** window, select **Solution 2 in** from the **Data set** list. This data set contains the results from the parametric sweep.
- **6** In the **Parameters value** list, select **0.05.** Click the **Plot** button  $\sqrt{ }$ .

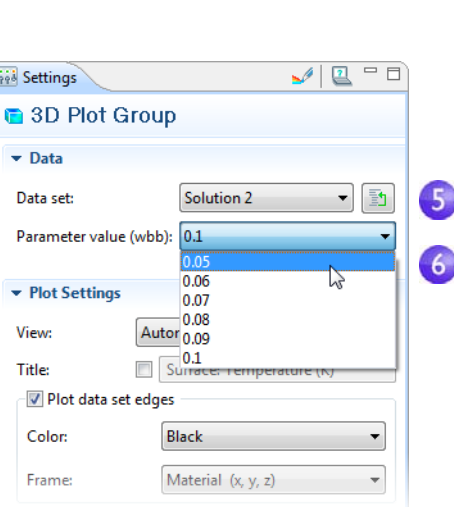

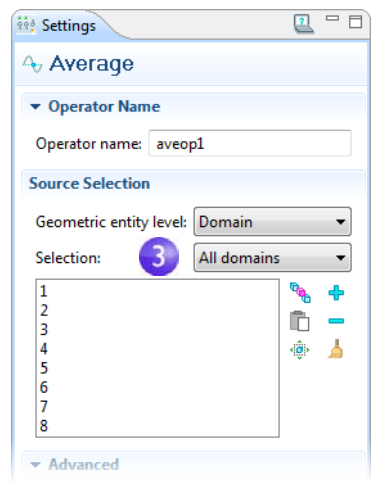

**7** Under the first **Temperature** node, click the **Surface** node  $\Box$ . In the **Settings** window, click **Range** and select the **Manual color range** box. Enter 323 in the **Maximum** field (309.35 for the 10 cm case).

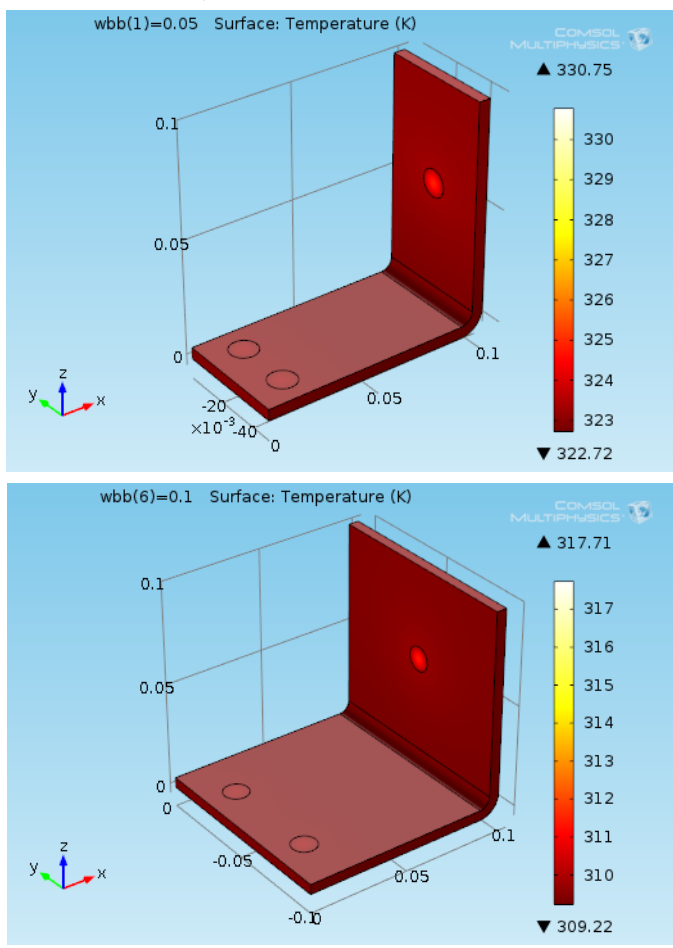

The maximum temperature decreases from 331 K to 318 K as the width of the busbar increases from 5 cm to 10 cm.

To further analyze these results, you can plot the average temperature for each width.

#### **VIEWING THE RESULTS**

- **1** Right-click **Results** and add a **1D Plot Group** *M*. Then right-click **ID Plot Group 4** and select **Global** . In the **Settings** window, select **Solution 2 in** from the **Data set** list.
- **2** Select **From list** as the **Parameter selection (wbb)**. Click the first row in the **Expressions** column and enter aveop1(T). You use a similar syntax to calculate the average of other quantities.

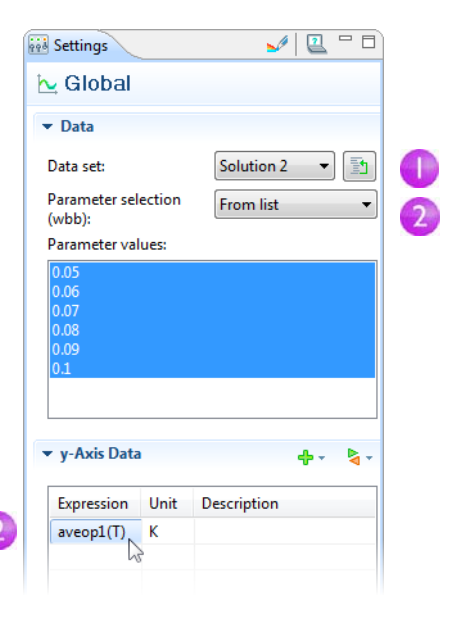

**3** Click the **Plot** button **a** and save the model.

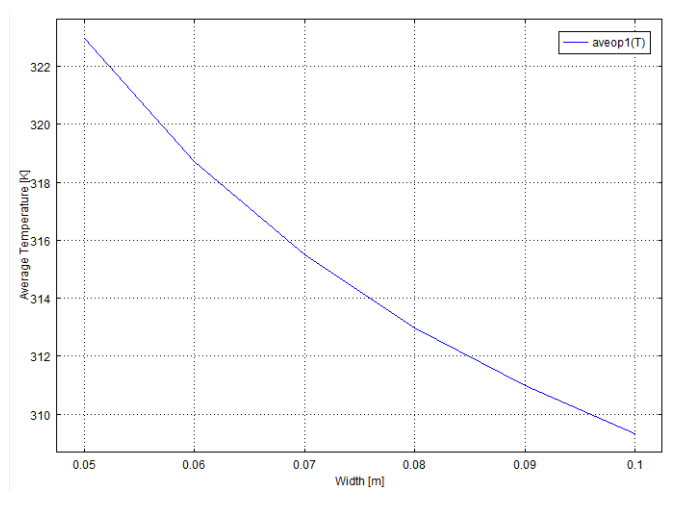

In the plot, the average temperature also decreases as the width increases. This indicates that the goal of a lower operating temperature would be fulfilled by using a wider busbar. Of course, this may also increase the total mass (and therefore the cost) of the busbar. This suggests an optimization problem for you to consider.

The subject of parameter sweeps naturally raises the question of parallel processing; it would be efficient if all parameters were solved simultaneously.

# Parallel Computing

COMSOL supports most forms of parallel computing including shared memory parallelism (for example, multicore processors) and high performance computing (HPC) clusters.

You can use clusters to solve a series of parameter steps for a model, one parameter per node, or you can solve a single large model using distributed memory. For maximum performance, the COMSOL cluster implementation can utilize shared-memory multicore processing on each node in combination with the MPI-based distributed memory model. This brings a major performance boost by making the most out of the computational power installed.

# **ADDING A CLUSTER COMPUTING JOB**

- **1** To run cluster simulations, you need to enable advanced options for the **Job Configurations** node. Click the **Show** button **<sub>F</sub>** on the **Model Builder** and select **Advanced Study Options**.
- **2** In the **Model Builder**, under **Study 1**, right-click **Job Configurations** and select **Cluster Computing** .

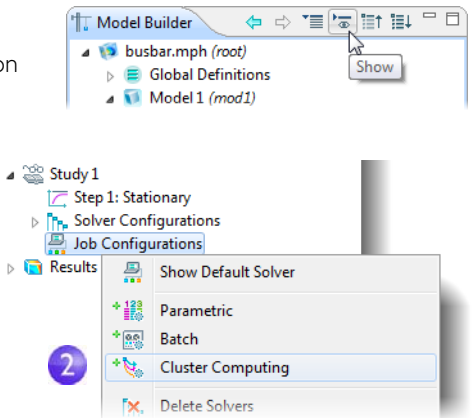

The **Cluster Computing Settings** window helps to manage the simulation either for running several instances of an identical parameterized model – one parameter value per host – or for running one parameter step in distributed mode.

You choose which type of cluster job you want to do from the **Cluster type** list. COMSOL supports Windows Compute Cluster Server 2003, Windows HPC Server 2008, and Linux. To learn more about running COMSOL in parallel, see the *Installation and Operations Guide*.

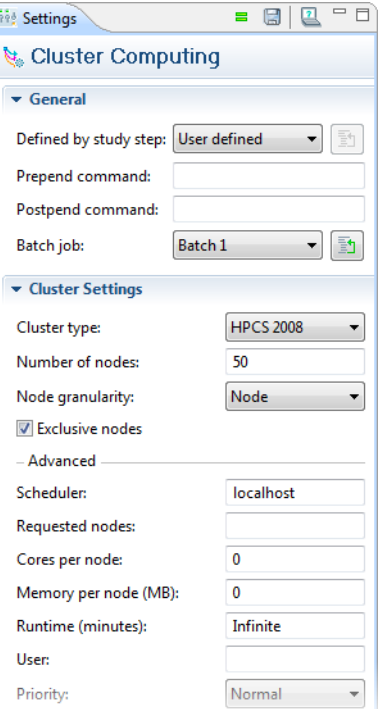

# Geometry Sequences

This section details how to create the busbar geometry using COMSOL's geometry tools. The step-by-step instructions take you through the construction of the geometry using parameters set up in Global Definitions. Using parameterized dimensions helps to produce *what-if* analyses and automatic geometric parametric sweeps.

If you have not yet done so, follow the steps under the Model Wizard and Global Definitions starting with ["Thorough Example: The Busbar" on page 7](#page-10-0). Then return to this section to learn about geometry modeling.

The first step in the geometry sequence is to draw the profile of the busbar.

**1** Right-click **Geometry 1** A and select **Work Plane** . In the **Settings** window, select **xz-plane** from the **Plane** list. Click the **Show Work Plane** button **a** on the **Settings** toolbar. Continue editing the axis and grid settings in Work Plane 1.

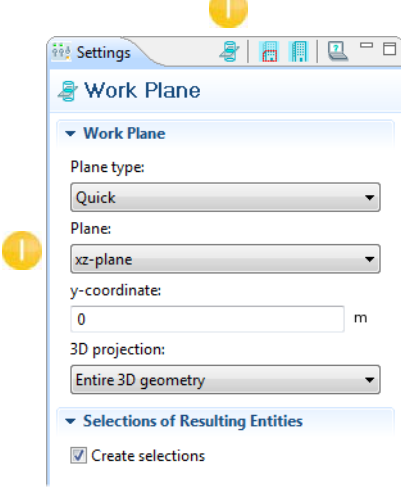

**2** In the **Model Builder**, expand the **View 2** node and click **Axis** . Enter the values for the x and y minimums and maximums (see the figure) into the **Axis** fields and the x and y spacing in the **Grid** fields. Select the **Manual Spacing** check box.

Leave the **Extra x** and **Extra y** fields blank. Click the **Apply** button **e**.

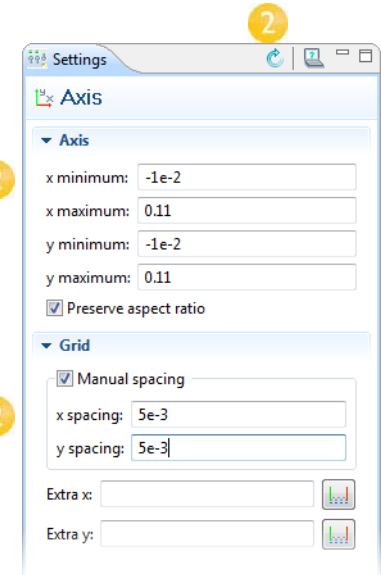

#### Geometry Toolbar日序周骨 有序  $72$  $\mathbb{L}$   $\star$   $\cdot$ ╱  $T N \blacksquare \blacksquare \blacksquare$  $\overbrace{\Leftrightarrow \Leftrightarrow \mathsf{F} \mathsf{F}}^{\Leftrightarrow \mathsf{F}} \mathsf{F} \mathsf{F} \mathsf{F} \mathsf{F} \mathsf{F} \mathsf{F}$ Model Builder **Red** Settings 4 **D** busbar.mph A Geometry  $\triangleright$   $\blacksquare$  Global Definitions 4 Model 1  $\triangleright$   $\equiv$  Definitions ▲ △ Geometry 1 ▲ **&** Work Plane 1 A Geometry  $\triangleright$   $\overline{\triangleright}$  View 2 S Extrude 1 **图 Work Plane 2** Extrude 2 Work Plane 3 Extrude 3 Form Union

You can use interactive drawing to create a geometry using the drawing toolbar buttons while pointing and clicking in the Graphics window. You can also right-click the **Geometry** node **A** under **Work Plane I &** to add geometric objects to the geometry sequence.

In the next set of steps, you will create a profile of the busbar.

**3** In the **Model Builder** under **Work Plane 1**, right-click **Geometry** A and select **Rectangle** . Under **Size**, enter L+2\*tbb in the **Width** field and 0.1 in the **Height** field.

**Click the Build Selected button ...** 

**4** Create a second rectangle. Under **Work Plane I**, right-click **Geometry** A and select **Rectangle** . Enter L+tbb in the **Width** field, 0.1-tbb in the **Height** field, and tbb in the **y** position field.

**Click the Build Selected button ...** 

Use the Boolean Difference operation to subtract the second rectangle from the first one.

**5** Under **Work Plane 1**, right-click **Geometry**  and select **Boolean Operations>Difference** . In the **Graphics** window, click r1 and right-click to add r1 to the **Objects to add** list.

Click the **Activate selection** button in the **Objects to subtract** list then right-click to add r2 to the **Objects to subtract** list.

Click **Build Selected** . You should now have a backward-facing, L-shaped profile.

Continue by rounding the corners using fillets.

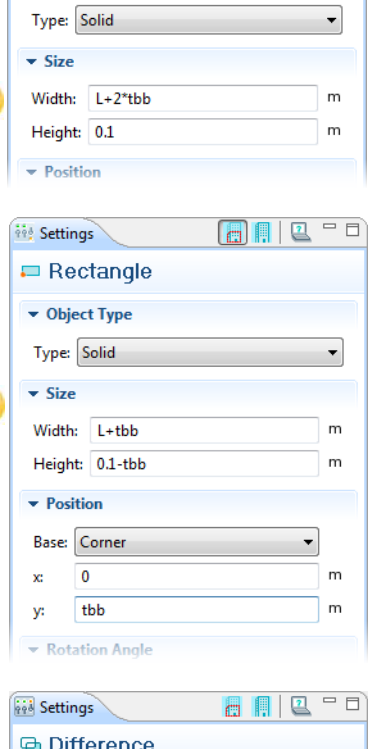

ane

ii! Settings  $=$  Rectangle ▼ Object Type

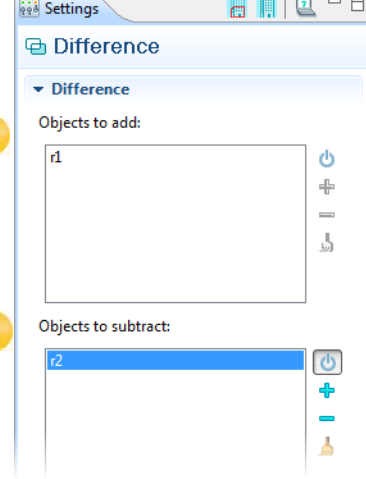
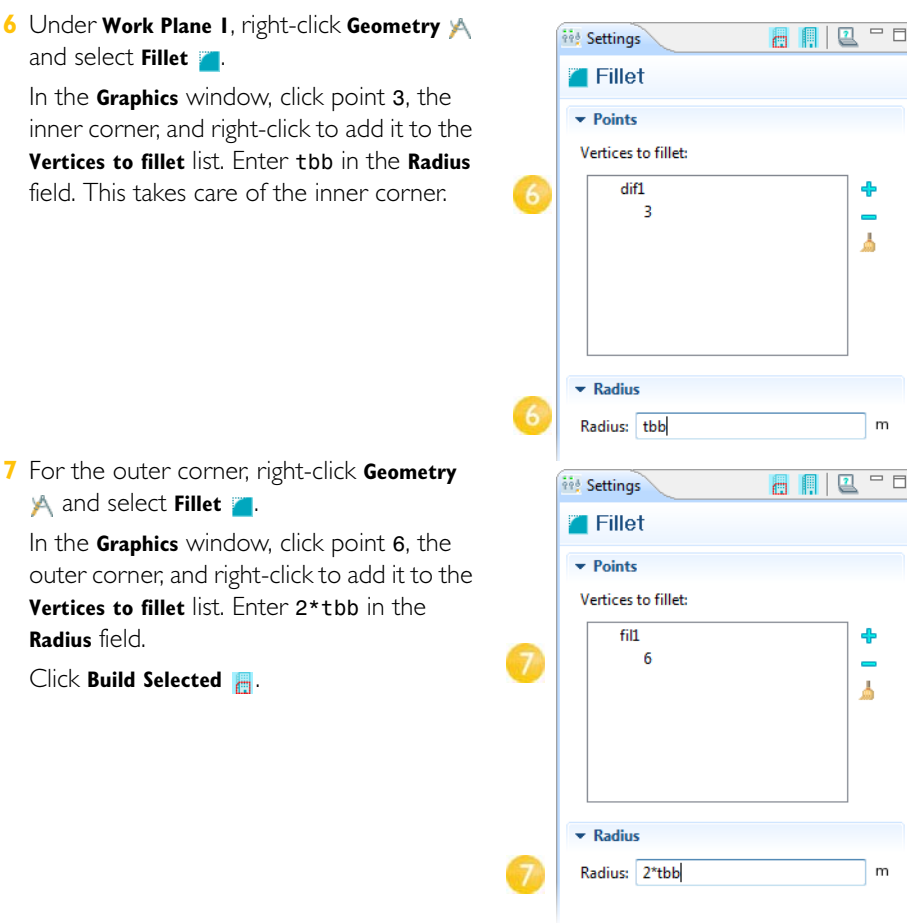

The result should match this figure:

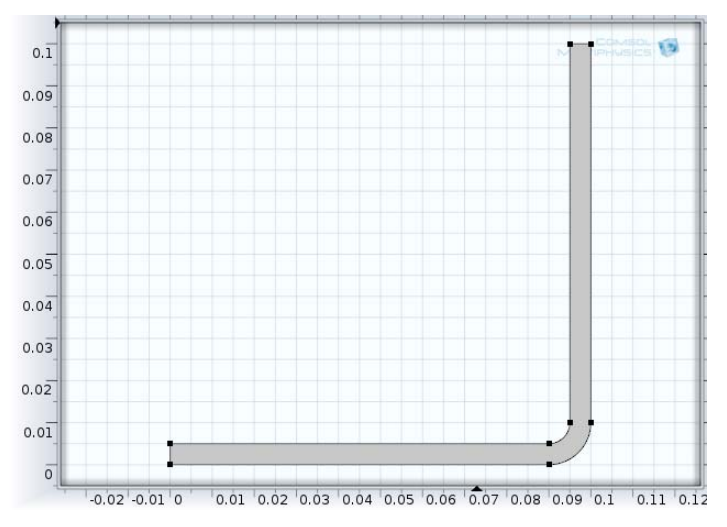

Next you extrude the work plane to create the 3D busbar geometry.

**8** In the **Model Builder**, right-click **Work Plane 1** and select **Extrude R**. In the **Settings** window, enter wbb in the **Distances from Work Plane** table to extrude to the width of the profile.

The table allows you to enter several values in order to create sandwich structures with different layer materials. In this case, only one extruded layer is needed.

Click **Build Selected** . Click the **Zoom Extents** button on the **Graphics** toolbar, then click the **Save** button **E** and name the model busbar.mph.

The root node is the same name as your file.

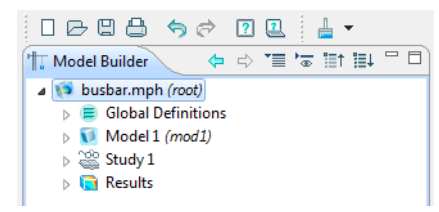

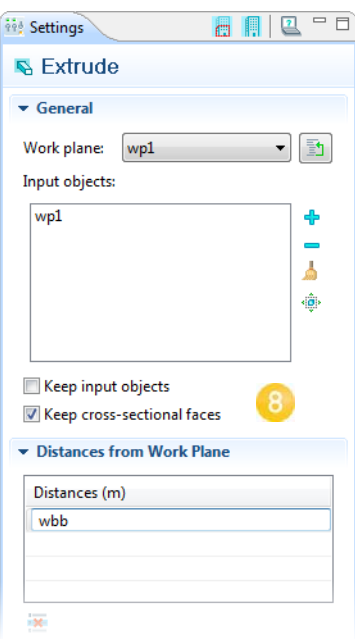

Next, create the titanium bolts by extruding two circles drawn in two work planes.

**9** In the Model Builder, right-click Geometry 1 A and add a Work Plane **a.** A Work Plane 2 node is added. In the **Settings** window, under **Work Plane**, select **Face parallel** as the **Plane type**.

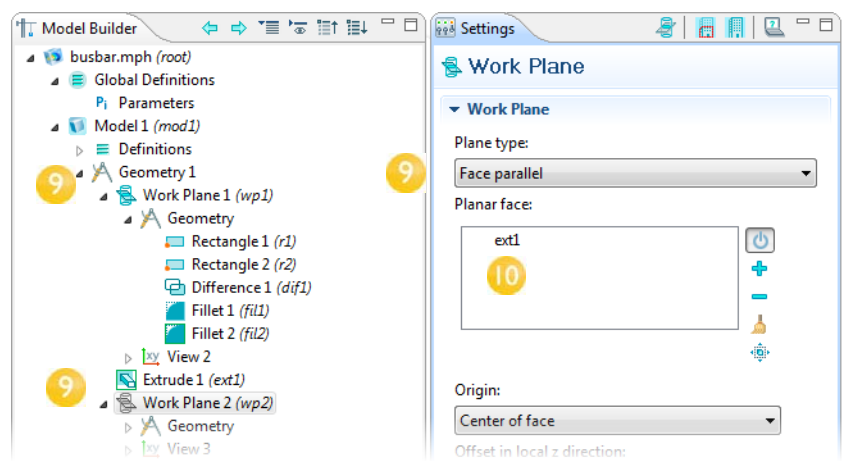

**10** In the **Graphics** window, click face 8

(highlighted in the figure). Once this surface is highlighted in red, right-click anywhere in the **Graphics** window to add it to the **Planar face** list in the **Settings** window.

Face number 8 is now highlighted in blue and the work plane is positioned on top of face number 8.

Click the **Show Work Plane** button **&** to draw the first circle representing the position of the first bolt. Click the **Zoom Extents** button **o**n the **Graphics** toolbar.

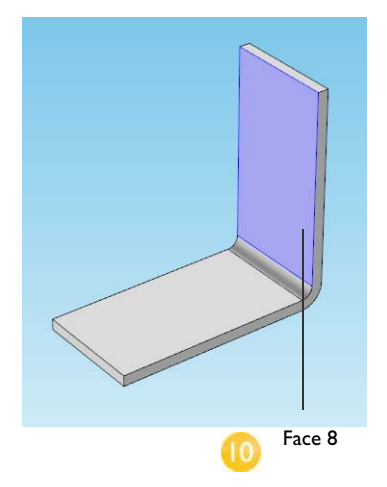

**11**Under **Work Plane 2**, right-click **Geometry** and select **Circle** .

In the **Settings** window, under **Size and Shape**, define a circle with radius rad\_1 and the **Center x** and **y** coordinates (0, 0).

**Click Build Selected <b>A**.

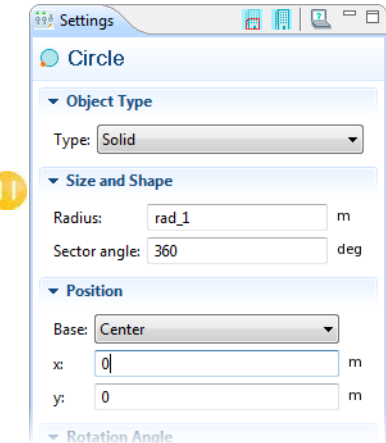

Your geometry should match this figure:

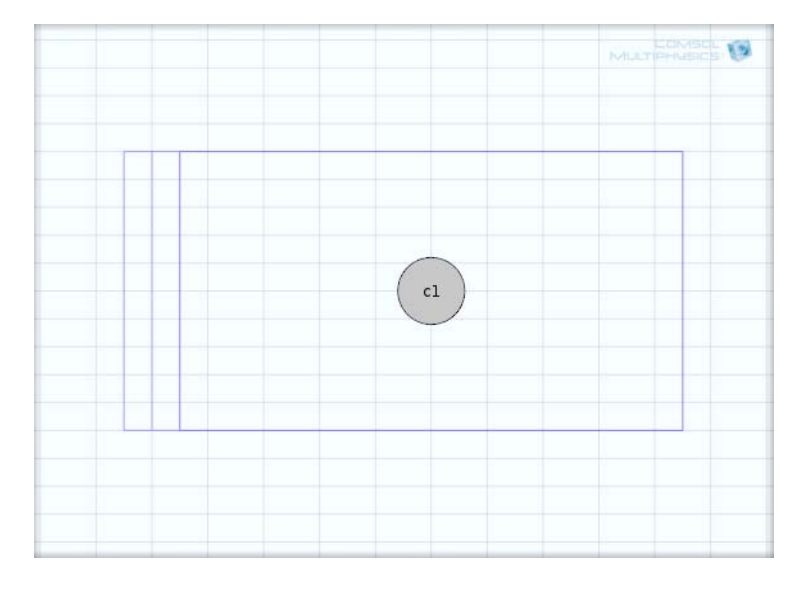

**12**Continue creating the bolt by adding an extrude operation. In the **Model Builder**, right-click **Work Plane 2** and select **Extrude** .

**13**In the **Settings** window, in the first row of the **Distances from Work Plane** table, enter -2\*tbb to extrude the circle a distance equal to the thickness of the busbar.

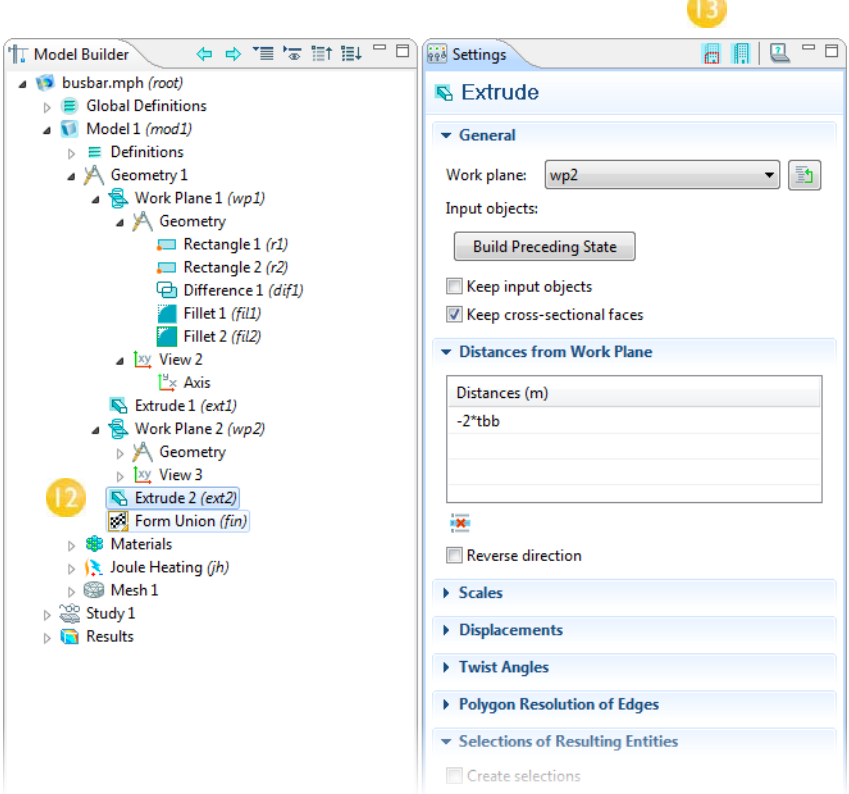

Click the **Build Selected** button **the to create** the cylindrical part of the titanium bolt that runs through the busbar.

Draw the two remaining bolts.

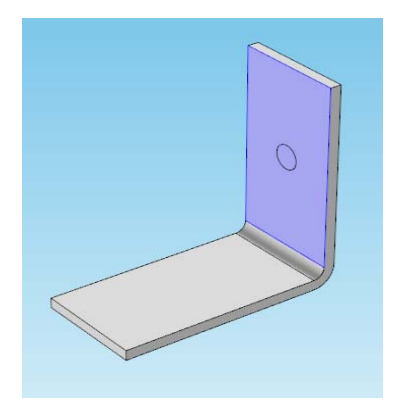

**14** Right-click **Geometry 1 A** (under **Model 1**) and select **Work Plane** . A **Work Plane 3** node is added.

In the **Settings** window, for **Work Plane 3**, select **Face parallel** as the **Plane type**.

In the **Graphics** window, click face 4 (shown in the figure). When this surface is highlighted red, right-click anywhere in the **Graphics** window to add it to the **Planar face** list in the **Settings** window. Face number 4 is now highlighted blue.

Click the **Show Work Plane** button **a** and the **Zoom Extents** button  $\bigoplus$  to get a better view of the geometry.

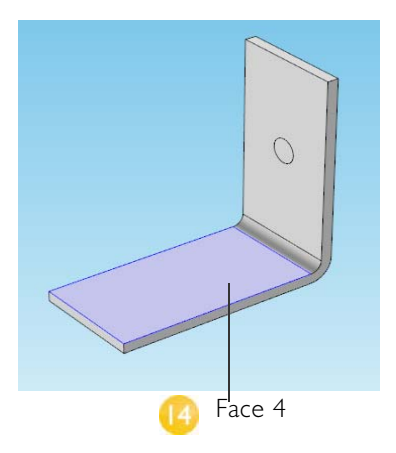

To parameterize the position of the two remaining bolts, add the circles that form the cross sections of the bolts.

**15**Under **Work Plane 3**, right-click **Geometry**  and select **Circle** . In the **Settings** window, under **Size and** 

**Shape**, enter rad\_1 in the **Radius** field.

Under **Position**, enter -L/2+1.5e-2 in the **x** field, and -wbb/4 in the **y** field.

**Click Build Selected <b>A**.

Copy the circle that you just created to generate the third bolt in the busbar.

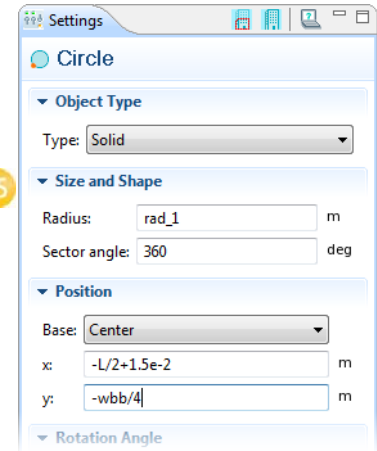

**16**Under **Work Plane 3**, right-click **Geometry**  and select **Transforms>Copy b**.

In the **Graphics** window, click the circle c1 to highlight it. Right-click anywhere in the **Graphics** window and add the circle to the **Input object** list in the **Settings** window.

Under **Displacement**, enter wbb/2 in the **y** field. Click **Build Selected** ...

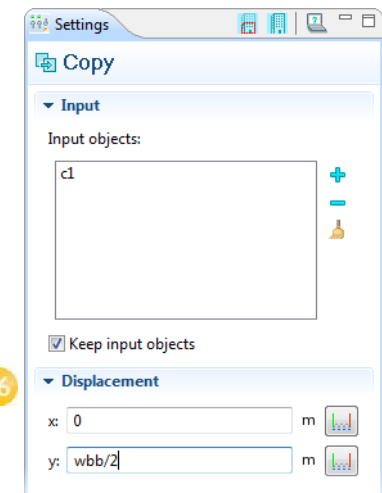

Your geometry should match this figure.

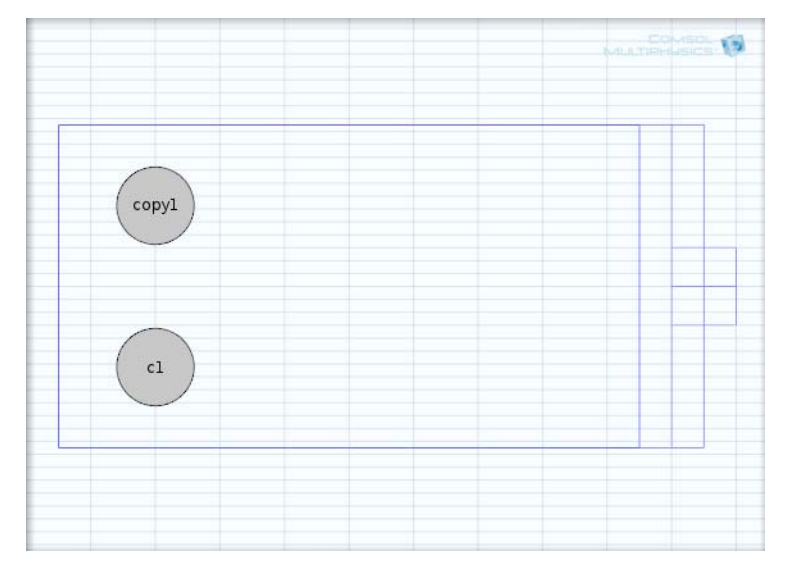

Continue by extruding the circles.

**17** In the **Model Builder**, right-click **Work Plane 3** and select **Extrude R**. In the **Settings** window, in the first row of the **Distances from Work Plane** table, enter -2\*tbb. Click **Build** 

**Selected F**. The geometry and its corresponding geometry sequence should match the figure. Click the **Save** button **a** and name the model **busbar.mph.** 

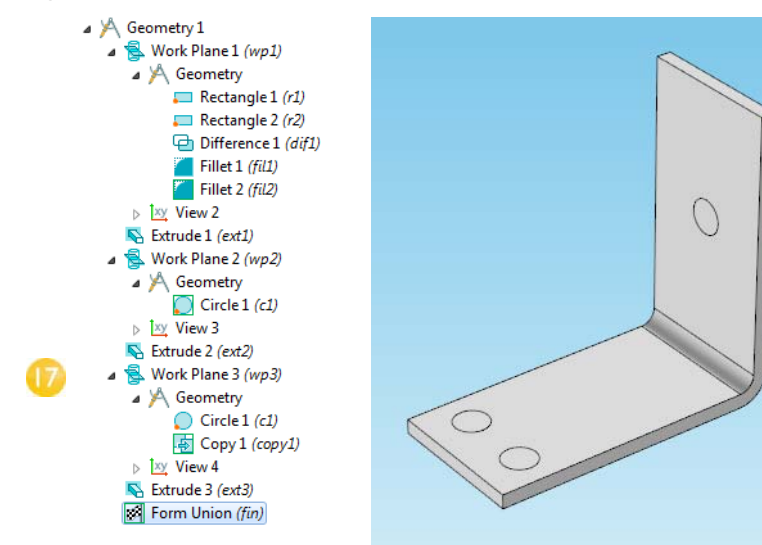

## Easy Example: The Wrench

#### Torquing a Wrench

Working with hand tools gives you a practical introduction to basics of engineering. At some point in your life It is likely you have tightened a bolt using a wrench. This exercise takes you through a model that analyzes this basic task, going into detail about the associated geometric tolerances, torque specs, and the intrinsic contact problem.

In principle, a bolt replaces the need for external fastening by providing an internal clamping force via pretension. The tensile stress in a bolt is produced when it is torqued into a matching threaded hole or nut. The magnitude of this stress depends on many factors, such as material selection, assembly configuration, and lubrication.

Control of these parameters becomes the focus of much engineering effort, especially in critical applications such as automotive engines, brakes, aircraft, and structural installations. The following model presents both a bolt and a wrench at the moment of installation.

#### **MODEL WIZARD**

**1** In the **Model Wizard**, select **3D** and click **Next** →.

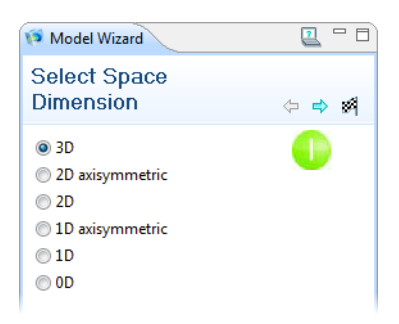

- **2** In **Add Physics**, select **Structural Mechanics > Solid Mechanics (solid) .** Right-click or double-click to add it to the **Selected physics** section.
- **3** Click **Next**  $\Rightarrow$ .

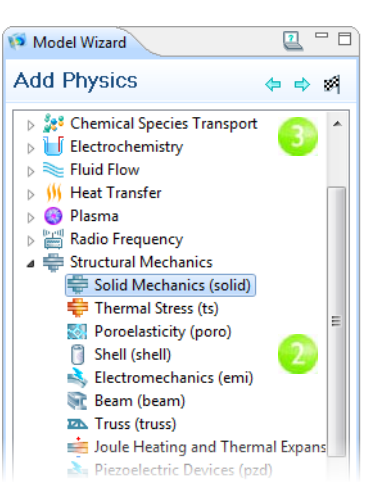

**4** Click **Stationary** under **Preset Studies**. Click the **Finish** button **.4**.

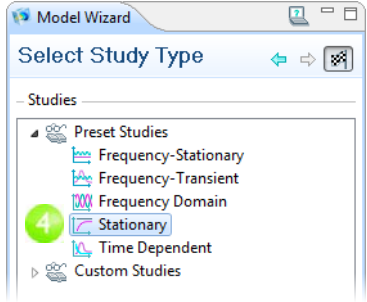

#### **GEOMETRY**

**1** Under **Model 1**, right-click **Geometry I A and select Import** .

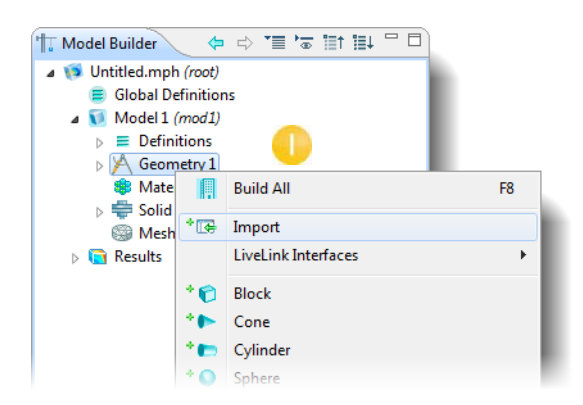

**2** From the **Geometry import** list, select  $\Box$  $\Box$ **Pred Settings**  $\Box$ 圖 **COMSOL Multiphysics file**. B Import **3** Click **Browse** and locate the file  $\overline{\phantom{a}}$  Import wrench.mphbin in the Model Library folder Geometry import: **COMSOL\_Multiphysics/Structural\_Mechanics**. **COMSOL Multiphysics file** Double-click to add or click **Open**. Filename: ysics\Structural\_Mechanics\wrench.mphbin Import Browse... Gelections of Resulting Entities **4** Click **Import** to display the geometry in the **Graphics** window.

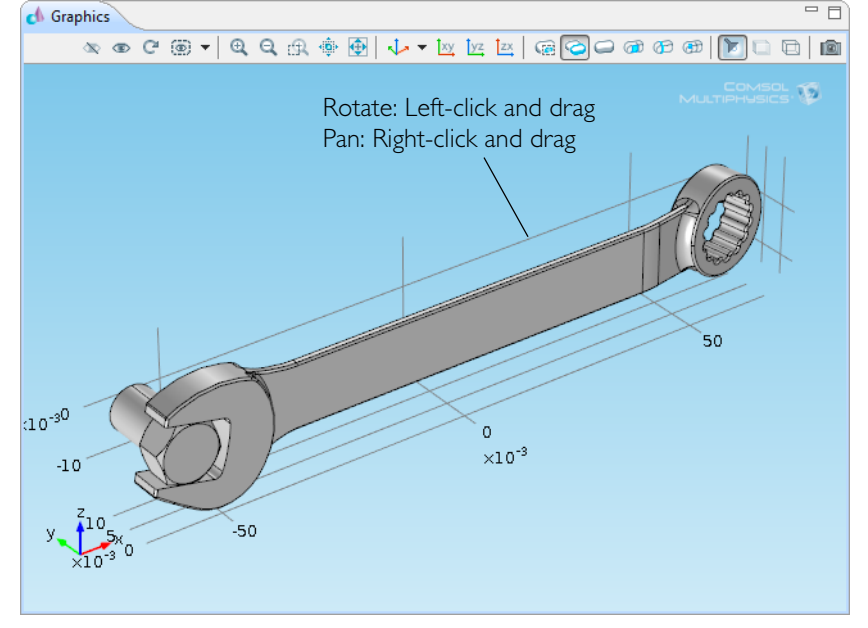

#### **MATERIALS**

The chosen bolt material and tool steel are important characteristics of this contact problem. Here is how to choose them in COMSOL.

**1** Under **Model 1**, right-click **Materials** and select **Open Material Browser** (or select **View>Material Browser**).

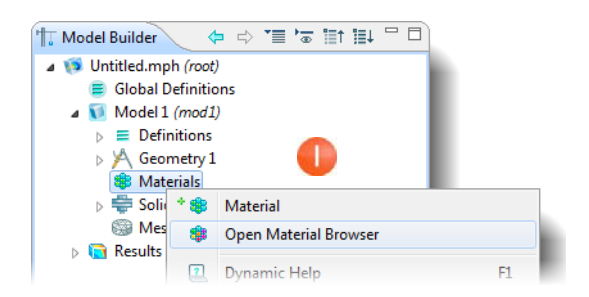

**2** In the **Material Browser**, under

**Materials**, expand the **Built-In** folder. Scroll down to find **Structural Steel**, right-click and select **Add Material to Model**.

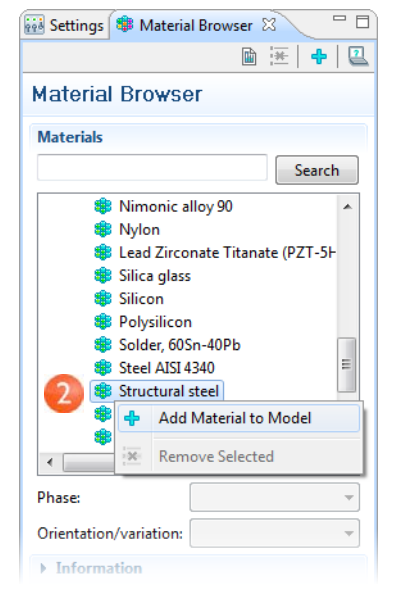

**3** Examine the **Material Contents** section to see how COMSOL categorizes available material information with respect to what the active physics interface requires.

#### Material Contents

3

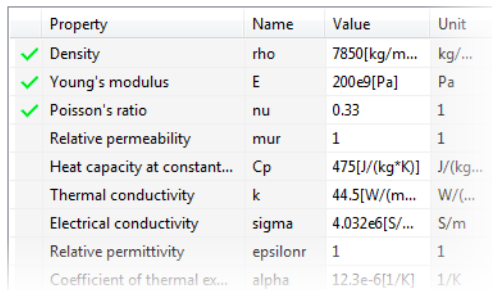

#### **GLOBAL DEFINITIONS**

#### *Parameters*

- **1** In the Model Builder, right-click Global Definitions **a** and choose Parameters **Pi**.
- **2** Go to the Settings window for Parameters.
- **3** Locate the **Parameters** section. In the **Parameters** table, enter the following settings:

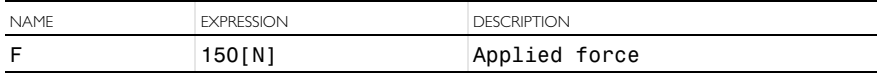

#### **DOMAIN PHYSICS AND BOUNDARY CONDITIONS**

With the geometry and materials defined, you are now ready to revisit the governing physics introduced in the Model Wizard section.

**1** In the **Model Builder**, right-click **Solid Mechanics (solid)** and select **Fixed Constraint** .

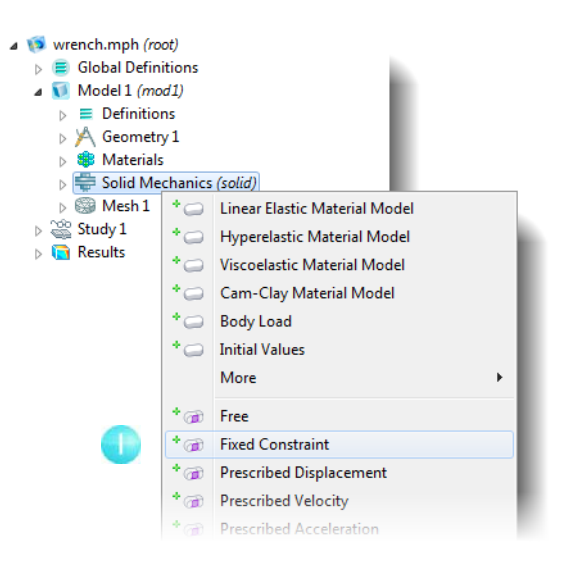

- **2** Rotate the geometry by left-clicking and dragging into the position shown. Then left-click the cut-face of the partially modeled bolt (which turns the boundary red) and right-click to select it (which turns the boundary blue).
- **3** Click the **Go to Default 3D View** button to restore the earlier view.

Cross-check: Boundary 35.

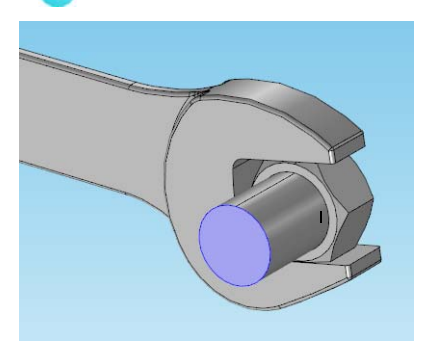

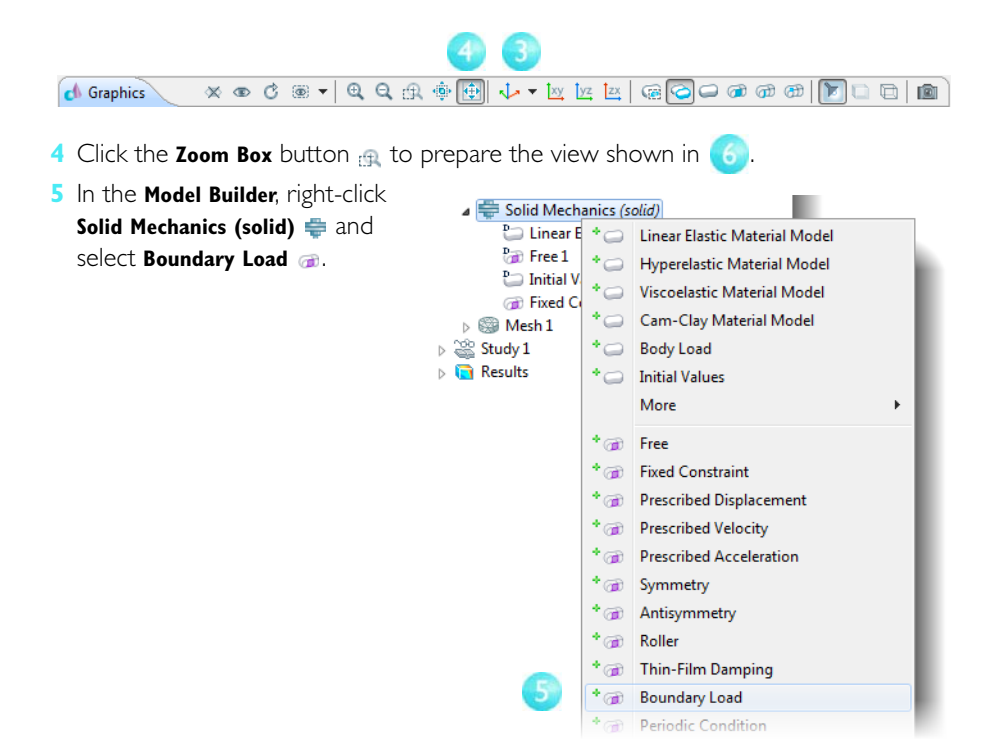

**6** Rotate the geometry by left-clicking and dragging it into the position shown. Then select the top socket face by left-clicking to highlight the boundary and right-clicking it to add it to the list.

Cross-check: Boundary 111.

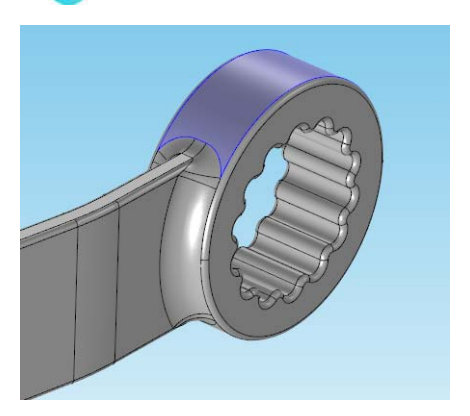

**7** In the **Boundary Load Settings** window, under **Force**, select **Total force** as the **Load type** and enter -F. The negative sign indicates the negative z direction (downward).

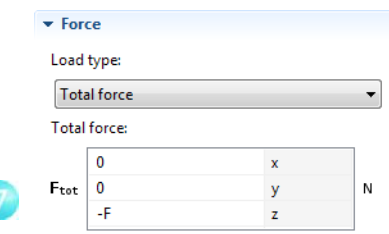

#### **MESH**

Because the geometry contains small edges and faces, reduce the size of the minimum element.

- **1** In the **Model Builder**, click **Model 1>Mesh 1** .
- **2** Go to the Settings window for Mesh.
- **3** Locate the **Mesh Settings** section. From the **Sequence type** list, select **User-controlled mesh**.
- **4** Click **Model 1>Mesh 1>Size** .
- **5** Go to the Settings window for Size.
- **6** Locate the **Element Size** section. Click the **Custom** button.
- **7** Locate the **Element Size Parameters** section. In the **Minimum element size** edit field, enter 0.0012.
- **8** Click the **Build All** button  $\blacksquare$ .

#### **STUDY**

The following steps are needed to set up an iterative solver. By using such a solver, you can significantly reduce the memory amount needed for the calculations. If your computer has more than 2 GB of memory, you can skip these steps and go directly to step 6 to compute the solution.

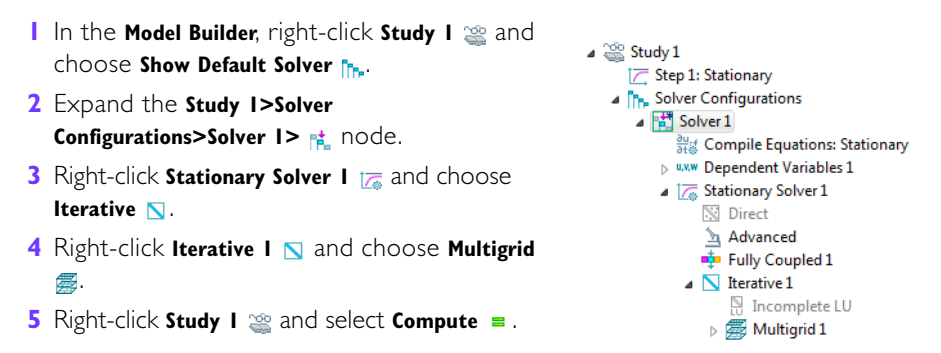

#### **DISPLAYING RESULTS**

COMSOL finishes after about one minute of computation time and displays the default von Mises stress in a Surface plot with the displacement visualized using a Deformation subnode. Change to a more suitable unit as follows.

- **1** In the **Model Builder**, expand the **Results>Stress (solid)** in node, then click **Surface 1**  $\blacksquare$ .
- **2** Go to the Settings window for Surface.
- **3** Locate the **Expression** section. From the **Unit list**, select **MPa**.
- **4** Click the **Plot** button .

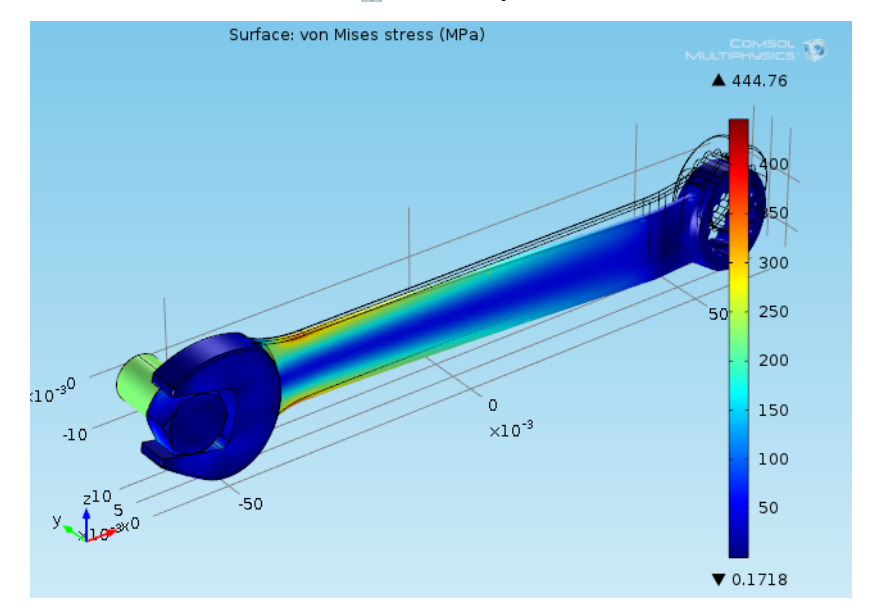

**5** Click the **Zoom Extents** button  $\bigoplus$  on the Graphics toolbar.

*von Mises stress distribution in bolt and wrench under an applied vertical load.*

Next we are going to determine the location of greatest tension by plotting the principal stress field s1.

#### **PLOTTING THE PRINCIPAL STRESS FIELD**

**1** Right-click the **Results** node **a** and add a **3D Plot Group** .

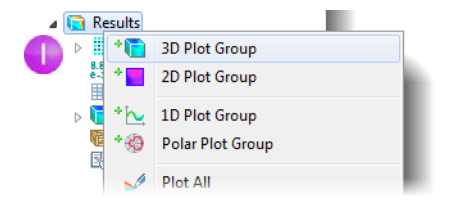

- **2** Right-click the **3D Plot Group B** 3D Plot Group  $\mathscr{P}$ Plot F<sub>8</sub> node **a** and select **Contour . 卷** Export 图 Reports Plot In ¥ \***\*\*** Volume \* Arrow Volume \* Surface \* The Slice \* bosurface ۰G **Arrow Surface**  $\overline{E}$ Line Contour Streamline
- **3** In the corresponding **Contour Settings** window, click the **Replace Expression** button and select **Solid Mechanics>Stress>Principal stresses> First principal stress (solid.sp1)**, which is representative of the s1 field.
- **4** In the same **Settings** window, under **Expression**, select the **Description** check box and enter Principal Stress Field S1.

Under **Levels**, set the **Total levels** to 12. Under **Coloring and Style**, select **Filled** as the **Contour type**.

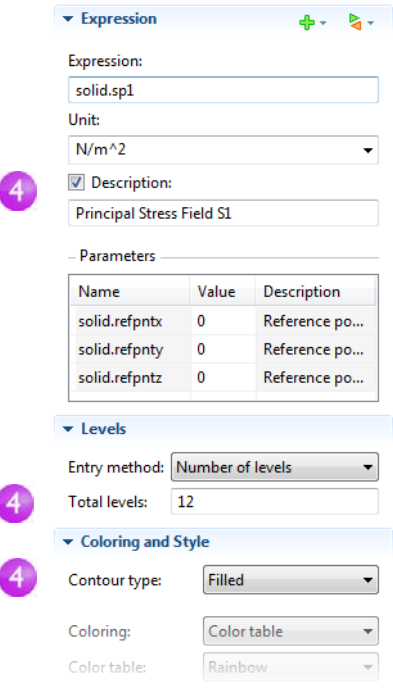

**5** Click the **Plot** button and rotate the geometry to approximately the orientation shown in the figure. You can see that the tensile stress concentrates at the handle's top toward the open end, which is consistent with the downward force applied to the socket. Also note high stresses in the head to shank transition of the bolt.

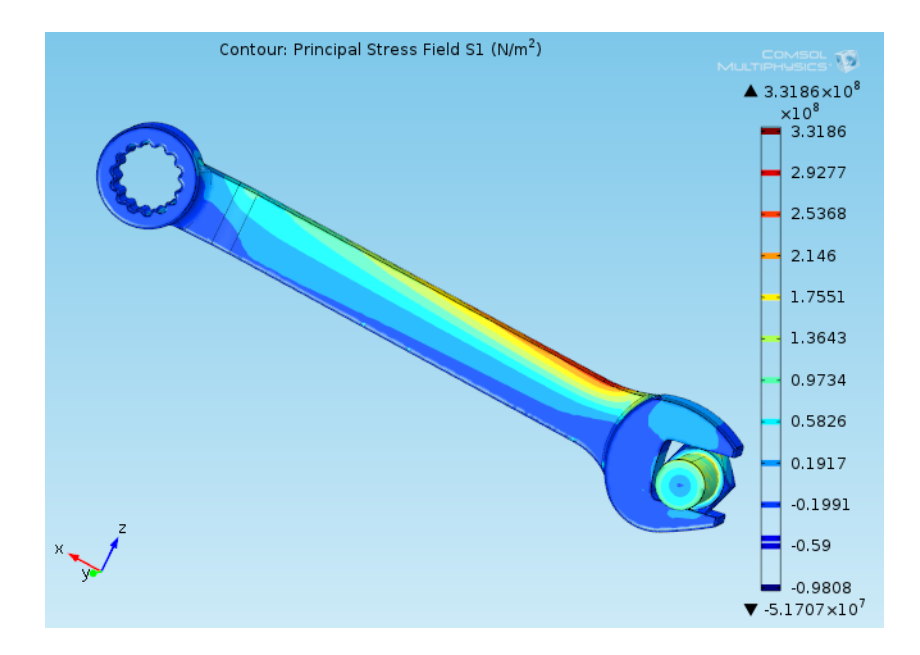

## Supported External File Formats

After completing a design study as you have done, you often want to use the results in some other context. For instance, you may want to output an optimal geometry in a dedicated CAD format. In fact, the broadly applicable nature of multiphysics simulation brings with it the need for interaction with many other scientific computing platforms. For this reason, COMSOL Multiphysics provides the capability to read and write a wide array of file formats. The list below contains several formats that are compatible with COMSOL. These formats are categorized according to the associated type of software.

#### **MCAD**

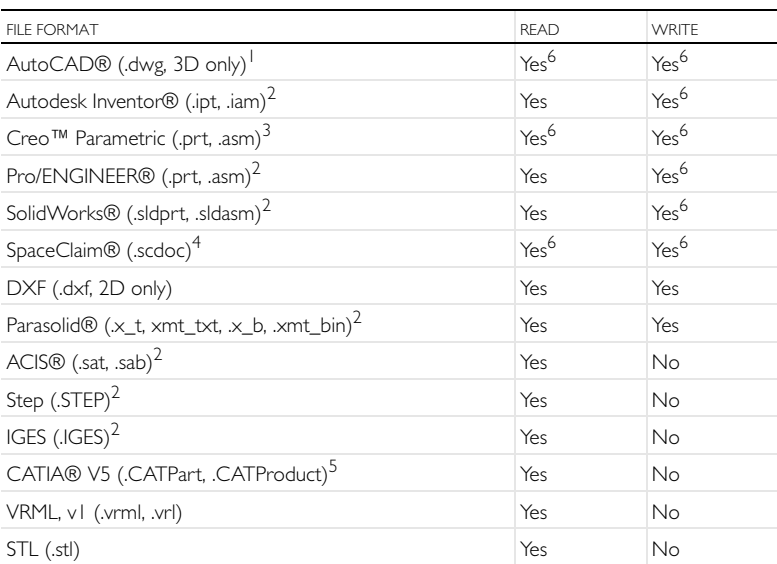

1 Requires LiveLink™ for AutoCAD®

 $^2$ Requires one of the LiveLink™ products for AutoCAD®, Creo™ Parametric, Inventor®, Pro/ENGINEER®, SolidWorks®, or SpaceClaim®; or the CAD Import Module

<sup>3</sup>Requires LiveLink™ for Creo™ Parametric

<sup>4</sup>Requires LiveLink™ for SpaceClaim®

5Requires the CAD Import Module (or one of the LiveLink™ products for AutoCAD®, Creo™ Parametric, Inventor®, Pro/ENGINEER®, SolidWorks®, or SpaceClaim®) and the File Import for CATIA® V5

<sup>6</sup>From/To file via linked CAD package

## ECAD

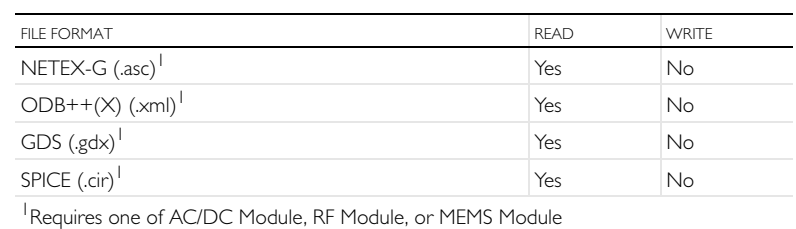

### Material Databases

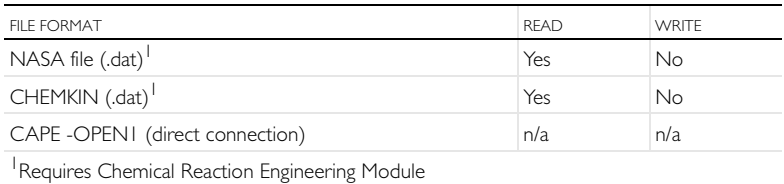

#### Mesh

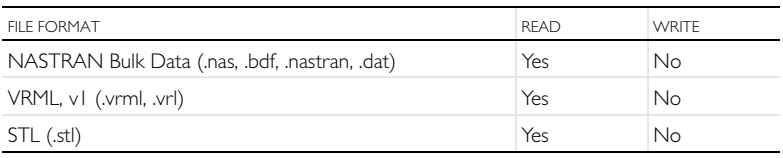

#### Numerical Data, Images, and Movies

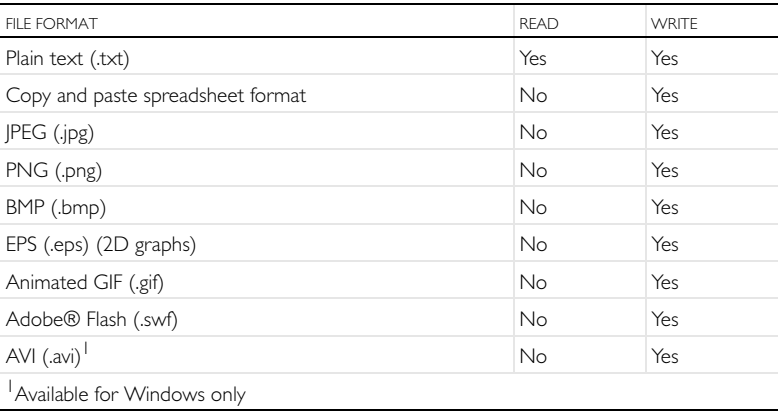

## Programming Languages

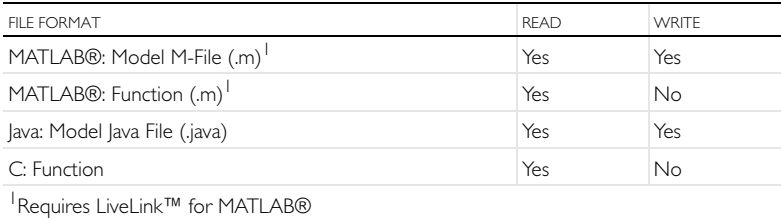

### Interpolation Data Formats

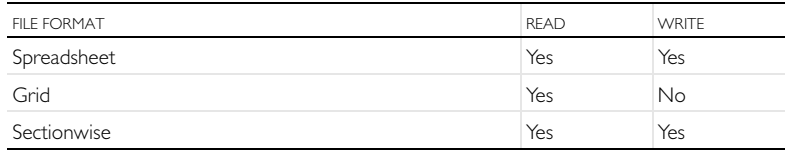

### Built-in Functions

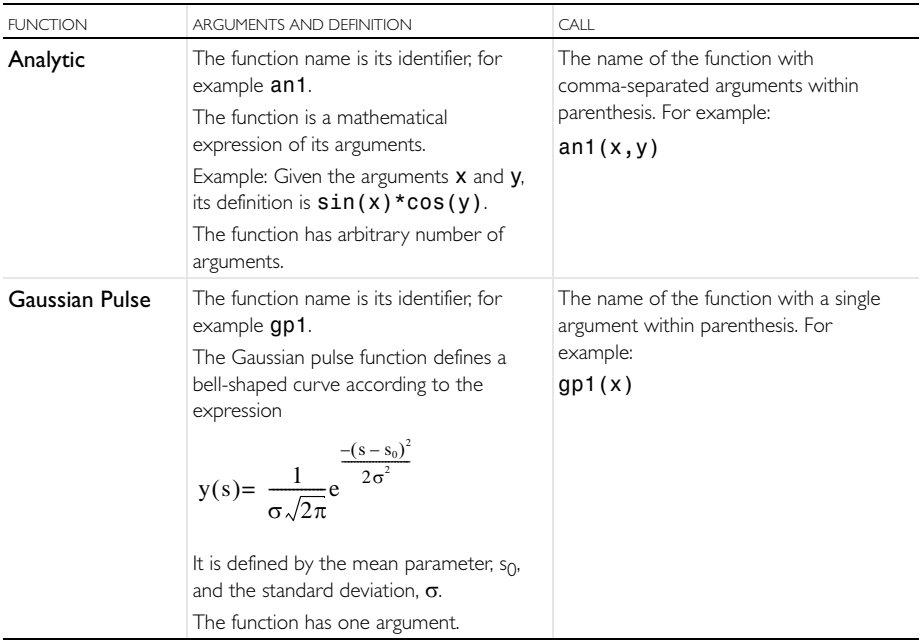

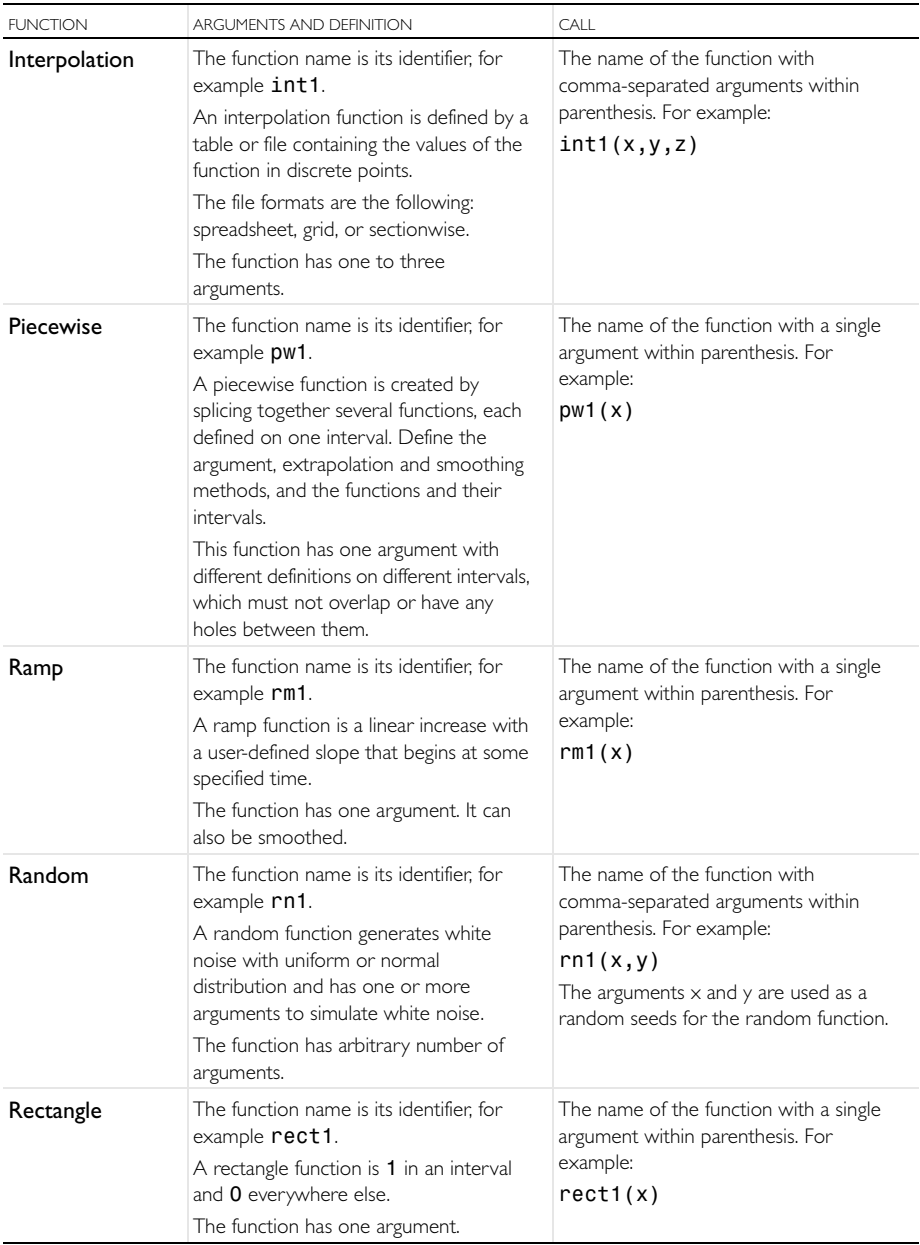

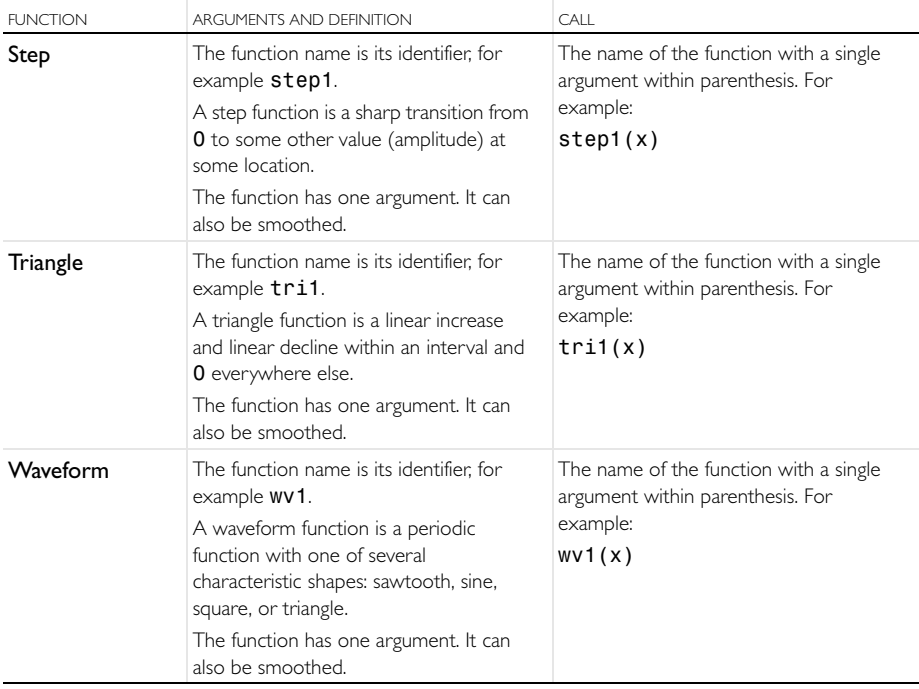

# Keyboard Shortcuts

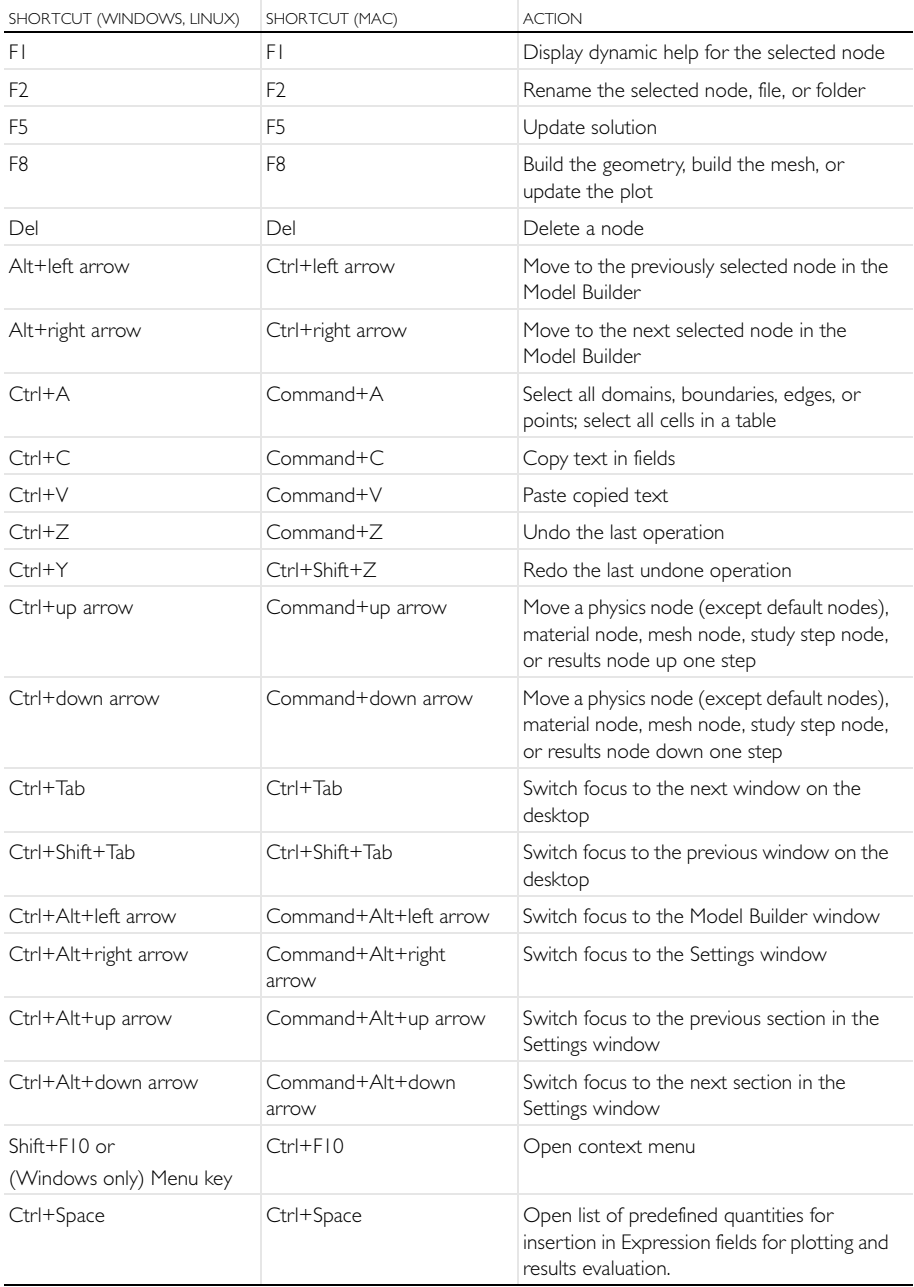

# New Terminology in Version 4

The following tables include new terminology and names in version 4 and the corresponding equivalents in version 3.5a:

#### General Terminology

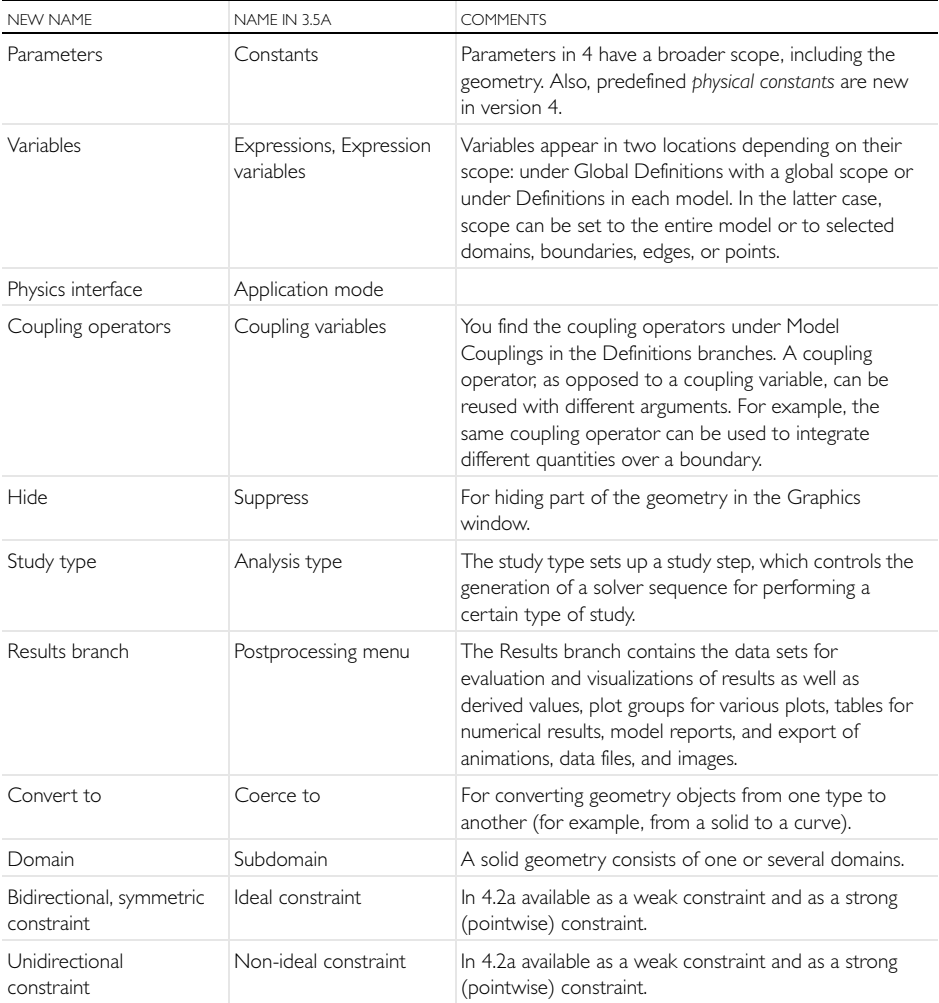

## Physics Interfaces With New Names

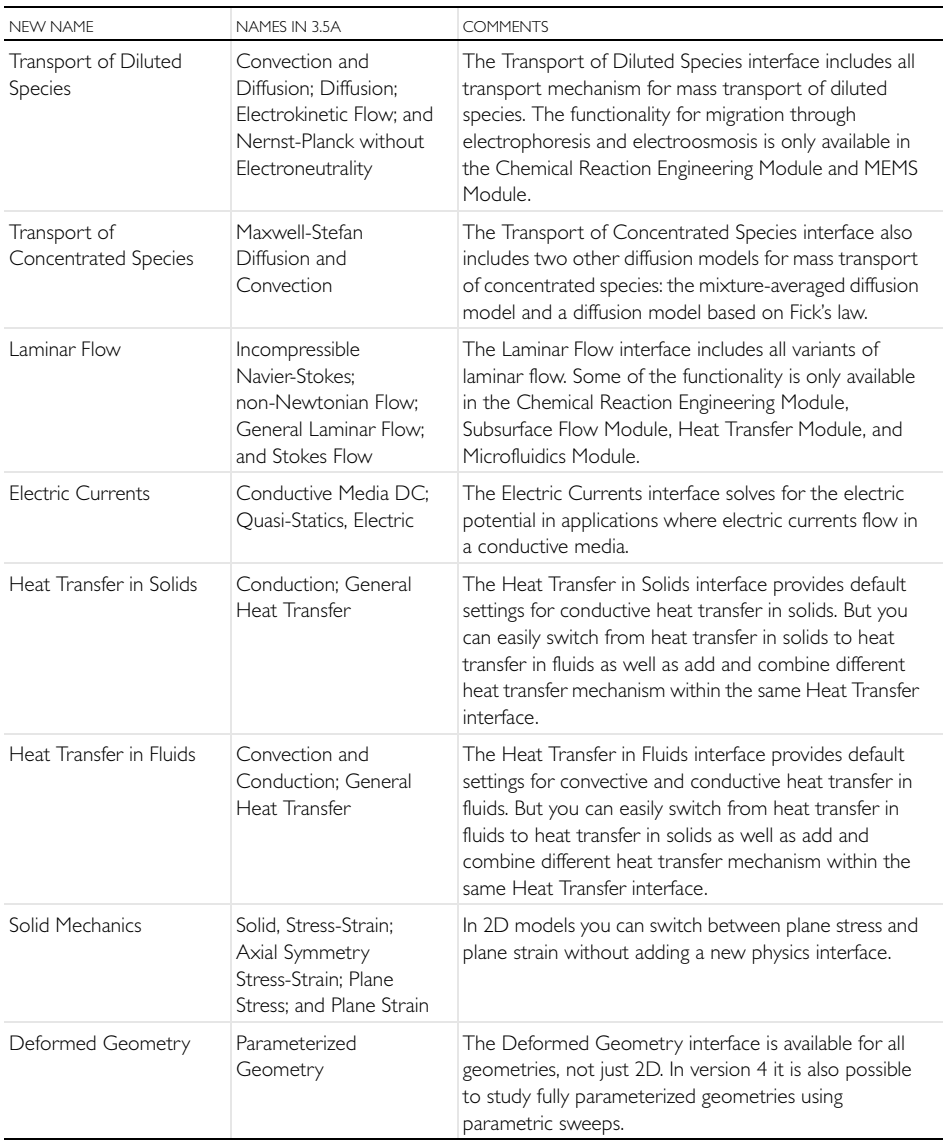

## Material Libraries

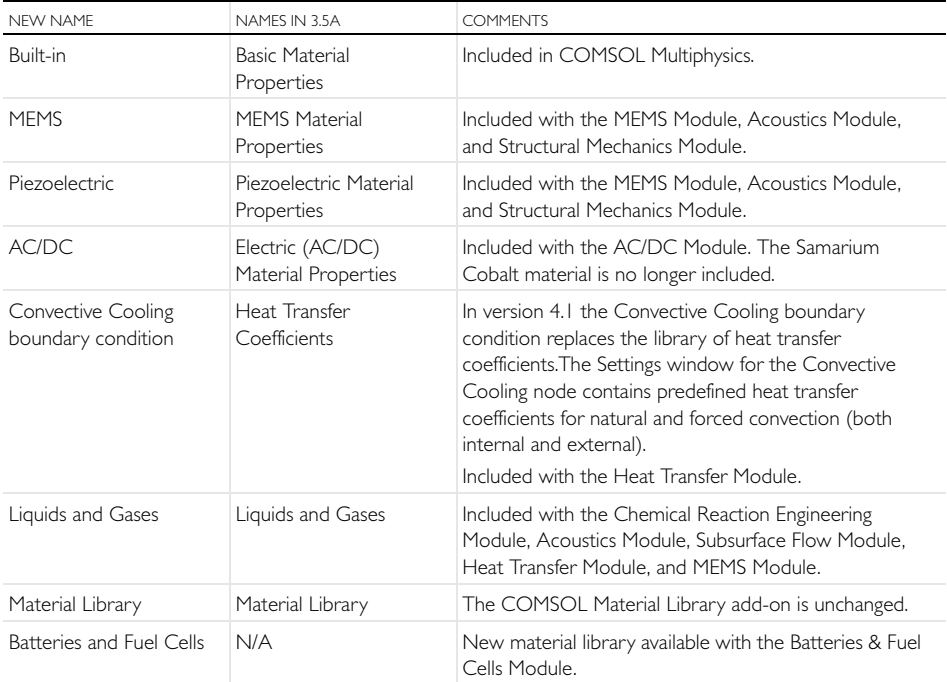

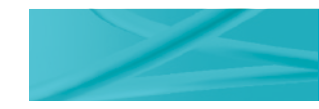

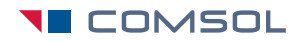

www.comsol.com

CM010004